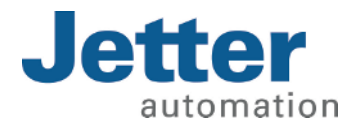

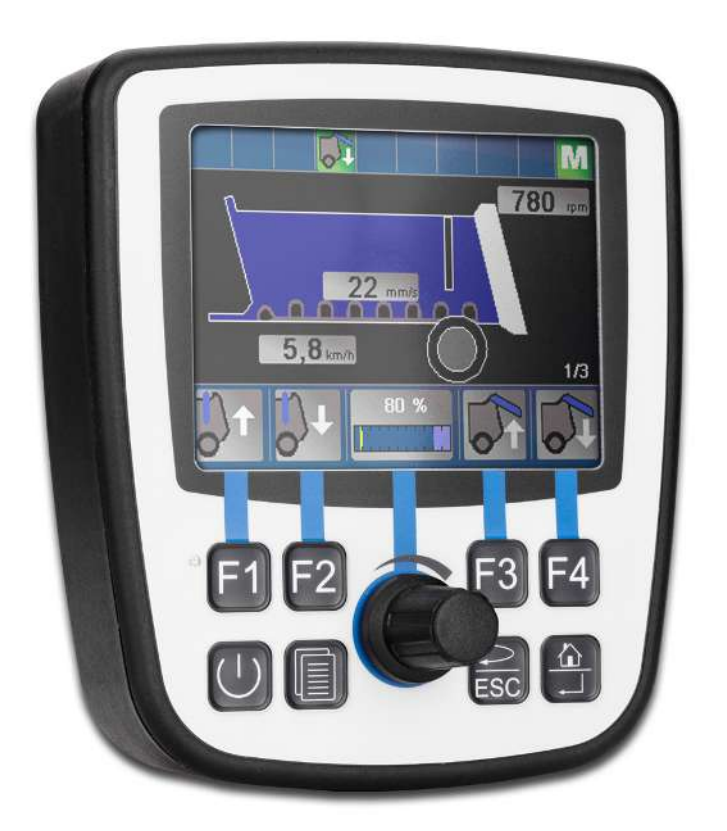

# Betriebsanleitung

JVM-104-O16 Bediengerät

60884478\_01

We automate your success.

Dieses Dokument wurde von der Jetter AG mit der gebotenen Sorgfalt und basierend auf dem ihr bekannten Stand der Technik erstellt. Änderungen und technische Weiterentwicklungen an unseren Produkten werden nicht automatisch in einem überarbeiteten Dokument zur Verfügung gestellt. Die Jetter AG übernimmt keine Haftung und Verantwortung für inhaltliche oder formale Fehler, fehlende Aktualisierungen sowie daraus eventuell entstehende Schäden oder Nachteile.

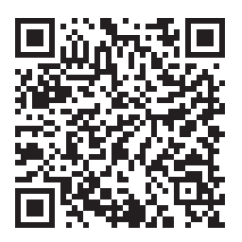

# Jetter AG Gräterstraße 2 71642 Ludwigsburg **Germany**

### **Telefon**

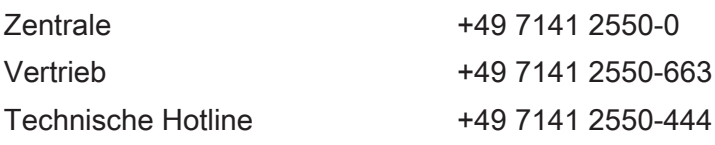

### E-Mail

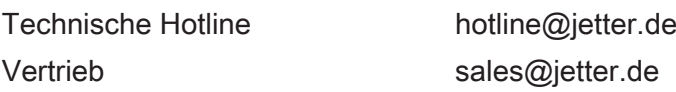

### *[www.jetter.de](https://www.jetter.de/)*

### **Originaldokument**

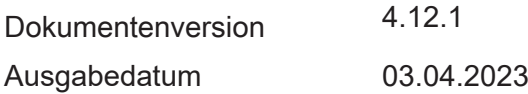

# Inhaltsverzeichnis

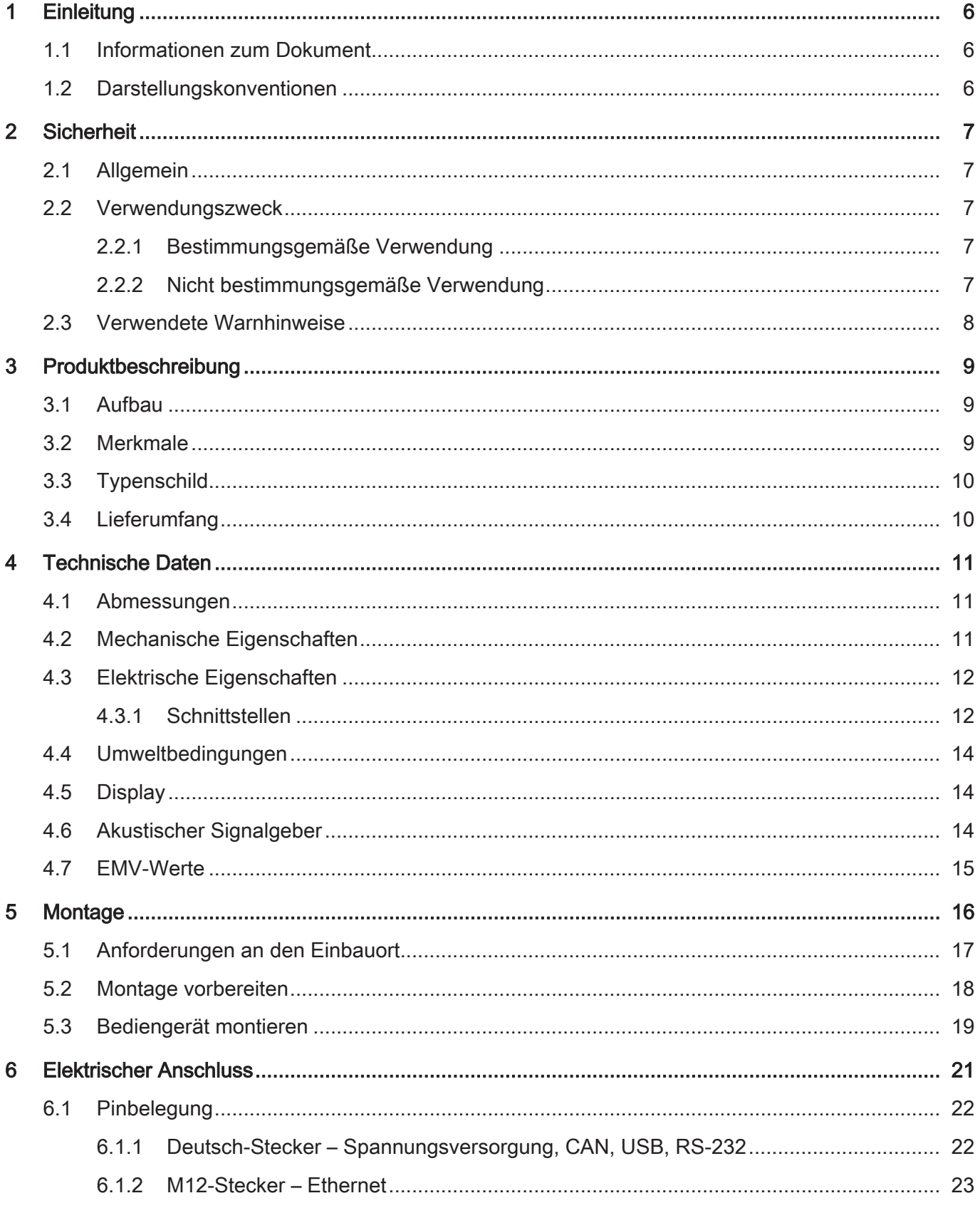

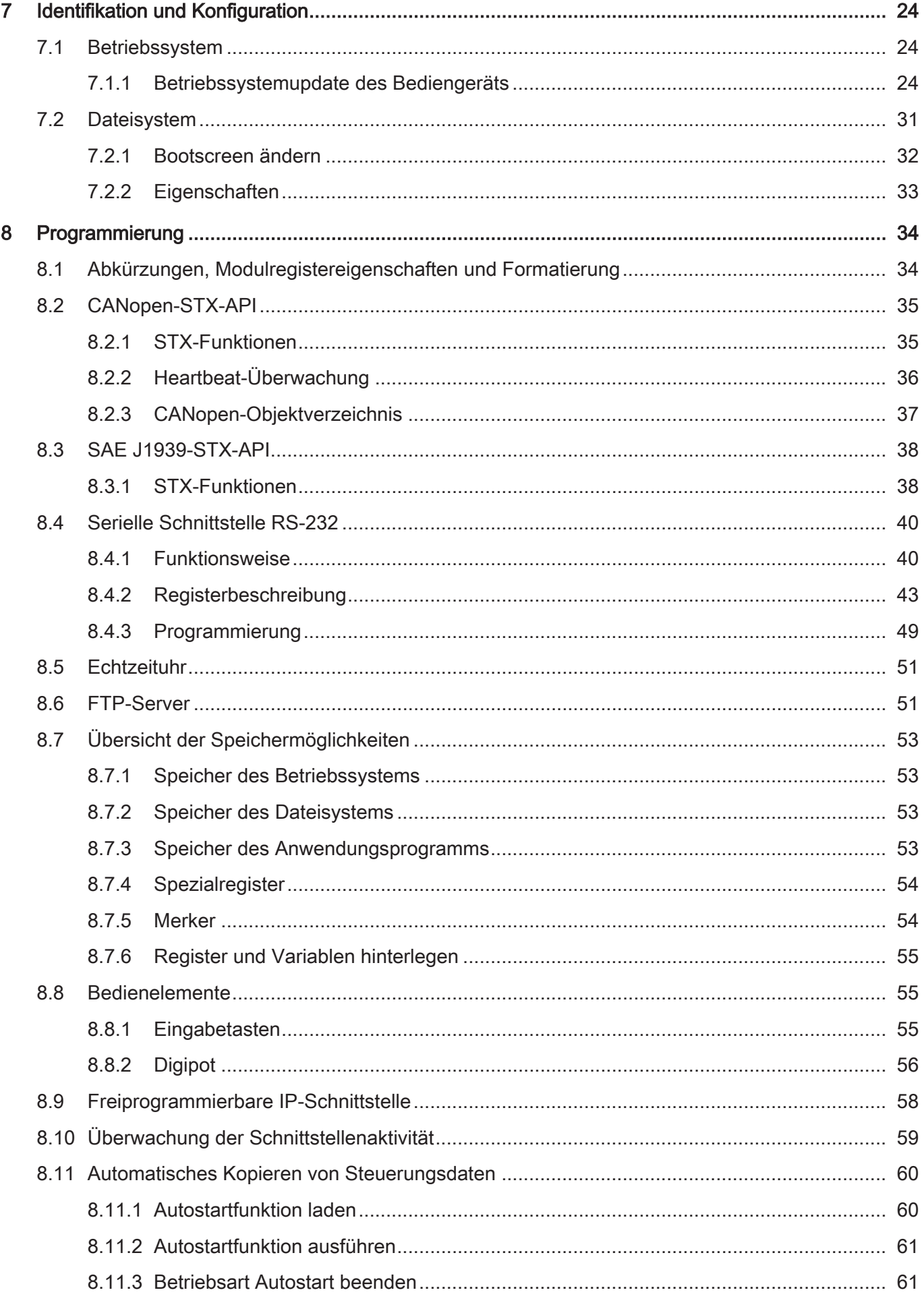

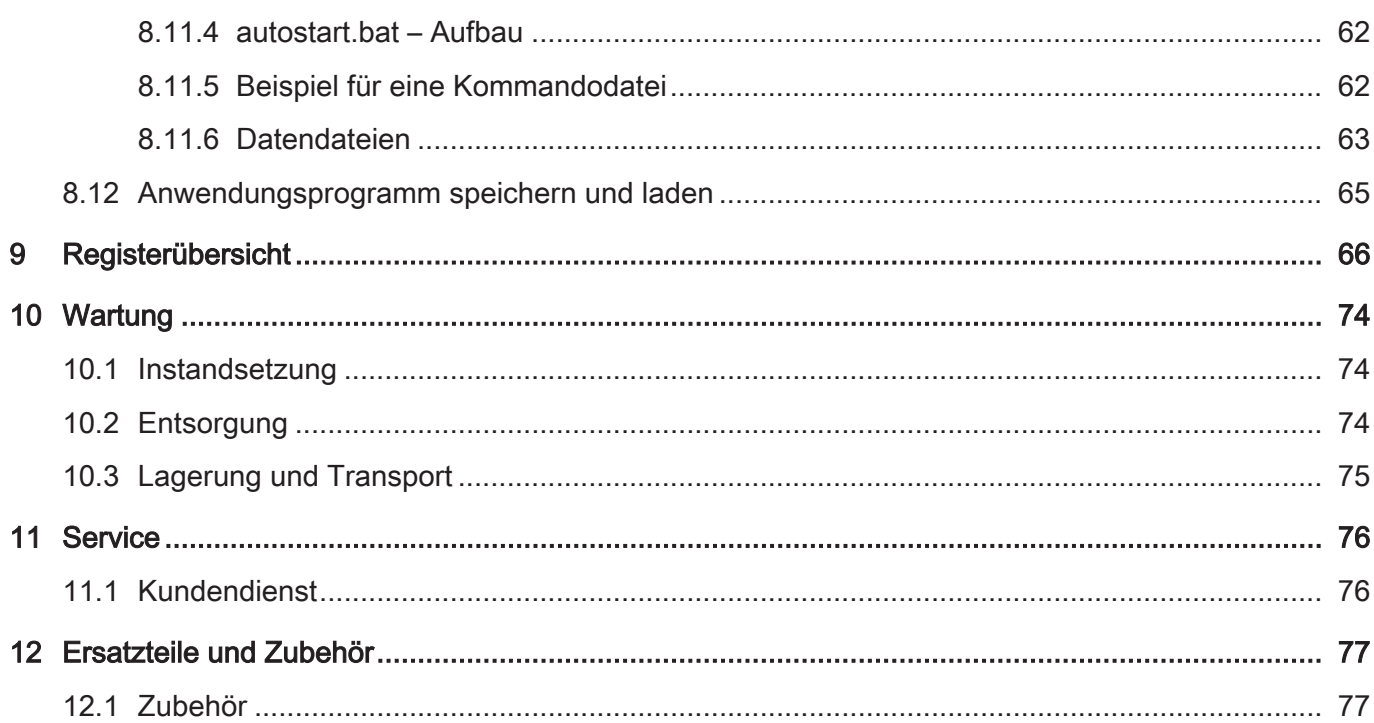

# <span id="page-5-0"></span>1 Einleitung

# <span id="page-5-1"></span>**1.1 Informationen zum Dokument**

Dieses Dokument ist Teil des Produkts und muss vor dem Einsatz des Geräts gelesen und verstanden werden. Es enthält wichtige und sicherheitsrelevante Informationen, um das Produkt sachgerecht und bestimmungsgemäß zu betreiben.

**Zielgruppen** Dieses Dokument richtet sich an Fachpersonal. Das Gerät darf nur durch fachkundiges und ausgebildetes Personal in Betrieb genommen werden. Der sichere Umgang mit dem Gerät muss in jeder Produktlebensphase gewährleistet sein. Fehlende oder unzureichende Fach- und Dokumentenkenntnisse führen zum Verlust jeglicher Haftungsansprüche. **Verfügbarkeit von Informationen** Stellen Sie die Verfügbarkeit dieser Informationen in Produktnähe während der gesamten Einsatzdauer sicher. Informieren Sie sich im Downloadbereich unserer Homepage über Änderungen

und Aktualität des Dokuments. Das Dokument unterliegt keinem automatischen Änderungsdienst.

### *[Start | Jetter - We automate your success.](https://www.jetter.de/downloads/)*

Folgende Informationsprodukte ergänzen dieses Dokument:

- Online-Hilfe der JetSym-Software Funktionen der Softwareprodukte mit Anwendungsbeispielen
- Themenhandbücher Produktübergreifende Dokumentation
- Versionsupdates Informationen zu Änderungen der Softwareprodukte sowie des Betriebssystems Ihres Geräts

# <span id="page-5-2"></span>**1.2 Darstellungskonventionen**

Unterschiedliche Formatierungen erleichtern es, Informationen zu finden und einzuordnen. Im Folgenden das Beispiel einer Schritt-für-Schritt-Anweisung:

- $\checkmark$  Dieses Zeichen weist auf eine Voraussetzung hin, die vor dem Ausführen der nachfolgenden Handlung erfüllt sein muss.
- ► Dieses Zeichen oder eine Nummerierung zu Beginn eines Absatzes markiert eine Handlungsanweisung, die vom Benutzer ausgeführt werden muss. Arbeiten Sie Handlungsanweisungen der Reihe nach ab.
- $\Rightarrow$  Der Pfeil nach Handlungsanweisungen zeigt Reaktionen oder Ergebnisse dieser Handlungen auf.

## **INFO Weiterführende Informationen und praktische Tipps**

In der Info-Box finden Sie weiterführende Informationen und praktische Tipps zu Ihrem Produkt.

# <span id="page-6-0"></span>2 Sicherheit

# <span id="page-6-1"></span>**2.1 Allgemein**

Das Produkt entspricht beim Inverkehrbringen dem aktuellen Stand von Wissenschaft und Technik.

Neben der Betriebsanleitung gelten für den Betrieb des Produkts die Gesetze, Regeln und Richtlinien des Betreiberlandes bzw. der EU. Der Betreiber ist für die Einhaltung der einschlägigen Unfallverhütungsvorschriften und allgemein anerkannten sicherheitstechnischen Regeln verantwortlich.

**RoHS 2** Das Gerät ist konform nach der EU-Richtlinie 2011/65/EU (RoHS 2).

## <span id="page-6-2"></span>**2.2 Verwendungszweck**

### <span id="page-6-3"></span>**2.2.1 Bestimmungsgemäße Verwendung**

Das Gerät JVM-104-O16 ist zum Einbau in Nutzfahrzeugen und mobilen Arbeitsmaschinen bestimmt. Das Gerät ist ein Bediengerät mit integrierter Steuerung zum Datenaustausch mit Peripheriegeräten.

Betreiben Sie das Gerät nur gemäß den Angaben der bestimmungsgemäßen Verwendung und innerhalb der angegebenen technischen Daten. Die bestimmungsgemäße Verwendung beinhaltet das Vorgehen gemäß dieser Anleitung.

**SELV / PELV** Falls dieses Gerät nicht in einem Fahrzeug oder einer mobilen Arbeitsmaschine verwendet wird, dann muss zur Versorgung des Gerätes ein SELV- oder PELV-Netzteil verwendet werden.

### <span id="page-6-4"></span>**2.2.2 Nicht bestimmungsgemäße Verwendung**

Verwenden Sie das Gerät nicht in technischen Systemen, für die eine hohe Ausfallsicherheit vorgeschrieben ist.

**Maschinenrichtlinie** Das Gerät ist kein Sicherheitsbauteil nach der Maschinenrichtlinie 2006/42/EG und ungeeignet für den Einsatz bei sicherheitsrelevanten Aufgaben. Die Verwendung im Sinne des Personenschutzes ist nicht bestimmungsgemäß und unzulässig.

# <span id="page-7-0"></span>**2.3 Verwendete Warnhinweise**

## **GEFAHR**

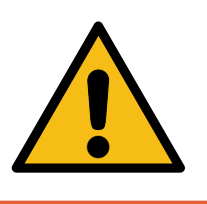

### **Hohes Risiko**

Weist auf eine unmittelbar gefährliche Situation hin, die, wenn sie nicht vermieden wird, zum Tod oder zu schweren Verletzungen führt.

## **WARNUNG**

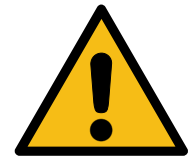

# **Mittleres Risiko**

Weist auf eine möglicherweise gefährliche Situation hin, die, wenn sie nicht gemieden wird, zum Tod oder zu schweren Verletzungen führen kann.

## **A VORSICHT**

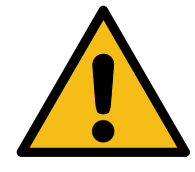

### **Geringes Risiko**

Weist auf eine potentiell gefährliche Situation hin, die, wenn sie nicht vermieden wird, zu geringfügiger oder mäßiger Verletzung führen könnte.

### **HINWEIS**

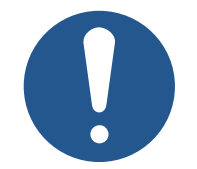

### **Sachschäden**

Weist auf eine Situation hin, die, wenn sie nicht vermieden wird, zu Sachschaden führen könnte.

# <span id="page-8-0"></span>Produktbeschreibung

Das JVM-104-O16 ist ein grafisches Bediengerät. Das Bediengerät ist aufgrund seiner kompakten Bauform und der integrierten Steuerung vielseitig einsetzbar und wurde speziell für den rauen Einsatz in Nutzfahrzeugen und mobilen Arbeitsmaschinen entwickelt.

# <span id="page-8-1"></span>**3.1 Aufbau**

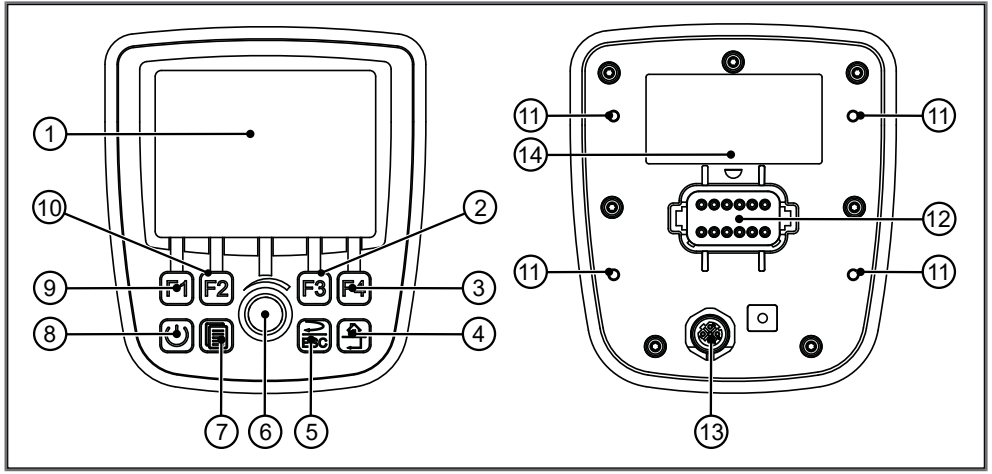

Abb. 1: Aufbau

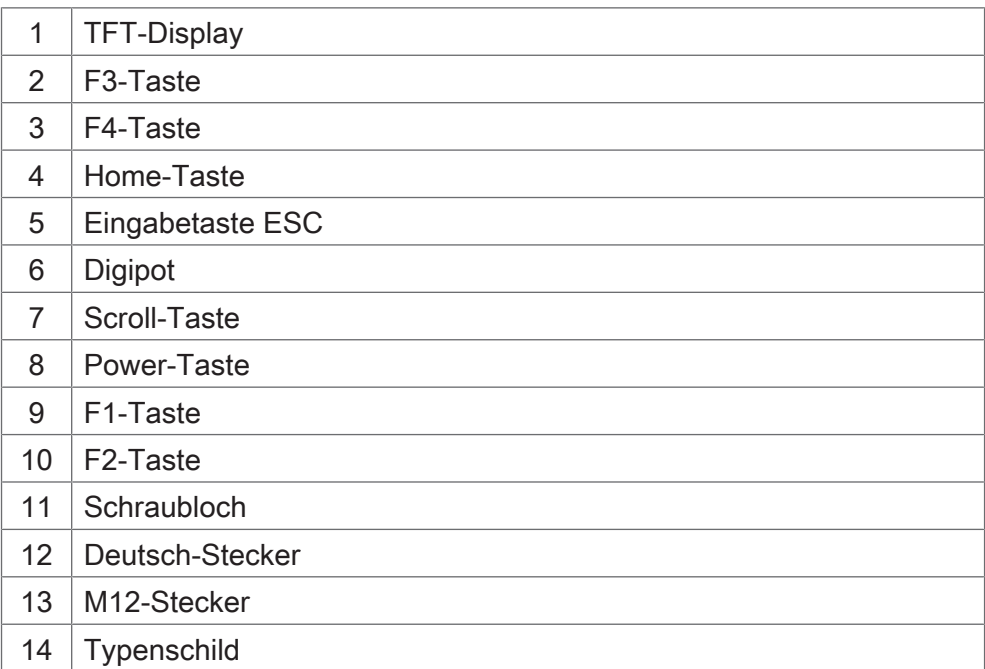

# <span id="page-8-2"></span>**3.2 Merkmale**

- Display: 3,5"-TFT, 320 x 240 px
- CPU: ARM11, 500 MHz, 128 MB RAM, 512 MB Flash
- Einbauvariante mit Anschlussstecker Deutsch DT06-12S
- Eingabe: 8 Tasten, 1 Digipot
- Schnittstellen: 2x CAN, 1x USB, 1x RS-232 (alle auf Deutsch-Stecker) sowie Ethernet-Port auf separatem M12-Stecker
- Schutzart front-/rückseitig: IP65/IP65

# <span id="page-9-0"></span>**3.3 Typenschild**

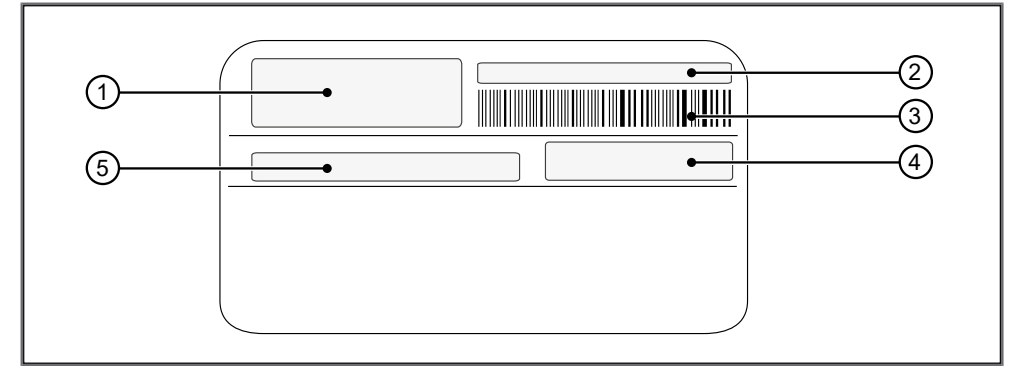

### Abb. 2: Typenschild

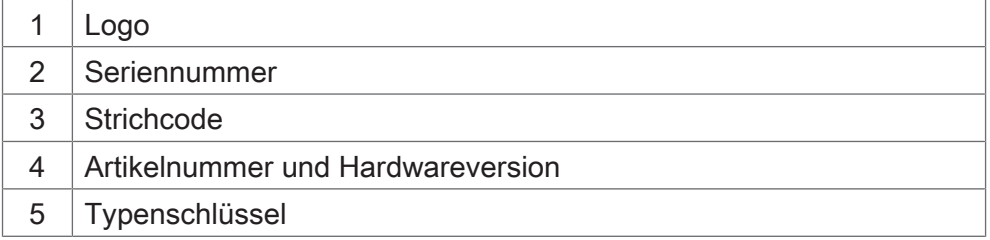

# <span id="page-9-1"></span>**3.4 Lieferumfang**

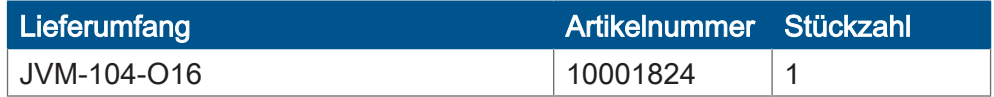

# <span id="page-10-0"></span>4 Technische Daten

Dieses Kapitel enthält die elektrischen und mechanischen Daten sowie die Betriebsdaten des Geräts JVM-104-O16.

### <span id="page-10-1"></span>**4.1 Abmessungen**

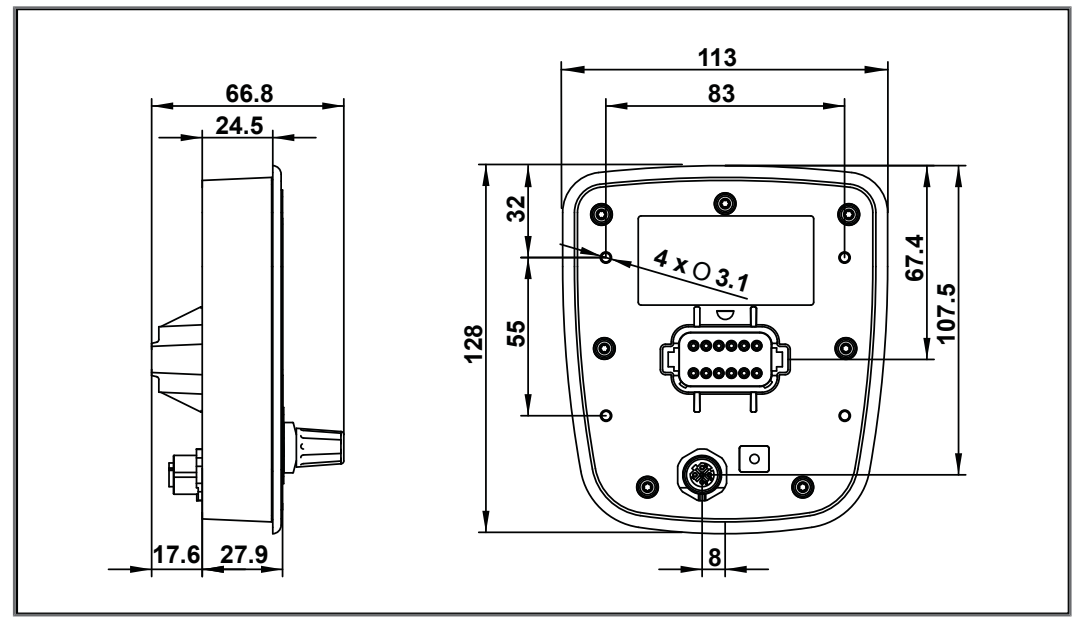

<span id="page-10-2"></span>Abb. 3: Abmessungen in mm

# **4.2 Mechanische Eigenschaften**

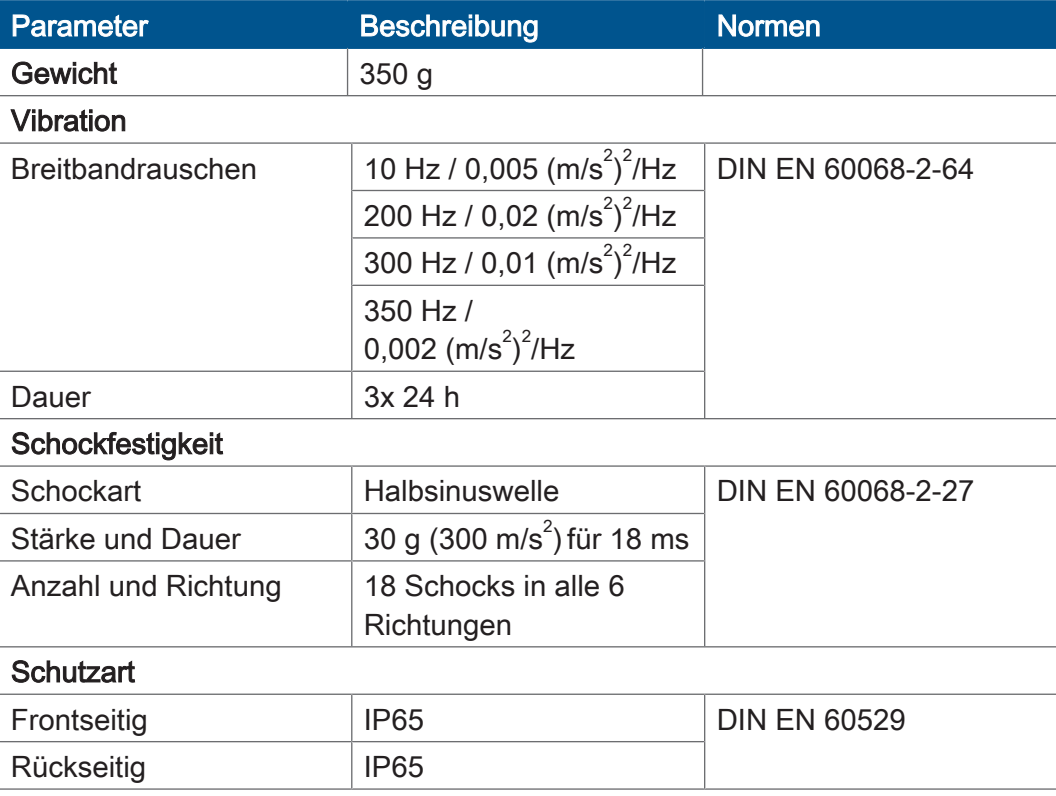

Tab. 1: Mechanische Eigenschaften

# <span id="page-11-0"></span>**4.3 Elektrische Eigenschaften**

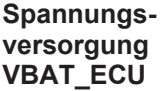

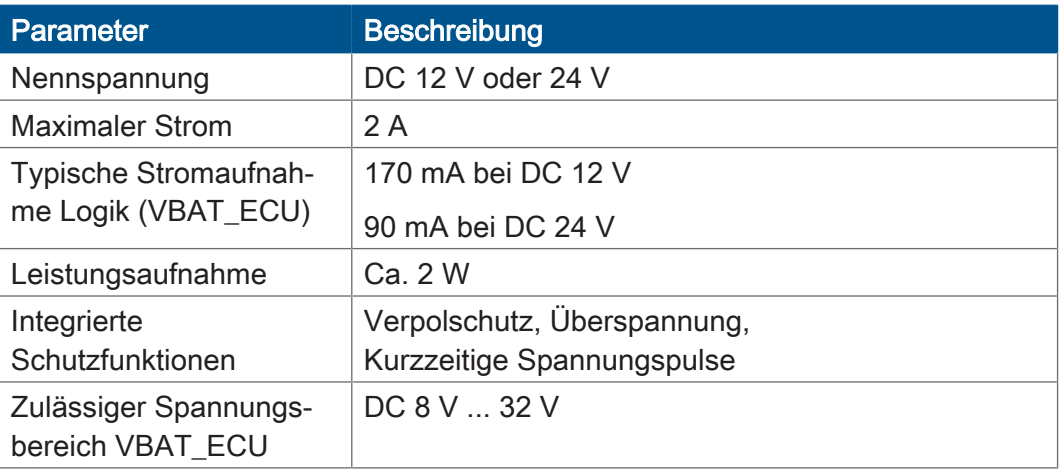

<span id="page-11-1"></span>Tab. 2: Spannungsversorgung VBAT\_ECU

### **4.3.1 Schnittstellen**

### **CAN-Schnittstellen**

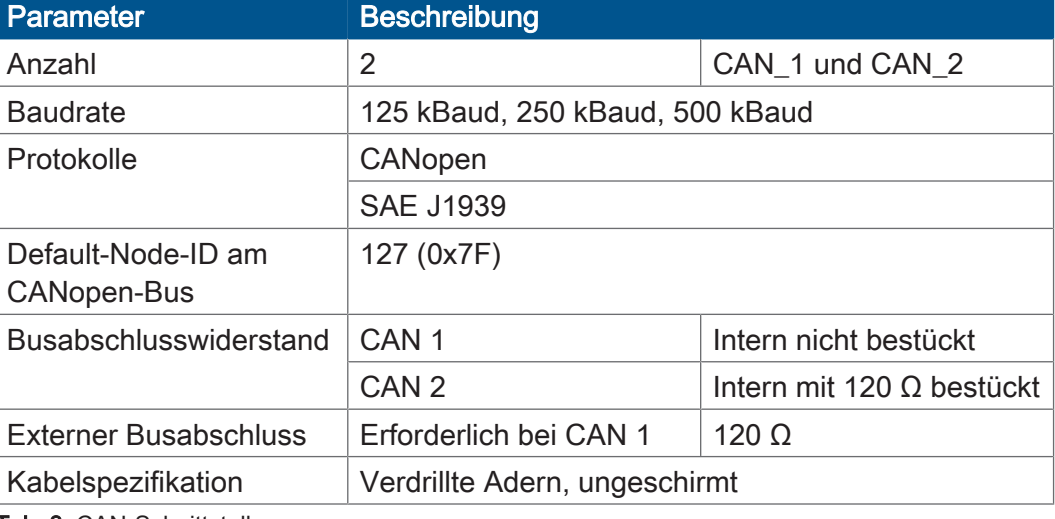

Tab. 3: CAN-Schnittstellen

### **CAN-Bus-Kabel**

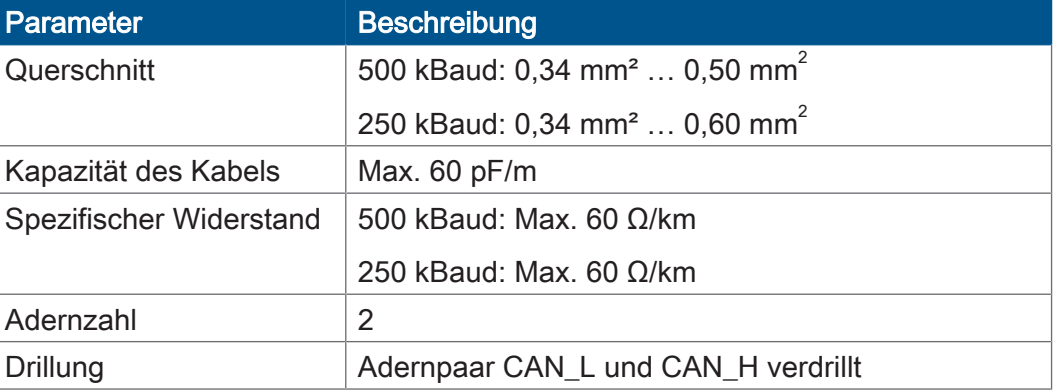

Tab. 4: Spezifikation CAN-Bus-Kabel

Die maximal zulässige Leitungslänge ist abhängig von der verwendeten Baudrate und der Anzahl der angeschlossenen CANopen-Geräte.

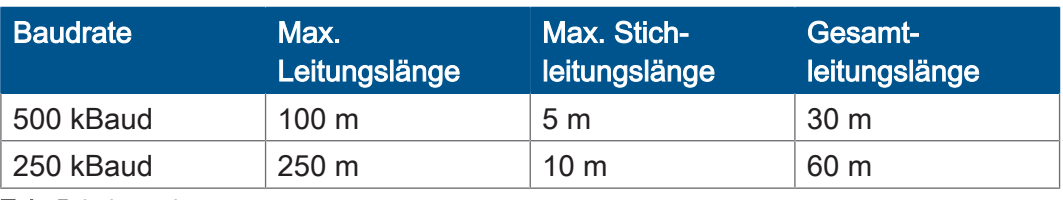

Tab. 5: Leitungslängen

# **USB-Schnittstelle HINWEIS**

- **Der USB-Anschluss erfüllt nicht die Störfestigkeitsanforderungen für die E1-KBA-Zulassung.**
	- ► Verwenden Sie den USB-Anschluss nur für Service-Zwecke.
	- ► Verwenden Sie den USB-Anschluss nicht während das Gerät in Betrieb ist.

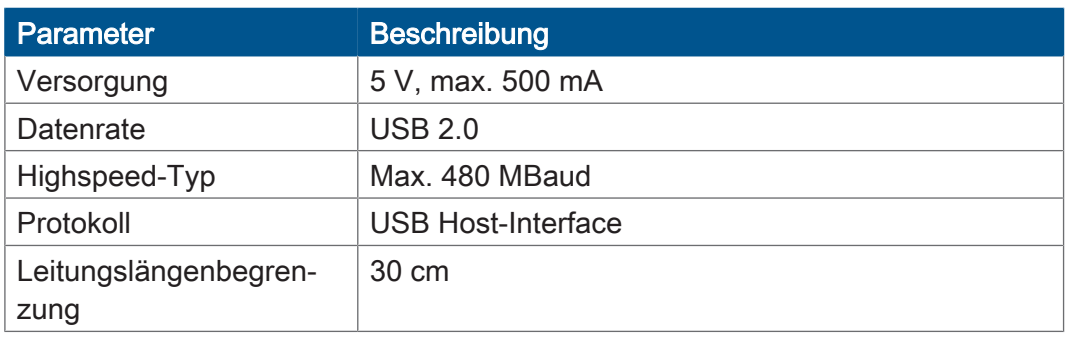

Tab. 6: USB-Schnittstelle

### **Ethernet-Schnittstelle**

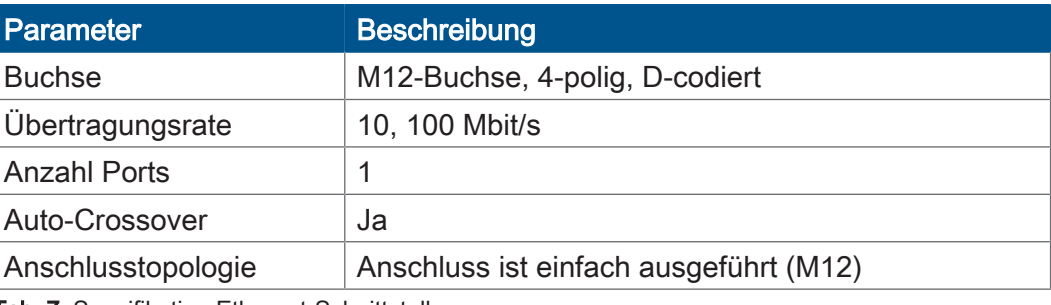

Tab. 7: Spezifikation Ethernet-Schnittstelle

**RS-232- Schnittstelle**

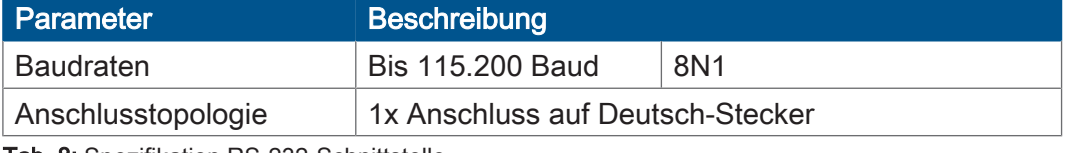

Tab. 8: Spezifikation RS-232-Schnittstelle

# <span id="page-13-0"></span>**4.4 Umweltbedingungen**

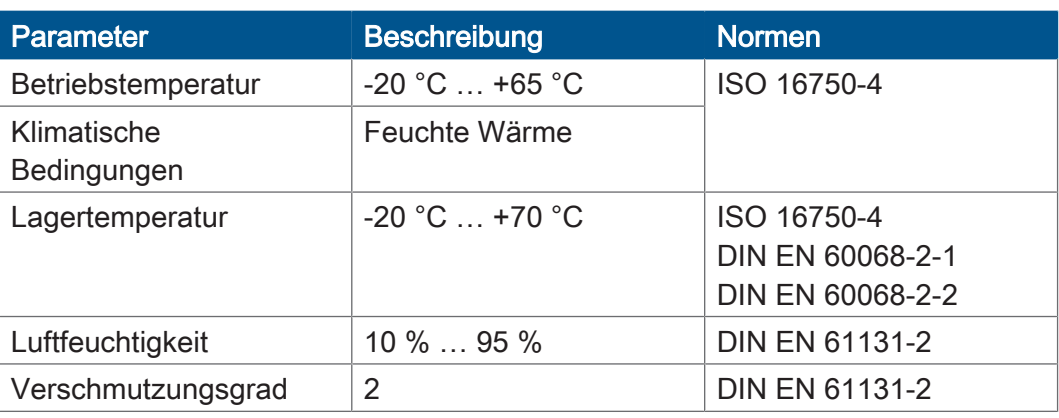

<span id="page-13-1"></span>Tab. 9: Umweltbedingungen

# **4.5 Display**

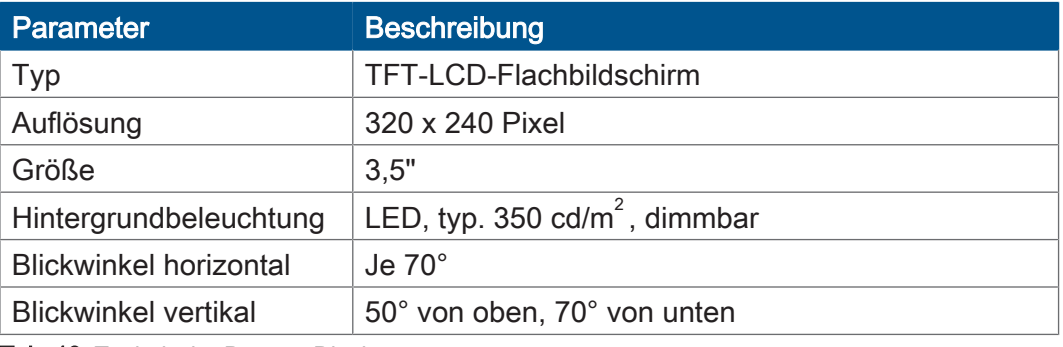

<span id="page-13-2"></span>Tab. 10: Technische Daten – Display

# **4.6 Akustischer Signalgeber**

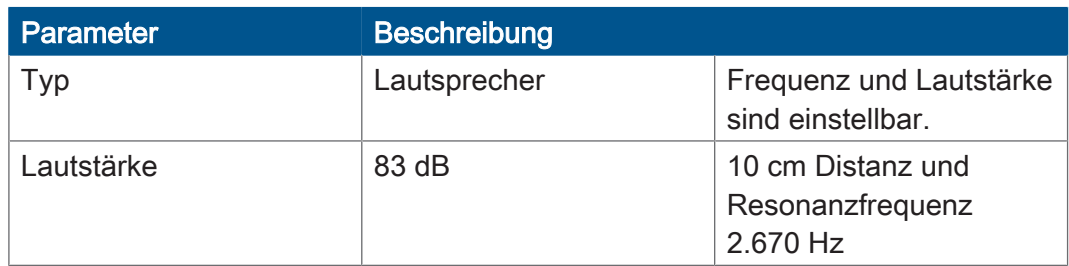

Tab. 11: Akustischer Signalgeber

# <span id="page-14-0"></span>**4.7 EMV-Werte**

Das Gerät JVM-104-O16 verfügt über eine E1-Zulassung nach ECE R10 Rev. 5 und eine CE-Konformität nach ISO 14982.

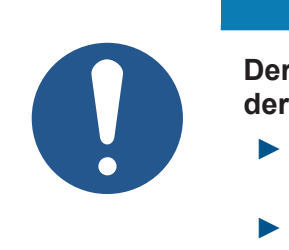

# **Der USB-Anschluss erfüllt nicht die Störfestigkeitsanforderungen für die E1-KBA-Zulassung.**

**HINWEIS**

- ► Verwenden Sie den USB-Anschluss nur für Service-Zwecke.
- ► Verwenden Sie den USB-Anschluss nicht während das Gerät in Betrieb ist.

**Impulse ISO 7637-2** 

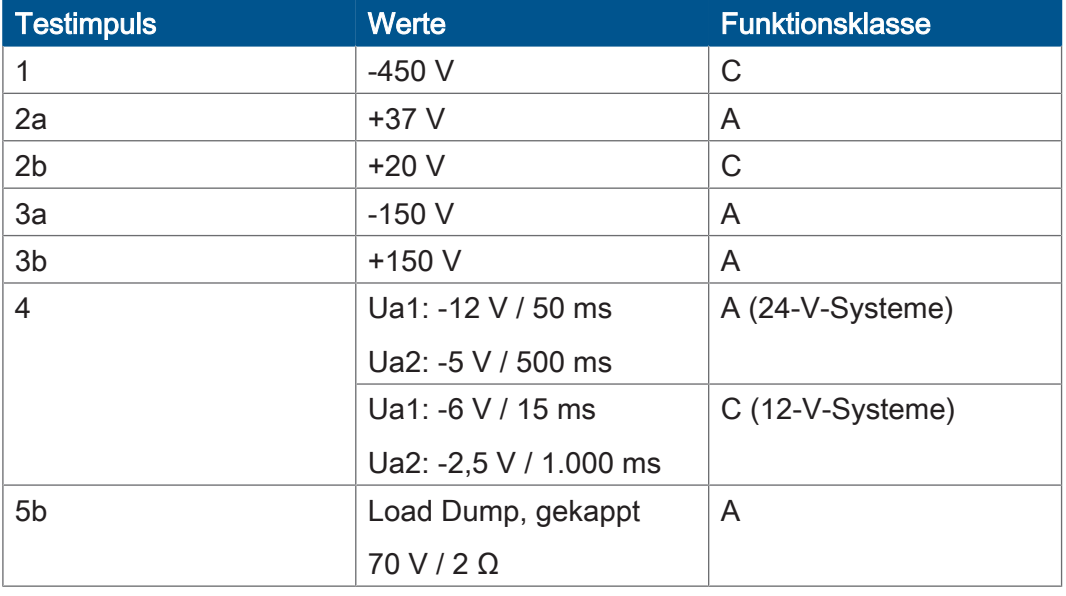

### Tab. 12: Impulse ISO 7637-2

Tab. 13: Einstrahlung ISO 11452

# **ISO 11452**

# **Einstrahl**

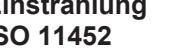

# **ESD EN 61000-4-2**

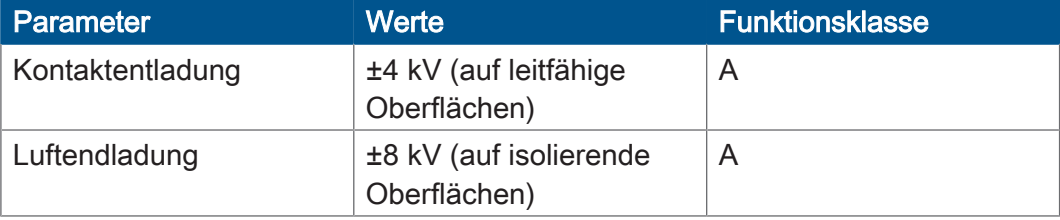

Parameter Werte Funktionsklasse

Einstrahlung  $20 \text{ MHz} \dots 2 \text{ GHz} 30 \text{ V/m}$  A

Tab. 14: ESD EN 61000-4-2

# <span id="page-15-0"></span>5 Montage

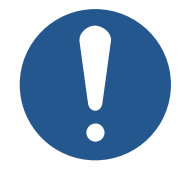

## **HINWEIS**

### **Materialschäden oder Funktionsbeeinträchtigung durch Schweißarbeiten**

Schweißarbeiten am Fahrgestell können Materialschäden oder Funktionsbeeinträchtigungen verursachen.

- ► Trennen Sie vor Schweißarbeiten alle Kontakte des Geräts vom Bordnetz des Fahrzeugs.
- ► Schützen Sie das Gerät vor Funkenflug und Schweißperlen.
- ► Berühren Sie das Gerät nicht mit der Schweißelektrode oder Masseklemme.

# **HINWEIS**

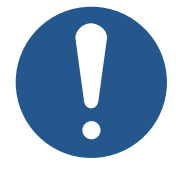

- **Schmutz und Feuchtigkeit können die elektrischen Verbindungen beeinträchtigen.**
- ► Verschließen Sie nicht benutzte Pins mit Blindstopfen.
- ► Schützen Sie alle elektrischen Verbindungen durch entsprechende Einzeladerabdichtungen.
- ► Reinigen Sie die Umgebung der Stecker, bevor Sie den Gegenstecker abziehen.

# <span id="page-16-0"></span>**5.1 Anforderungen an den Einbauort**

Die Montage kann direkt am Fahrzeug oder auf einer Montageplatte erfolgen.

Beachten Sie folgende Anforderungen an den Einbauort:

- Der Einbauort muss Luftzirkulation erlauben.
- Der Einbauort muss ausreichend groß sein.
- Die Zugänglichkeit im Servicefall muss gewährleistet sein.
- Die Montagefläche muss eben sein.
- Die Montagefläche darf maximal 5 mm dick sein.

**Platzbedarf für den Einbau und Service** Die Stecker müssen sich jederzeit abziehen lassen.

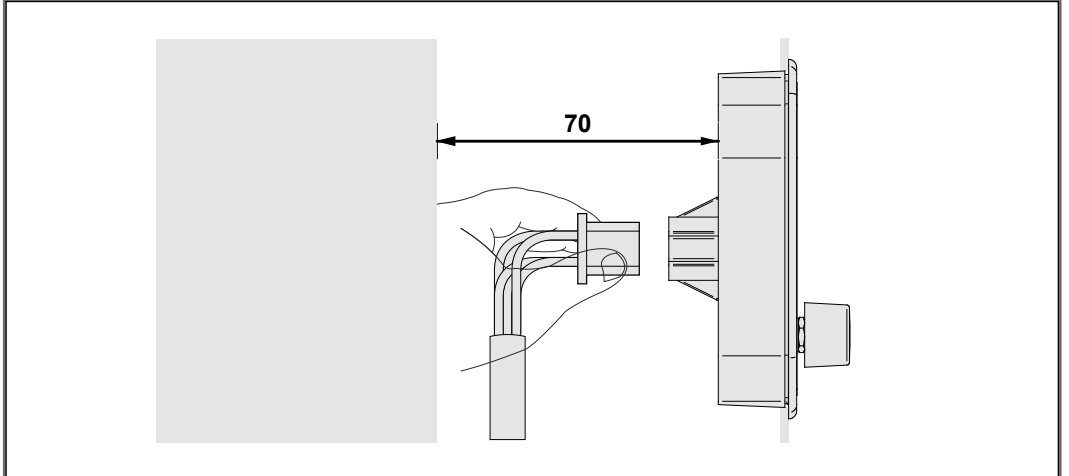

Abb. 4: Platzbedarf Montage, Angabe in mm

### **Ungeeignete Einbauorte meiden**

Folgende Einbauorte sind für die Montage des Geräts ungeeignet:

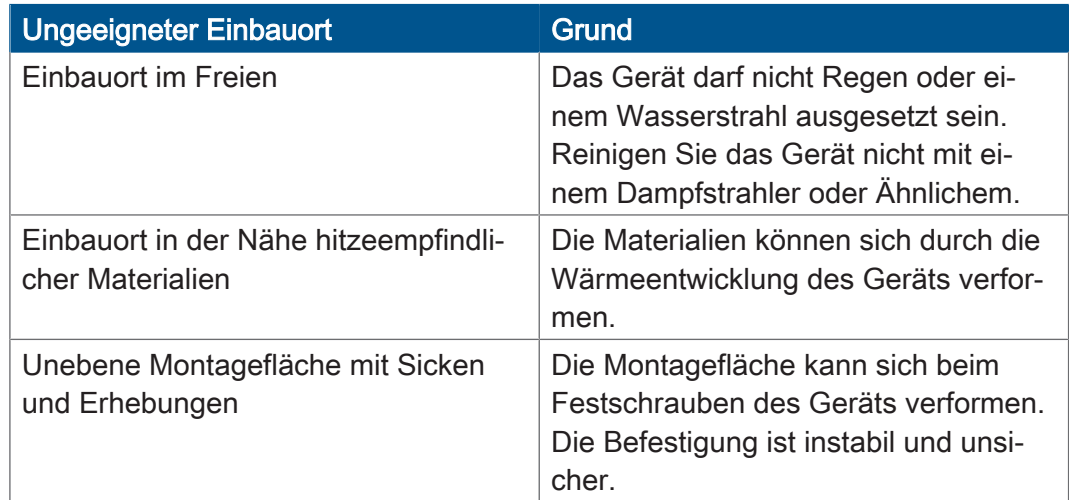

Tab. 15: Ungeeignete Einbauorte

# <span id="page-17-0"></span>**5.2 Montage vorbereiten**

## **Montagezubehör** Verwenden Sie für die Montage das folgende Zubehör:

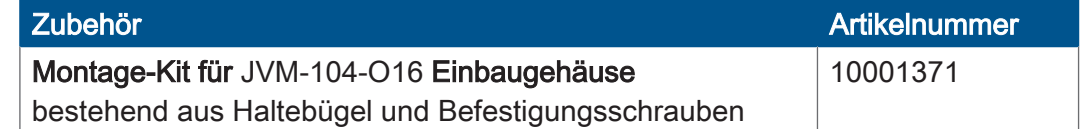

**Montagefläche** Bereiten Sie die Montagefläche für das JVM-104-O16 wie folgt vor:

- **42.5 105.2 + 0.3 26.6 21.9 r=9.9 r = 9.9 r= 19.9 r <sup>=</sup> 399.9 r = 399.9 120.1 + 0.3 88.8 r = 19.9 12.2 31.3**
- ► Stellen Sie eine passende Öffnung in der Montageplatte her.

Abb. 5: Abmessungen Montagefläche in mm

# <span id="page-18-0"></span>**5.3 Bediengerät montieren**

Die folgende Abbildung zeigt die Montage:

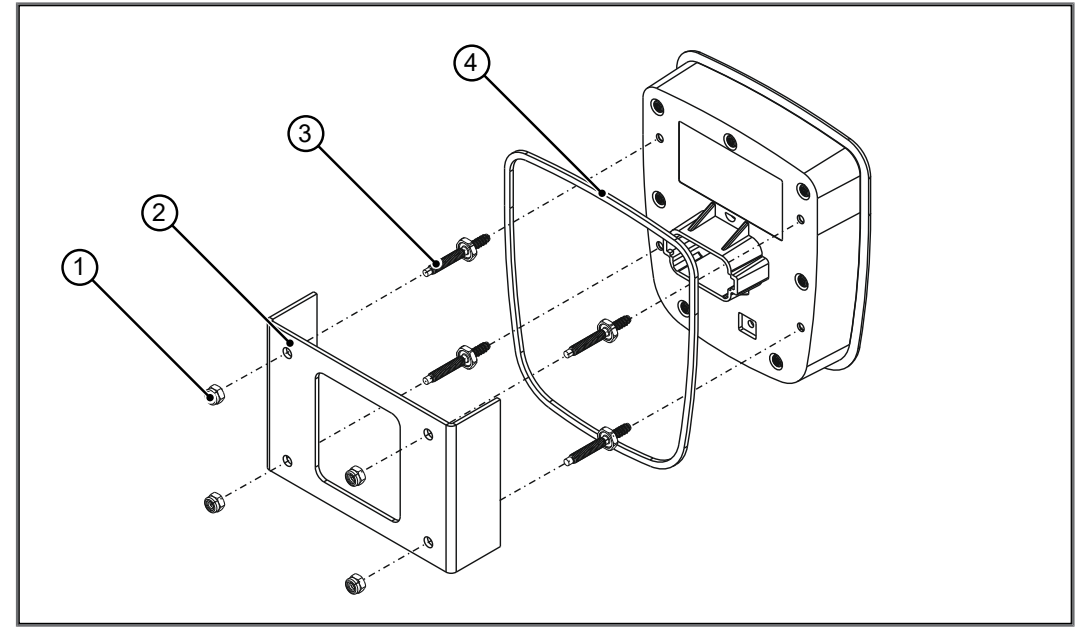

### Abb. 6: Montageskizze

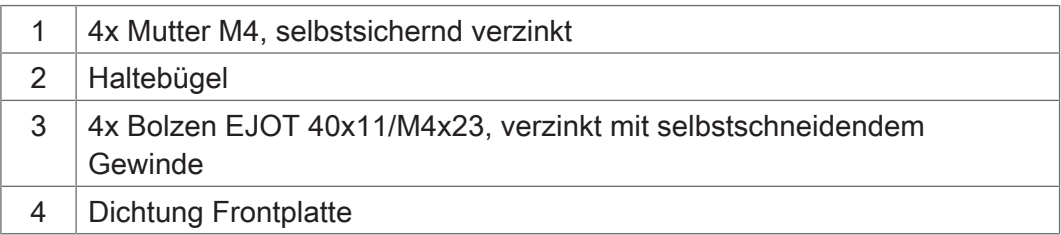

- 1. Schrauben Sie die 4 Bolzen mit dem selbstschneidenden Gewinde in die zur Befestigung des JVM-104-O16 vorgesehenen Bohrungen. Das Anzugsmoment beträgt 1,6 Nm ± 10 %.
- 2. Legen Sie den Dichtungsring von hinten um das JVM-104-O16.
- 3. Stecken Sie das JVM-104-O16 von vorn in die Öffnung der Montageplatte.
- 4. Halten Sie den Haltebügel von hinten an die Montageplatte.
- 5. Schrauben Sie das Bediengerät zusammen mit dem Haltebügel mit Hilfe der 4 Muttern auf die Montageplatte. Das Anzugsmoment beträgt 1,6 Nm ± 10 %.

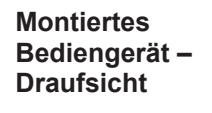

Die Abbildung zeigt das montierte Bediengerät:

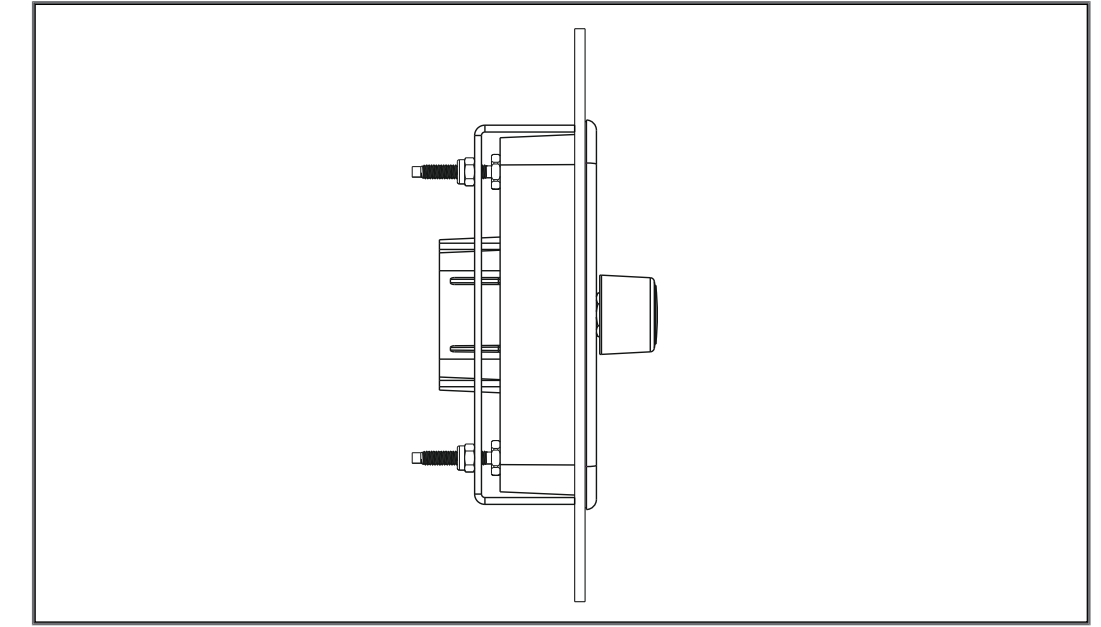

Abb. 7: Montiertes Bediengerät - Draufsicht

### **Zugentlastung montieren**

Montieren Sie Zugentlastungen für die Anschlusskabel.

- Achten Sie auf einen ausreichenden Abstand der Zugentlastungen zu den Steckern.
- Die Stecker müssen sich im Servicefall ungehindert abziehen lassen.

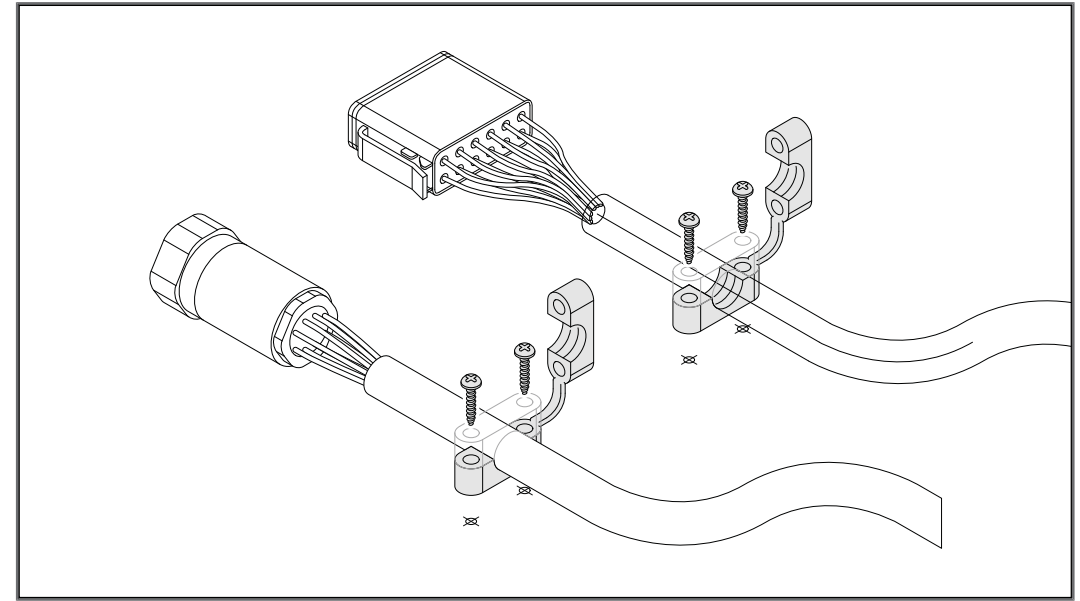

Abb. 8: Zugentlastung montieren

# <span id="page-20-0"></span>6 Elektrischer Anschluss

# **HINWEIS**

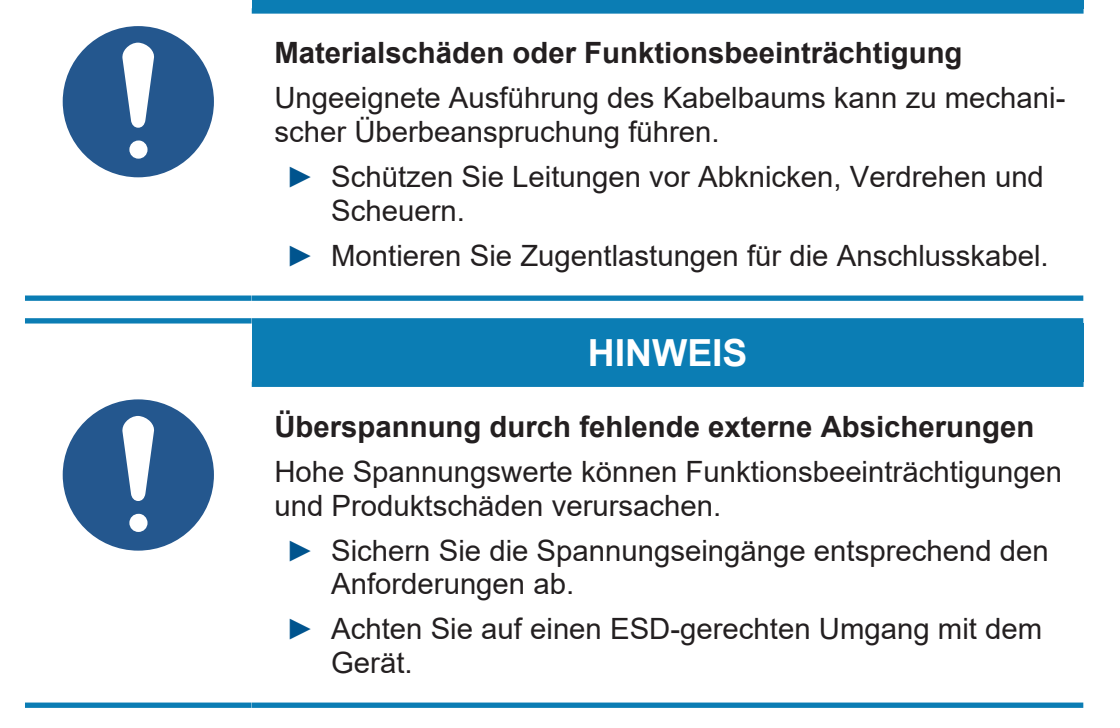

# <span id="page-21-0"></span>**6.1 Pinbelegung**

### <span id="page-21-1"></span>**6.1.1 Deutsch-Stecker – Spannungsversorgung, CAN, USB, RS-232**

**Funktion** Der Deutsch-Stecker hat die folgenden Funktionen:

- Spannungsversorgung des JVM-104-O16
- CAN-Kommunikation
- USB
- RS-232

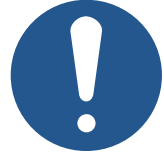

# **Kurzschluss durch nicht kompatibles Kabel einer älteren Produktvariante**

**HINWEIS**

Der Deutsch-Stecker des JVM-104-O16 ist nicht kompatibel mit dem Deutsch-Stecker älterer Produktvarianten. Es kann zu einem Kurzschluss kommen, bei dem ein angeschlossenes RS232-Modul beschädigt werden kann.

► Verwenden Sie ausschließlich das für das JVM-104-O16 vorgesehene Anschlusskabel.

# **INFO Stromaufnahme**

Die Stromaufnahme beim Einschalten des Geräts ist kurzzeitig höher. Um einen zuverlässigen Start des Geräts zu gewährleisten, stellen Sie mindestens das 3-fache des benötigten typischen Stroms bereit.

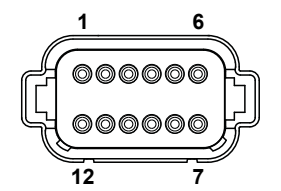

Abb. 9: Deutsch-Stecker, 12-polig

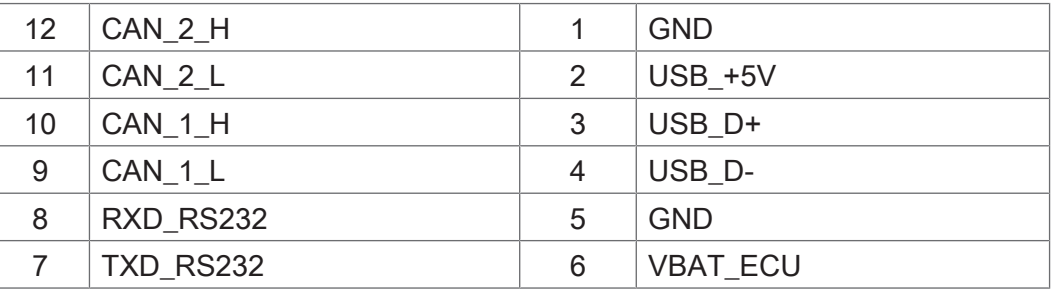

**Gegenstücke** Kompatible Gegenstücke des 12-poligen Deutsch-Steckers sind die folgenden Komponenten:

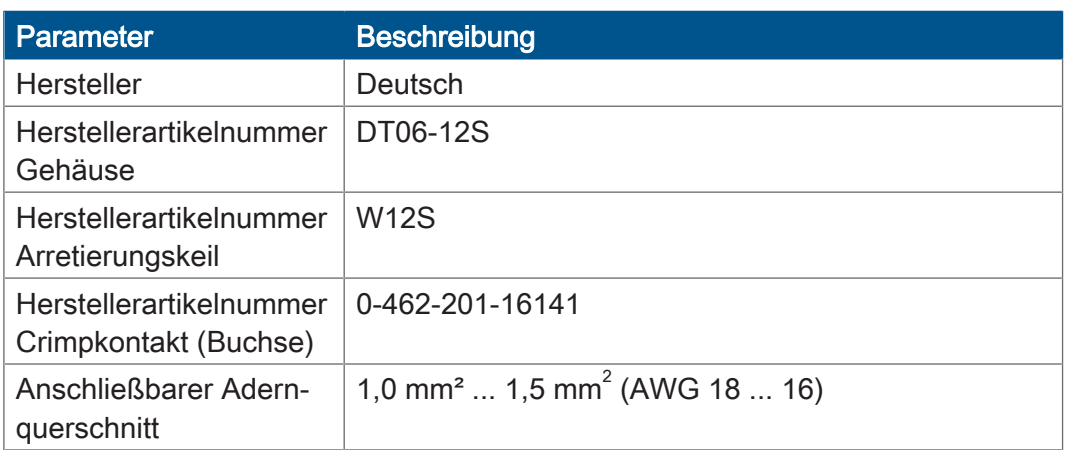

### <span id="page-22-0"></span>**6.1.2 M12-Stecker – Ethernet**

**Funktion** Der M12-Stecker hat die folgende Funktion:

■ Ethernet-Kommunikation

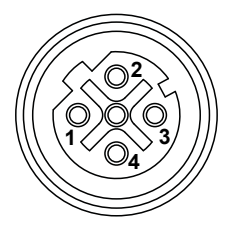

Abb. 10: M12-Stecker, 4-polig

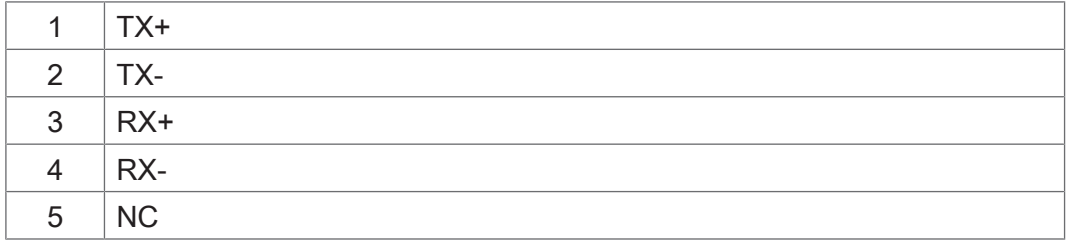

# <span id="page-23-0"></span>7 Identifikation und Konfiguration

# <span id="page-23-1"></span>**7.1 Betriebssystem**

Die Betriebssysteme unserer Produkte werden laufend weiterentwickelt. Dabei kommen neue Funktionen hinzu, bestehende Funktionen werden erweitert und verbessert. Sie finden die aktuellen Betriebssystemdateien auf unserer Homepage im Bereich Downloads beim jeweiligen Produkt.

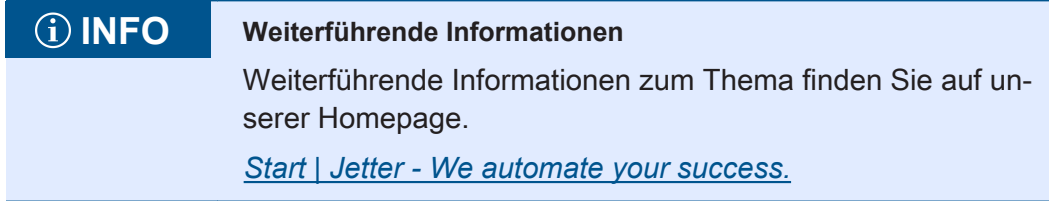

### <span id="page-23-2"></span>**7.1.1 Betriebssystemupdate des Bediengeräts**

Dieses Kapitel beschreibt, wie Sie ein Betriebssystemupdate bei einem Bediengerät JVM-104-O16 durchführen. Sie haben hierbei mehrere Möglichkeiten, die Betriebssystemdatei auf das Bediengerät zu übertragen:

- Mit dem Programmiertool JetSym
- Über eine FTP-Verbindung
- Über JetEasyDownload
- Von einem USB-Stick
- Über das Verzeichnis \App
- Über das Webinterface

### **7.1.1.1 Betriebssystemupdate mit dem Programmiertool**

Mit Hilfe des Programmiertools JetSym ist es auf komfortable Weise möglich, eine Betriebssystemdatei auf das Gerät JVM-104-O16 zu übertragen.

### **Update durchführen**

- $\checkmark$  Eine Betriebssystemdatei für das Gerät JVM-104-O16 ist vorhanden.
- $\checkmark$  Das Gerät ist per Ethernet mit dem PC verbunden.
- $\checkmark$  In JetSym ist eingestellt: Gerätetyp, Schnittstellentyp, Node-ID, CAN-Baudrate
- $\checkmark$  Während des Betriebssystemupdates ist das Gerät eingeschaltet.
- 1. Wählen Sie in JetSym im Menü Build den Punkt OS updaten... aus.
	- $\Rightarrow$  Ein Dateiauswahlfenster öffnet sich.
- 2. Wählen Sie die gewünschte Betriebssystemdatei aus.
	- $\Rightarrow$  JetSym öffnet ein Bestätigungsfenster.
- 3. Starten Sie die Übertragung der Betriebssystemdatei durch Klicken auf die Schaltfläche Ja.
- 4. Warten Sie, bis das Update beendet ist.
- 5. Um das eingespielte Betriebssystem zu starten, booten Sie das Gerät neu.

### **7.1.1.2 Betriebssystemupdate über FTP**

Mit Hilfe eines FTP-Clients ist es möglich, eine Betriebssystemdatei an das Gerät JVM-104-O16 zu übertragen.

### **Betriebssystem updaten**

- $\checkmark$  Eine Betriebssystemdatei für das Gerät JVM-104-O16 ist vorhanden.
- $\checkmark$  Eine FTP-Verbindung zum Gerät ist aufgebaut.
- $\checkmark$  Das Betriebssystem des JVM-104-O16 läuft.
- $\checkmark$  Während des Betriebssystemupdates ist Gerät eingeschaltet.
- 1. Öffnen Sie eine FTP-Verbindung zum JVM-104-O16 .
- 2. Loggen Sie sich mit Adminrechten ein.
- 3. Wechseln Sie in das Verzeichnis \App.
- 4. Übertragen Sie die Betriebssystemdatei.
- 5. Warten Sie, bis die Übertragung abgeschlossen ist.
- 6. Erstellen Sie mit einem Texteditor eine Datei mit Namen update.ini.
- 7. Schreiben Sie in diese Datei den Pfad und Dateinamen der Betriebssystemdatei auf dem Gerät, z. B. \app\jvm\_ce0\_1.00.0.07.os.
- 8. Übertragen Sie diese Datei ebenfalls in das Verzeichnis \App.
- 9. Schließen Sie die FTP-Verbindung.
- 10. Um das eingespielte Betriebssystem zu starten, booten Sie das Gerät neu.
- 11. Das neue Betriebssystem wird installiert. Warten Sie mindestens eine Minute.
- 12. Starten Sie das Gerät neu.

### **7.1.1.3 Betriebssystemupdate über JetEasyDownload**

Sie können die Betriebssystemdatei des Geräts mit einem CAN-Dongle von PEAK und dem Kommandozeilen-Tool JetEasyDownload (ab Version 1.00.0.15) von Jetter aktualisieren.

**JetEasyDownload Parameter**

Für den Aufruf von JetEasyDownload benötigen Sie spezifische Parameter.

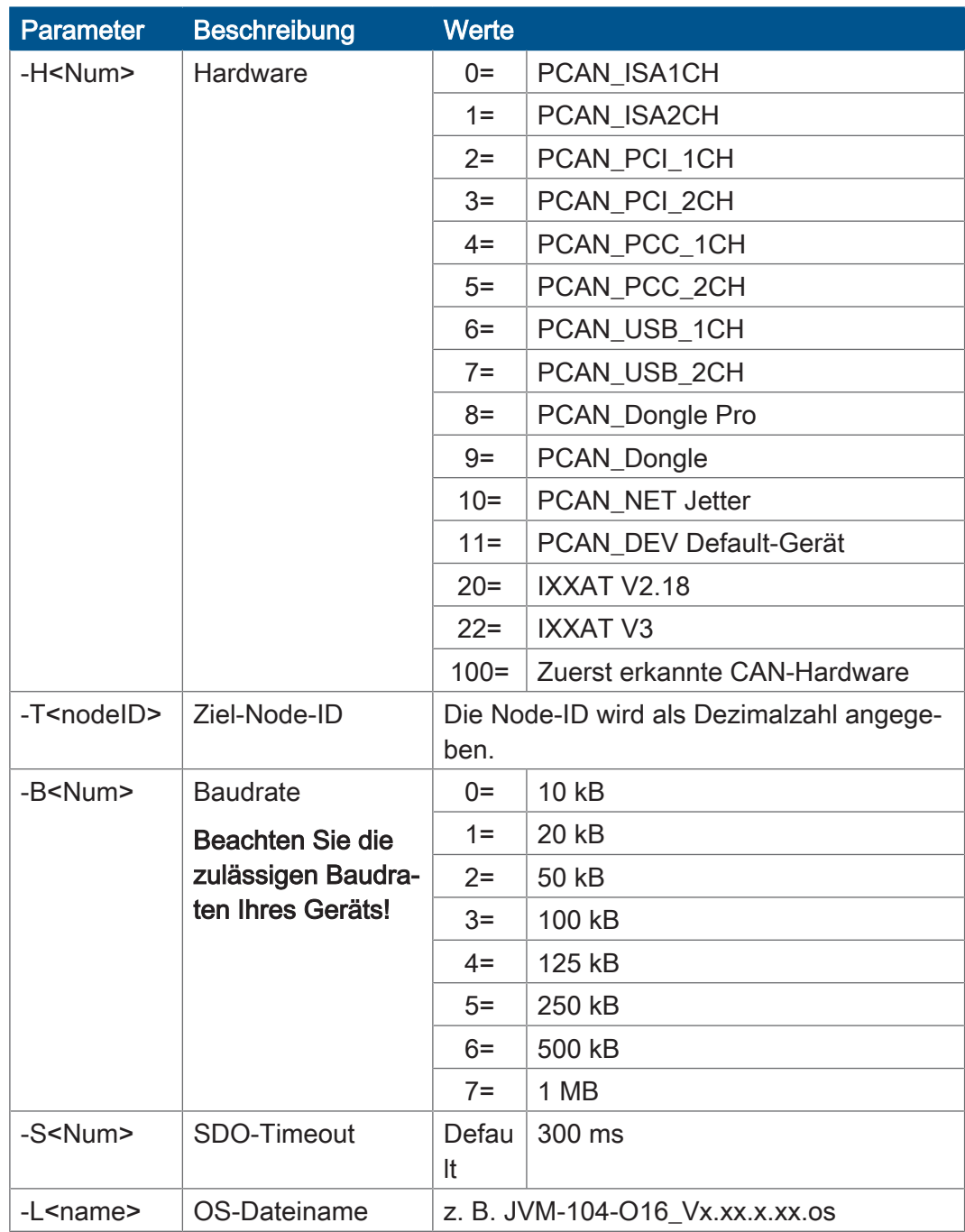

Tab. 16: JetEasyDownload Parameter

### Jetter AG Identifikation und Konfiguration | 7

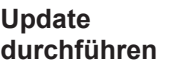

JetEasyDownload –H100 –T127 –B5 –S8000 –Ljvm\_ce0\_X.XX.X.XX.os

- $\checkmark$  JetEasyDownload und PEAK-CAN-Dongle sind funktionsbereit.
- $\checkmark$  Zwischen PEAK-CAN-Dongle und JVM-104-O16 besteht eine CAN-Verbindung.
- 1. Rufen Sie JetEasyDownload mit den oben angegebenen Parametern und einer gültigen OS-Datei auf.
	- $\Rightarrow$  Das Gerät führt einen Reset durch.
	- $\Rightarrow$  Das Gerät startet im Bootloader mit einem einzelnen Heartbeat im Init-Zustand (Daten = 0x00).
- 2. Warten Sie ca. 7 Sekunden lang, während das Gerät den Flash formatiert.
	- $\Rightarrow$  Das Gerät startet den Download-Vorgang.
- $\Rightarrow$  Das Gerät startet automatisch mit der neuen Firmware.

### **7.1.1.4 Betriebssystemupdate von einem USB-Stick**

Mit Hilfe eines USB-Sticks ist es möglich, eine Betriebssystemdatei an das Gerät JVM-104-O16 zu übertragen.

**Dateien auf dem USB-Stick** Der USB-Stick enthält folgende Dateien:

- Die Datei autostart.bat
- Das neue Betriebssystem
- Weitere zu kopierende Dateien (optional)

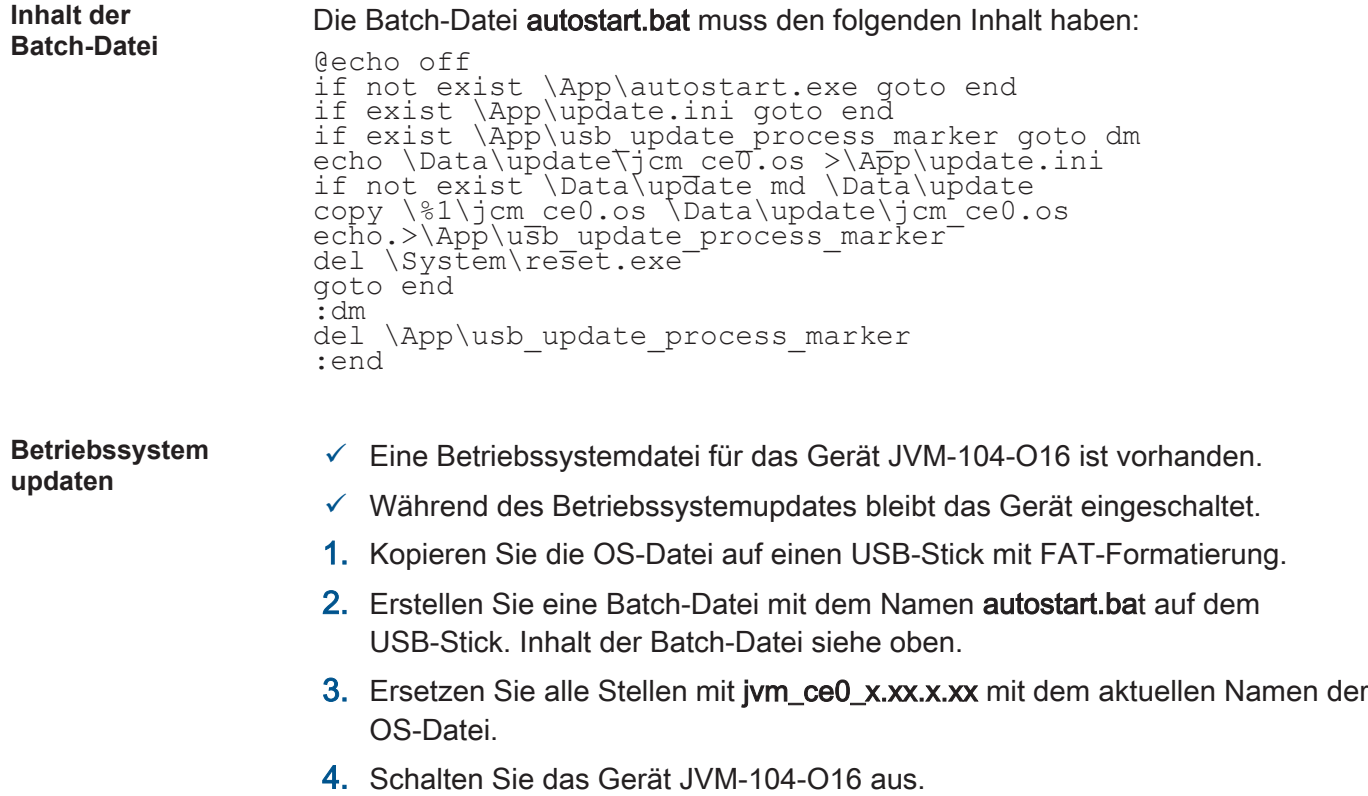

- 5. Stecken Sie den USB-Stick in das Gerät JVM-104-O16 ein.
- 6. Schalten Sie das Gerät JVM-104-O16 ein.
	- $\Rightarrow$  Das Gerät geht in den Update-Modus und zeigt als Dialog den folgenden Text an:

Preparing update. Please do not remove the update device Update will be performed after restart

- $\Rightarrow$  Ca. 10 Sekunden später startet das Gerät selbstständig das Update.
- $\Rightarrow$  Wenn das Update beendet ist, dann zeigt das Gerät den folgenden Text an: Update completed

Please wait

 $\Rightarrow$  Das Gerät bootet selbstständig neu und startet die Applikation.

**Update-Reihenfolge** Das Betriebssystemupdate läuft in der folgenden chronologischen Reihenfolge ab:

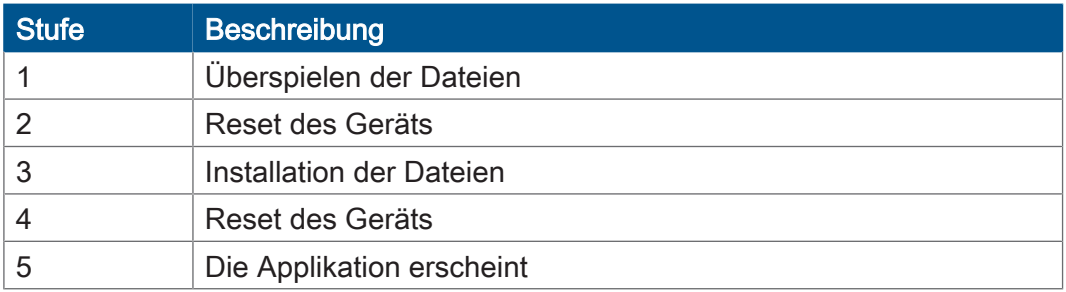

### **Log-Datei zur Dokumentation**

Der Updatevorgang ist in der Datei \App\update.log dokumentiert.

### **7.1.1.5 Betriebssystemupdate über das Webinterface**

Im Webinterface sehen Sie alle Eigenschaften und Versionsnummern Ihres Geräts. Die Konfiguration der Ethernet-Schnittstelle und CANopen-Schnittstelle ist auch möglich.

- **Aufruf** ► Geben Sie im Browser die aktuelle IP-Adresse der JVM-104-O16 ein.
	- $\Rightarrow$  Das Webinterface wird angezeigt.

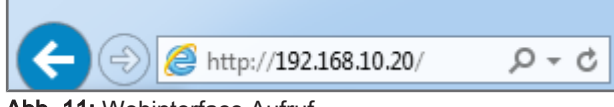

Abb. 11: Webinterface Aufruf

**Voraussetzungen** Um im Browser die IP-Adresse bei den Ausnahmen einzugeben, gehen Sie wie folgt vor:

- 1. Öffnen Sie über das Menü Extras das Fenster Internetoptionen.
- 2. Klicken Sie auf die Schaltfläche LAN-Einstellungen auf dem Reiter Verbindungen.
- 3. Klicken Sie auf die Schaltfläche Erweitert unter Proxyserver.
	- $\Rightarrow$  Das Fenster Proxyeinstellungen hat sich geöffnet.
- 4. Geben Sie im Fenster Proxyeinstellungen bei den Ausnahmen die IP-Adresse 192.168.\* ein, siehe die folgende Abbildung.

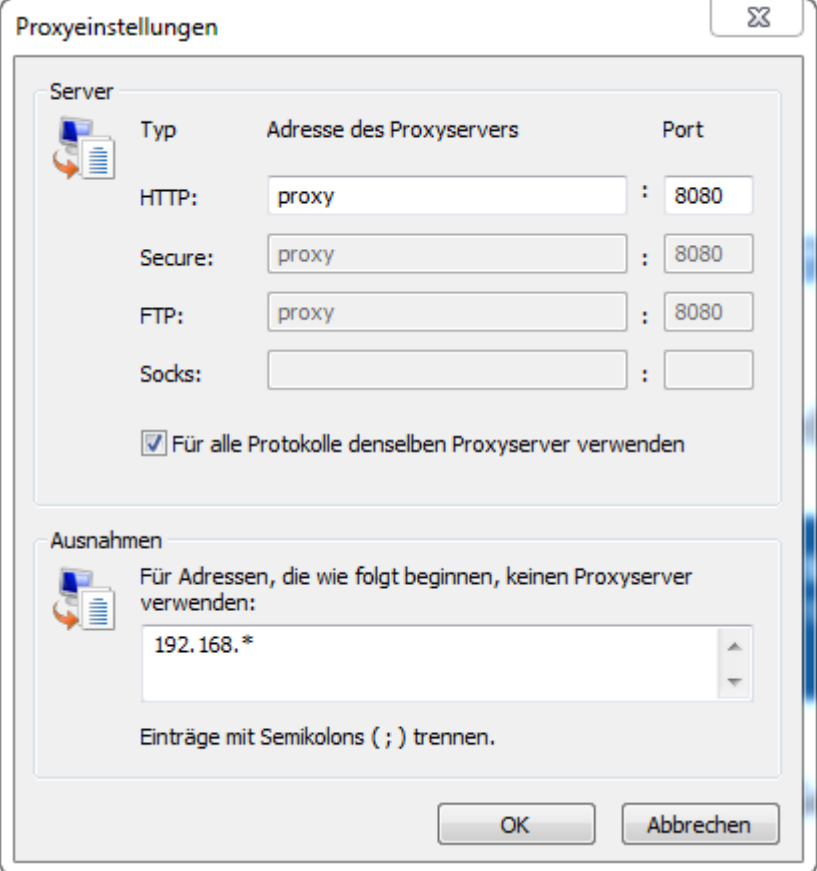

Abb. 12: Webinterface Proxyeinstellungen

### **Update durchführen**

- 1. Wählen Sie auf der Seite Update eine OS-Datei aus (Durchsuchen...).
- 2. Kopieren Sie die OS-Datei auf das Gerät (Upload).
	- $\Rightarrow$  Es erscheint eine Meldung, wenn der Upload abgeschlossen ist.
- 3. Starten Sie die Steuerung neu.

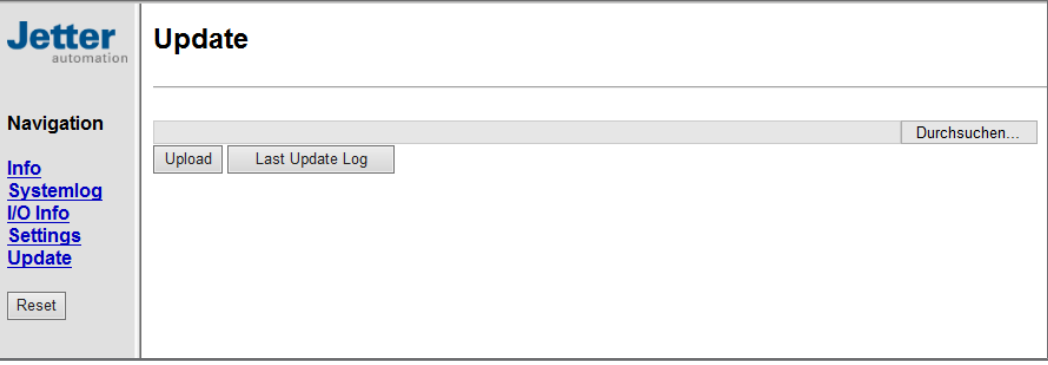

Abb. 13: Webinterface Update

G

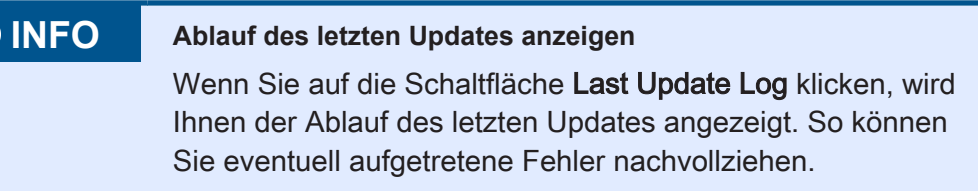

### **7.1.1.6 Betriebssystemupdate über das Verzeichnis \App**

Durch das Kopieren von Dateien in das Verzeichnis \App ist ein einfaches Betriebssystemupdate möglich.

### **Update durchführen**

- 1. Schreiben Sie den Namen der Filecollection in die Datei update.ini.
- 2. Kopieren Sie die Filecollection oder OS und die Datei update.ini in das Verzeichnis \App.
- 3. Starten Sie das Gerät neu.
	- $\Rightarrow$  Autostart.exe findet das Update während dem Booten, installiert alle Dateien und führt einen Neustart aus. Unterbrechen Sie nicht diesen Vorgang!
- 4. Öffnen Sie die Datei updatelog.txt und prüfen Sie, ob das Update erfolgreich war.

| $-0$ :/App/".                 |      |
|-------------------------------|------|
| +Name                         | Erw. |
| 仓[]                           |      |
| <b>■</b> [ngs truck johnston] |      |
| <b>□</b> [sys]                |      |
| Tautostart                    | exe  |
| autostart                     | ini  |
| , iver                        | xml  |
| <b>■jvm ce0 4.01.0.05</b>     | os   |
| start                         | ini  |
| $\bigcup$ update              | dat  |
| <b>update</b>                 | ini  |
| updatelog                     | txt  |
| <b>Thvisual</b>               | iop  |

Abb. 14: Verzeichnis \App

# <span id="page-30-0"></span>**7.2 Dateisystem**

Das Dateisystem ermöglicht den Zugriff auf die Dateien der internen Flash-Disk und eines USB-Sticks. Nicht alle Dateien sind lesbar, schreibbar oder löschbar. Dieses Verhalten ist normal. Einige dieser Dateien sind virtuelle Dateien, z. B. Firmware Images, oder geschützte Dateien, z. B. EDS-Dateien.

# **HINWEIS**

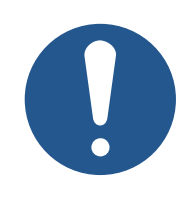

**Funktionsstörungen durch fehlende oder beschädigte Systemdateien**

Unvorsichtiges Arbeiten mit Systemdateien kann zu Funktionsstörungen am Gerät führen.

► Löschen oder verschieben Sie keine Systemdateien.

**Aufteilung** Das Dateisystem unterscheidet zwischen folgenden Dateien:

- Vom Betriebssystem verwendete Systemverzeichnisse/-dateien
- Vom Anwender verwendete Dateien

**Systemverzeichnisse** Systemverzeichnisse sind nicht löschbar. Sie sind auch nach dem Formatieren noch vorhanden.

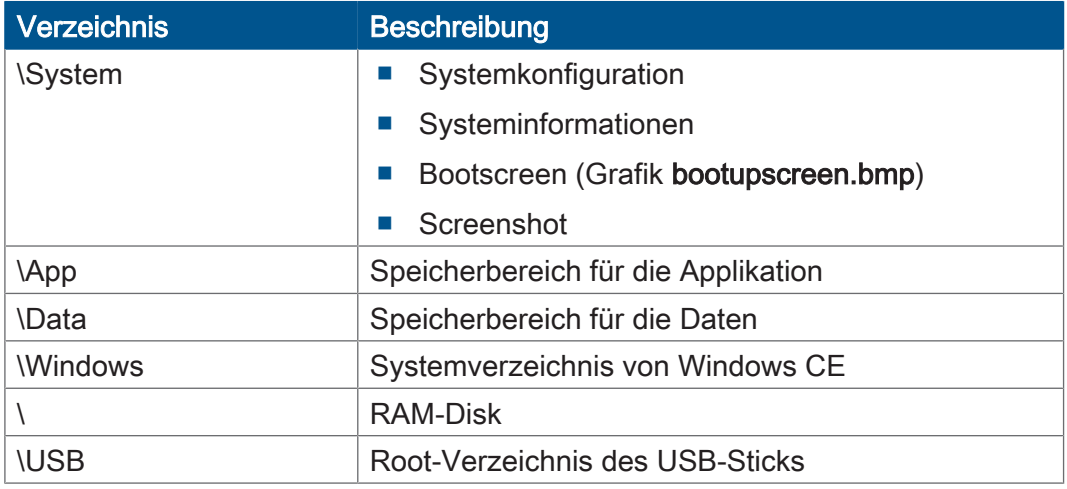

## **INFO Weiterführende Informationen**

Weiterführende Informationen zum Thema finden Sie im Themenhandbuch Dateisystem im Download-Bereich unserer *[Homepage](https://www.jetter.de/downloads/produktuebergreifende-dokumentation/themenhandbuecher.html)*.

## <span id="page-31-0"></span>**7.2.1 Bootscreen ändern**

Die Grafik, die direkt nach dem Einschalten des Geräts angezeigt wird, liegt als Bitmap-Datei im Verzeichnis \System ab.

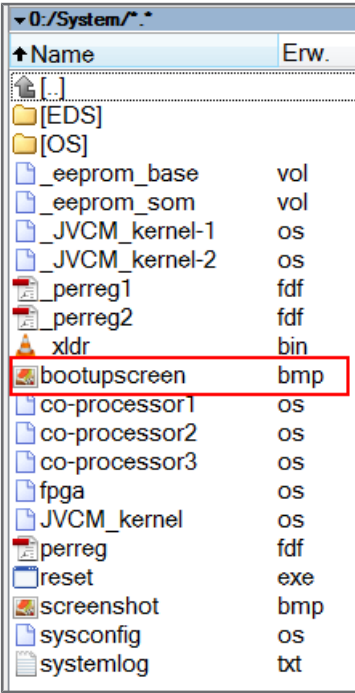

Abb. 15: Datei bootupscreen.bmp im Verzeichnis \System

Sie können die Datei bootupscreen.bmp durch eine eigene Bilddatei ersetzen. Die Bilddatei muss die folgenden Eigenschaften haben:

- 16-Bit-Bmp-Datei (R5, G6, B5)
- 320 x 240 Pixel (Auflösung des Displays)

# **HINWEIS**

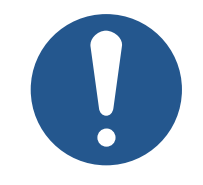

### **Kein Support bei falschem Bootscreen**

Wenn Sie die Datei **bootupscreen.bmp** austauschen, dann tun Sie dies auf eigenes Risiko. Die Jetter AG leistet keinen Support bei einer falsch angezeigten Grafik!

### <span id="page-32-0"></span>**7.2.2 Eigenschaften**

Für die interne Flash-Disk und den USB-Stick gelten folgende Eigenschaften:

- Maximal 8 Dateien gleichzeitig öffnen.
- Verzeichnisnamen durch einen Schrägstrich "/" und nicht durch einen umgekehrten Schrägstrich "\" trennen.
- Wenn die Steuerung eine Datei erstellt, erhält die Datei Datum und Uhrzeit des Geräts.
- Datum, Uhrzeit und Dateigröße sind nicht bei allen Systemdateien verfügbar.

### **7.2.2.1 Eigenschaften der Flash-Disk**

**Größe** Dem Anwender steht folgende Größe zur freien Verfügung:

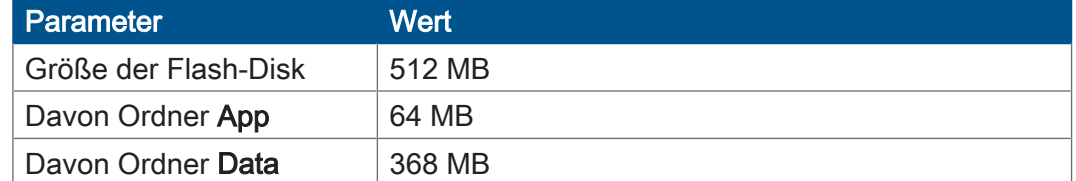

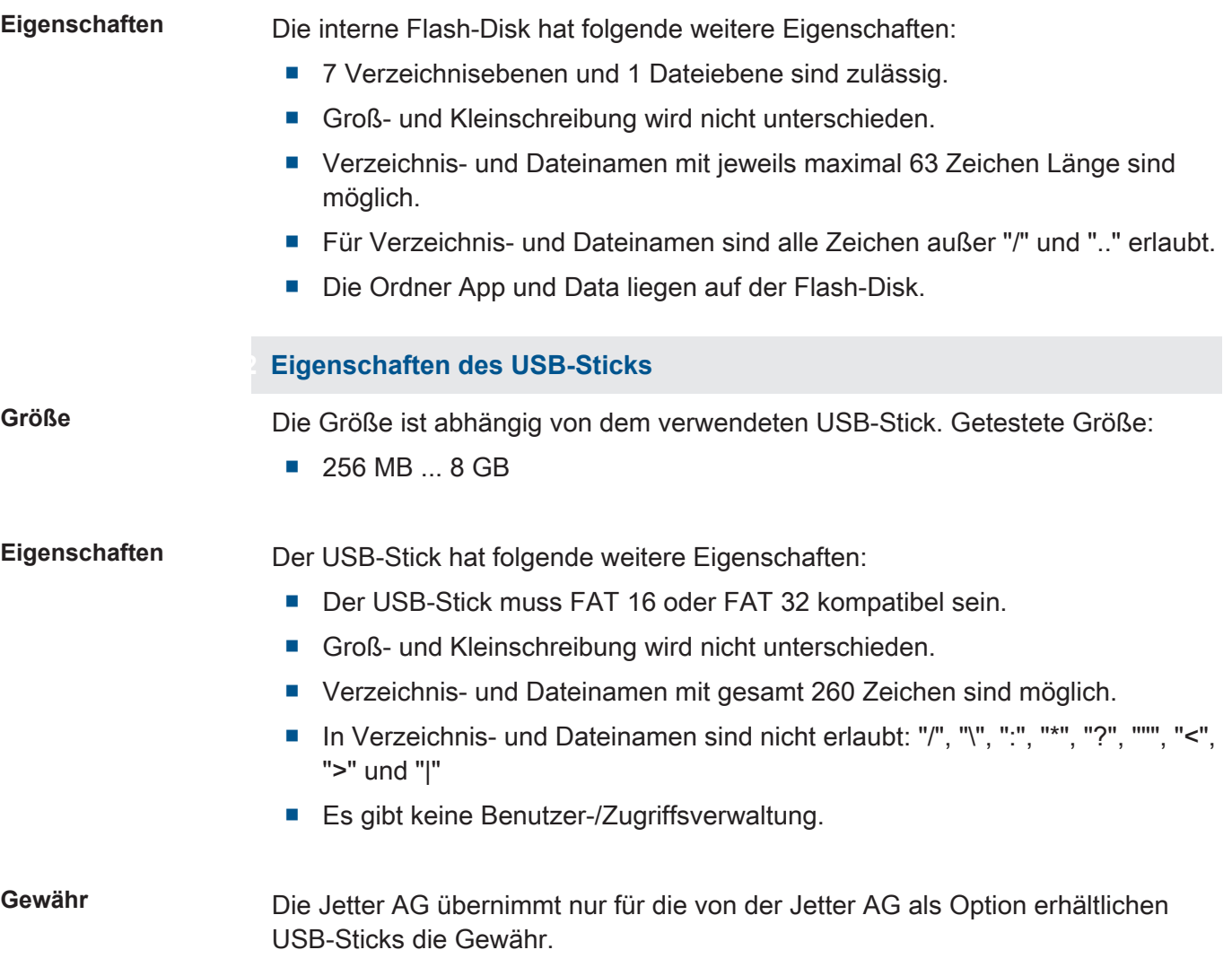

# <span id="page-33-0"></span>8 Programmierung

## <span id="page-33-1"></span>**8.1 Abkürzungen, Modulregistereigenschaften und Formatierung**

**Abkürzungen** In der folgenden Tabelle sind die in diesem Dokument benutzten Abkürzungen aufgelistet:

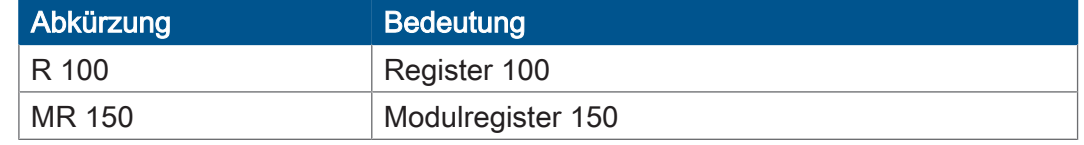

Tab. 17: Abkürzungen

### **Modulregistereigenschaften**

Jedes Modulregister ist durch bestimmte Eigenschaften gekennzeichnet. Die meisten Eigenschaften sind bei vielen Modulregistern identisch. In der Beschreibung sind die Modulregistereigenschaften nur dann aufgeführt, wenn eine Eigenschaft von den folgenden Standardeigenschaften abweicht.

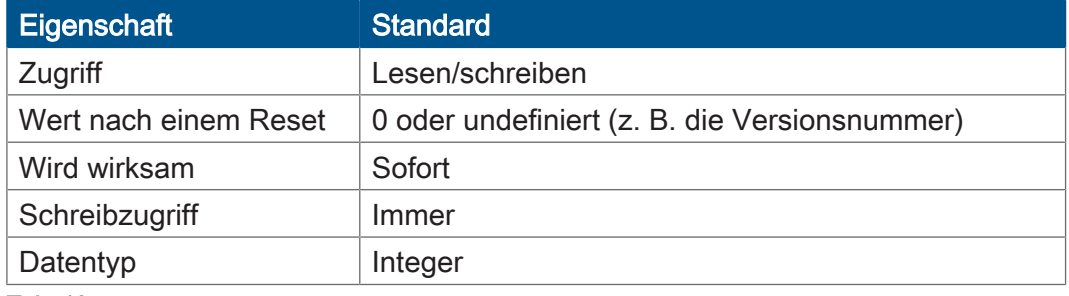

Tab. 18: Modulregistereigenschaften

**Zahlenformate** In der folgenden Tabelle sind die in diesem Dokument benutzten Zahlenformate aufgelistet:

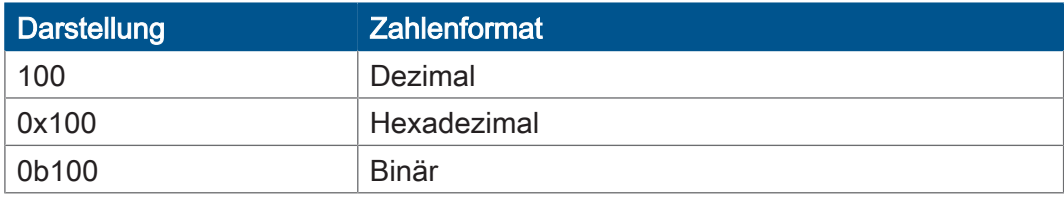

Tab. 19: Zahlenformate

### **JetSym-Beispielprogramme**

In der folgenden Tabelle ist die in diesem Dokument benutzte Darstellung für Beispielprogramme aufgelistet:

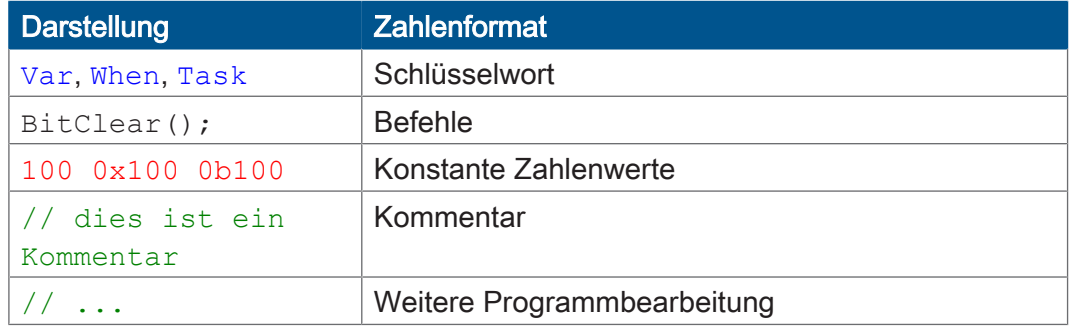

Tab. 20: JetSym-Beispielprogramme

# <span id="page-34-0"></span>**8.2 CANopen-STX-API**

Die CANopen-STX-API bietet eine Plattform, wo der Anwender über STX-Funktionen CANopen-Nachrichten senden und empfangen kann.

Diese STX-Funktionen werden in der Kommunikation zwischen diesem Gerät und anderen CANopen-Teilnehmern angewendet.

**Der CANopen-Standard** CANopen ist ein offener Standard für die Vernetzung und Kommunikation z. B. im Kraftfahrzeugbereich. Das CANopen-Protokoll wird von der CiA e.V. (CAN in Automation) weiterentwickelt und arbeitet auf dem Physical Layer mit CAN-Highspeed nach ISO 11898.

**Spezifikationen** Die CANopen-Spezifikationen können von der Homepage des CiA e.V. *<http://www.can-cia.org>* bezogen werden. Die wichtigsten Spezifikationsdokumente sind dabei:

- CiA DS 301 Dieses Dokument ist auch als Kommunikationsprofil bekannt und beschreibt die grundlegenden Dienste und Protokolle, die unter CANopen verwendet werden.
- CiA DS 302 Framework für programmierbare Geräte (CANopen- Manager, SDO-Manager)
- CiA DR 303 Informationen zu Kabeln und Steckverbindern
- CiA DS 4xx Diese Dokumente beschreiben das Verhalten vieler Geräteklassen über sogenannte Geräteprofile.

### **INFO Weiterführende Informationen**

Weiterführende Informationen zum Thema finden Sie im Themenhandbuch CANopen-STX-API im Download-Bereich unserer *[Homepage](https://www.jetter.de/downloads/produktuebergreifende-dokumentation/themenhandbuecher.html)*.

### <span id="page-34-1"></span>**8.2.1 STX-Funktionen**

**Anwendung** In der Kommunikation zwischen dem Gerät JVM-104-O16 und anderen CANopen-Teilnehmern werden STX-Funktionen angewendet.

Das Gerät JVM-104-O16 unterstützt die folgenden STX-Funktionen:

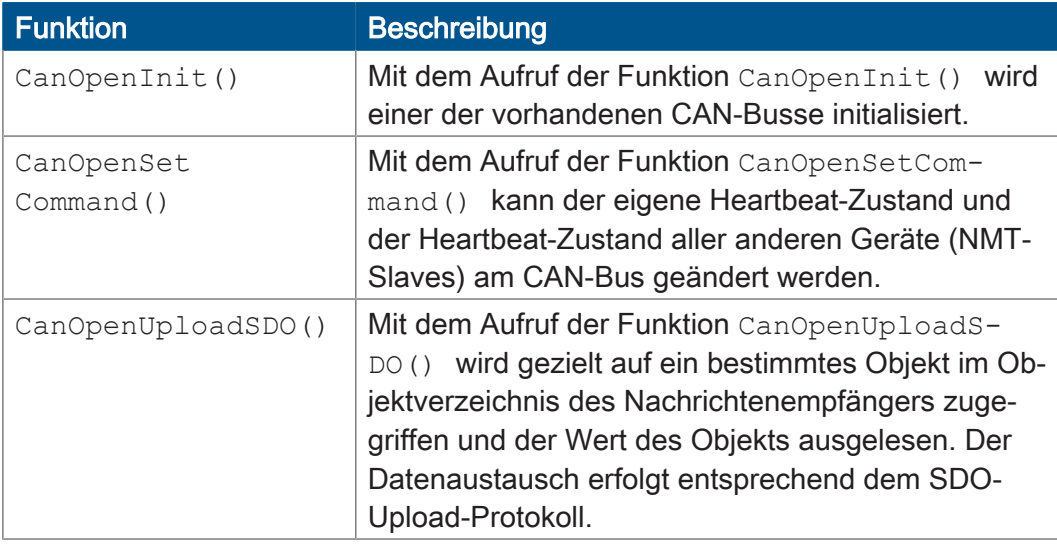

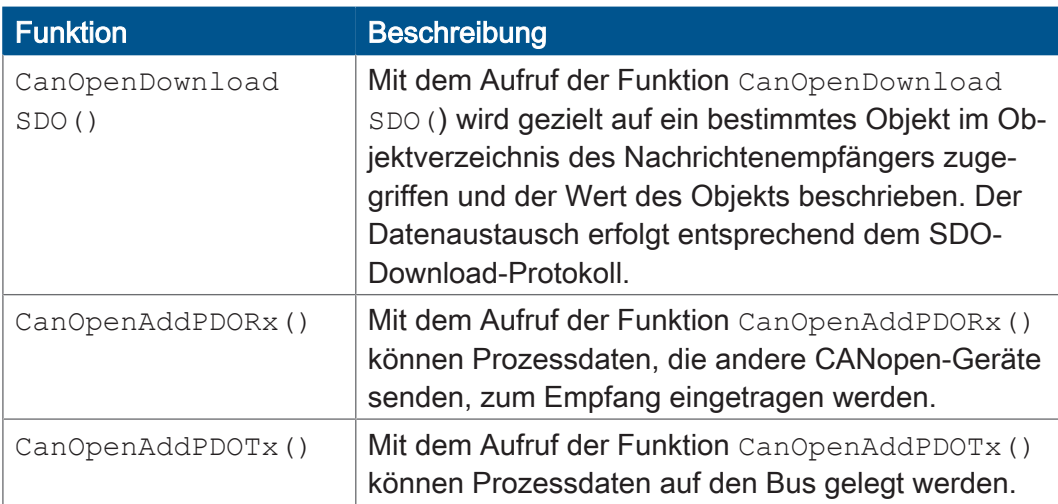

Tab. 21: Unterstützte STX-Funktionen

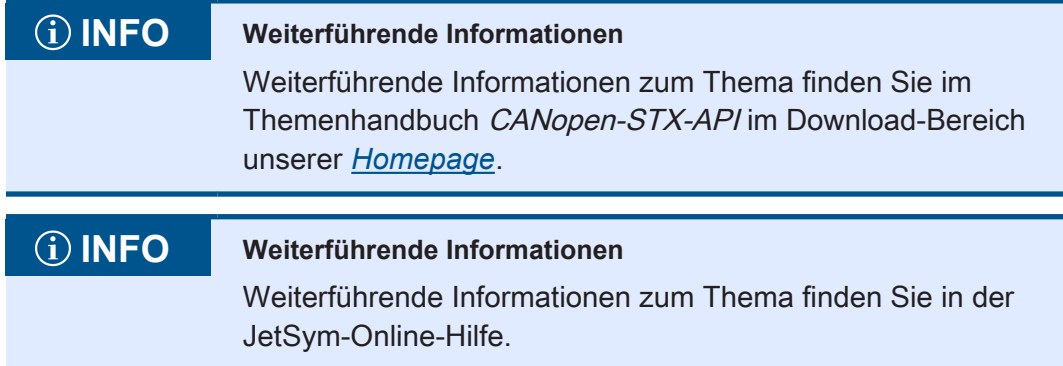

## <span id="page-35-0"></span>**8.2.2 Heartbeat-Überwachung**

Das Heartbeat-Protokoll dient zur Überwachung der Kommunikationspartner. Nach einer einstellbaren Zeit (Heartbeat consumer time), wird der Status auf offline gesetzt.

Im Anwendungsprogramm definieren Sie z. B.:

- Eine Information dem Benutzer anzeigen.
- Das Gerät neu starten.
- Die Prozessdaten ignorieren.

# **INFO Weiterführende Informationen** Weiterführende Informationen zum Thema finden Sie im Themenhandbuch CANopen-STX-API im Download-Bereich unserer *[Homepage](https://www.jetter.de/downloads/produktuebergreifende-dokumentation/themenhandbuecher.html)*.
### **8.2.3 CANopen-Objektverzeichnis**

Das Betriebssystem des JVM-104-O16 unterstützt die folgenden Objekte:

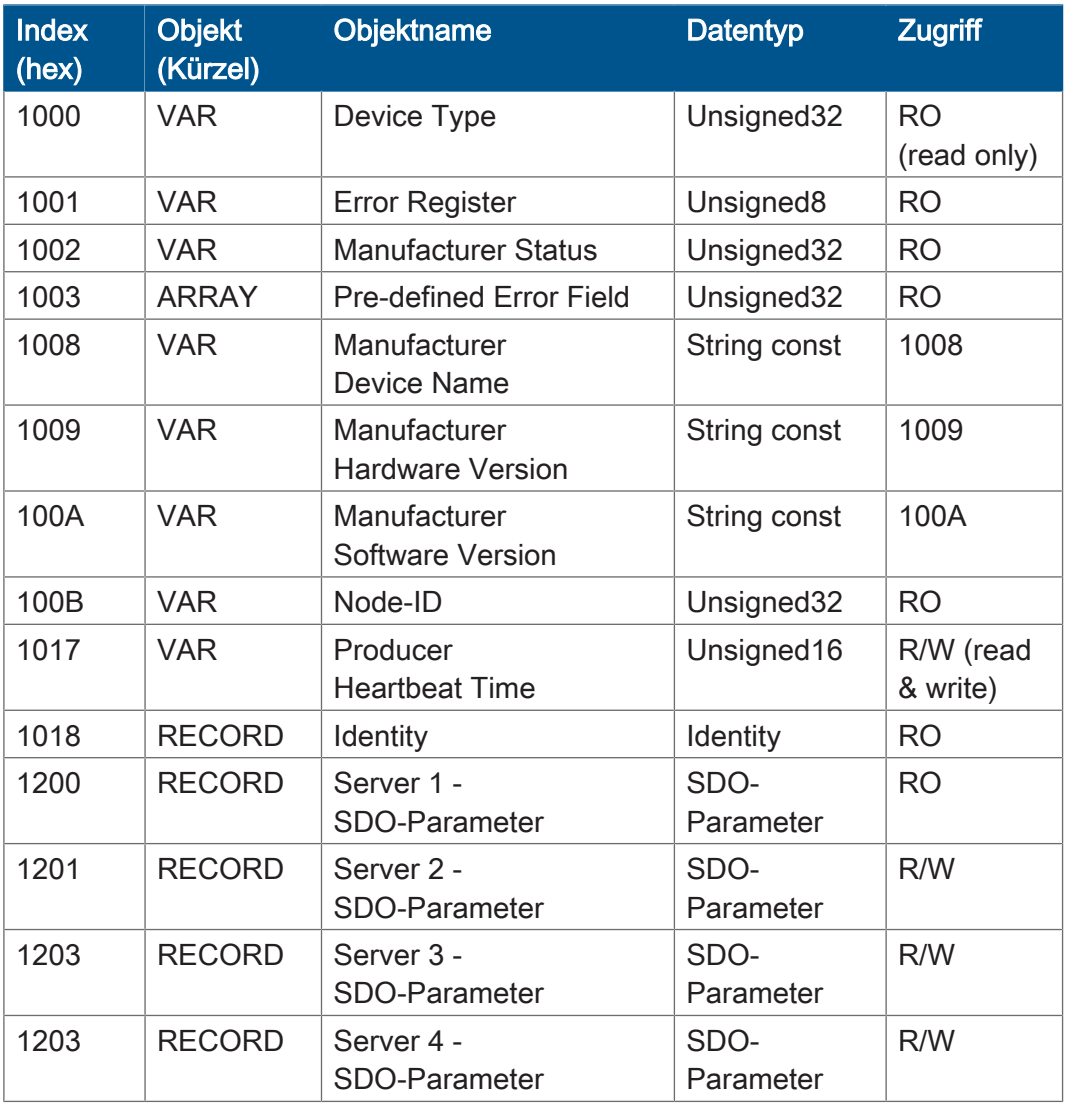

## **INFO Weiterführende Informationen**

Weiterführende Informationen zum Thema finden Sie im Themenhandbuch CANopen-STX-API im Download-Bereich unserer *[Homepage](https://www.jetter.de/downloads/produktuebergreifende-dokumentation/themenhandbuecher.html)*.

## **8.3 SAE J1939-STX-API**

SAE J1939 ist ein offener Standard für die Vernetzung und Kommunikation im Nutzfahrzeugbereich. Schwerpunkt der Anwendung ist die Vernetzung von Antriebsstrang und Chassis. Das Protokoll J1939 stammt von der internationalen Society of Automotive Engineers (SAE) und arbeitet auf dem Physical Layer mit CAN-Highspeed nach ISO 11898.

#### **Spezifikationen** Die SAE J1939-Spezifikationen können von der Homepage des SAE *<http://www.sae.org>* bezogen werden.

Die wichtigsten SAE J1939-Spezifikationen sind:

- J1939-11 Informationen zum Physical Layer
- J1939-21 Informationen zum Data Link Layer
- J1939-71 Informationen zum Application Layer Fahrzeuge
- J1939-73 Informationen zum Application Layer Bereich Diagnose
- J1939-81 Netzwerkmanagement

### **INFO Weiterführende Informationen**

Weiterführende Informationen zum Thema finden Sie im Themenhandbuch SAE J1939-STX-API im Download-Bereich unserer *[Homepage](https://www.jetter.de/downloads/produktuebergreifende-dokumentation/themenhandbuecher.html)*.

#### **8.3.1 STX-Funktionen**

**Anwendung** In der Kommunikation zwischen dem Gerät JVM-104-O16 und anderen Geräten im Fahrzeug werden STX-Funktionen angewendet.

Das Gerät JVM-104-O16 unterstützt die folgenden STX-Funktionen:

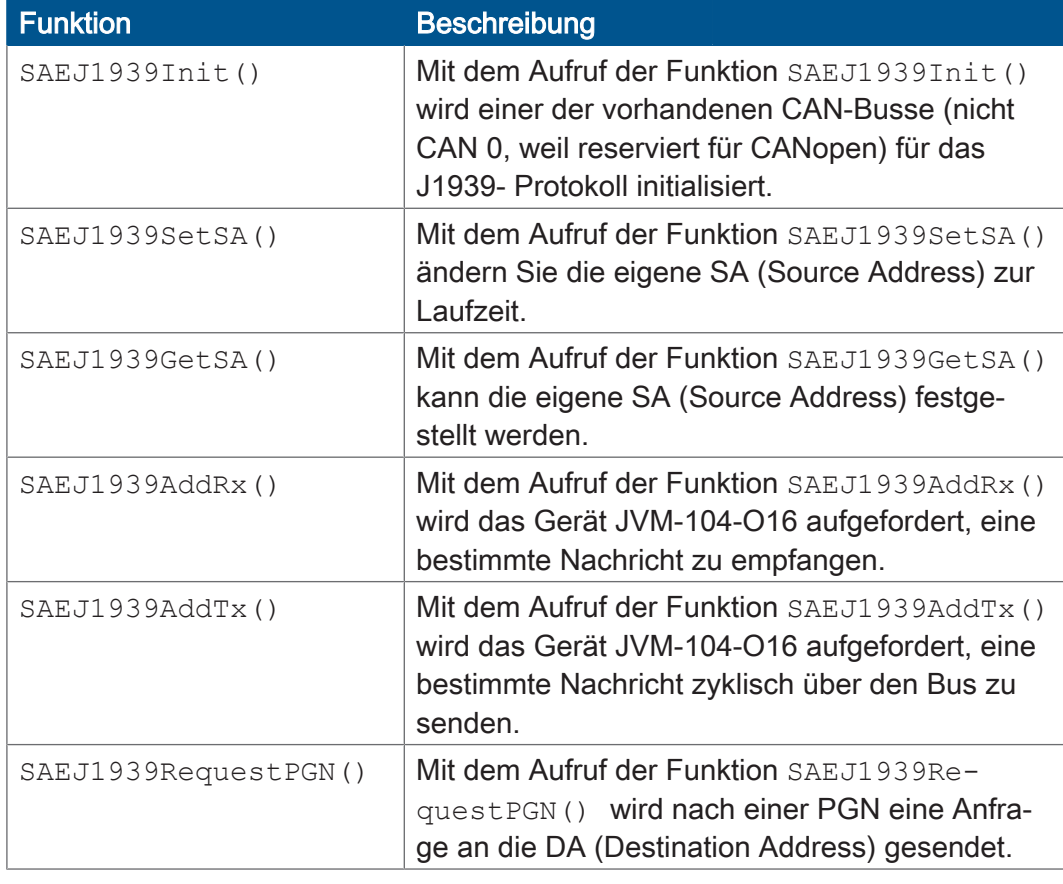

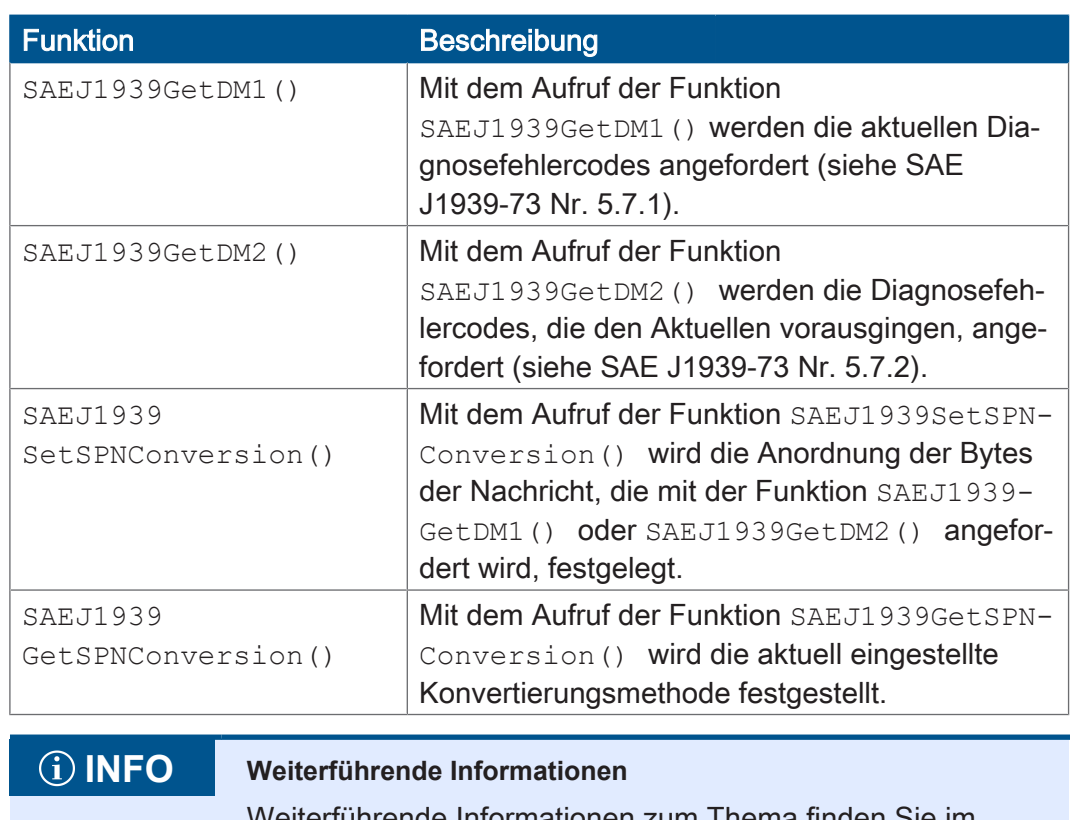

Weiterführende Informationen zum Thema finden Sie im Themenhandbuch SAE J1939-STX-API im Download-Bereich unserer *[Homepage](https://www.jetter.de/downloads/produktuebergreifende-dokumentation/themenhandbuecher.html)*.

## **8.4 Serielle Schnittstelle RS-232**

Das Gerät JVM-104-O16 verfügt über eine freiprogrammierbare RS-232-Schnittstelle.

#### **8.4.1 Funktionsweise**

Das Betriebssystem des Geräts stellt für die freiprogrammierbare serielle Schnittstelle einen Empfangspuffer und einen Sendepuffer zur Verfügung. Die Puffer ermöglichen, die Übertragungsgeschwindigkeit zwischen dem Anwendungsprogramm und der seriellen Schnittstelle anzupassen.

#### **Blockdiagramm** Die folgende Abbildung zeigt das Blockdiagramm der freiprogrammierbaren seriellen Schnittstelle:

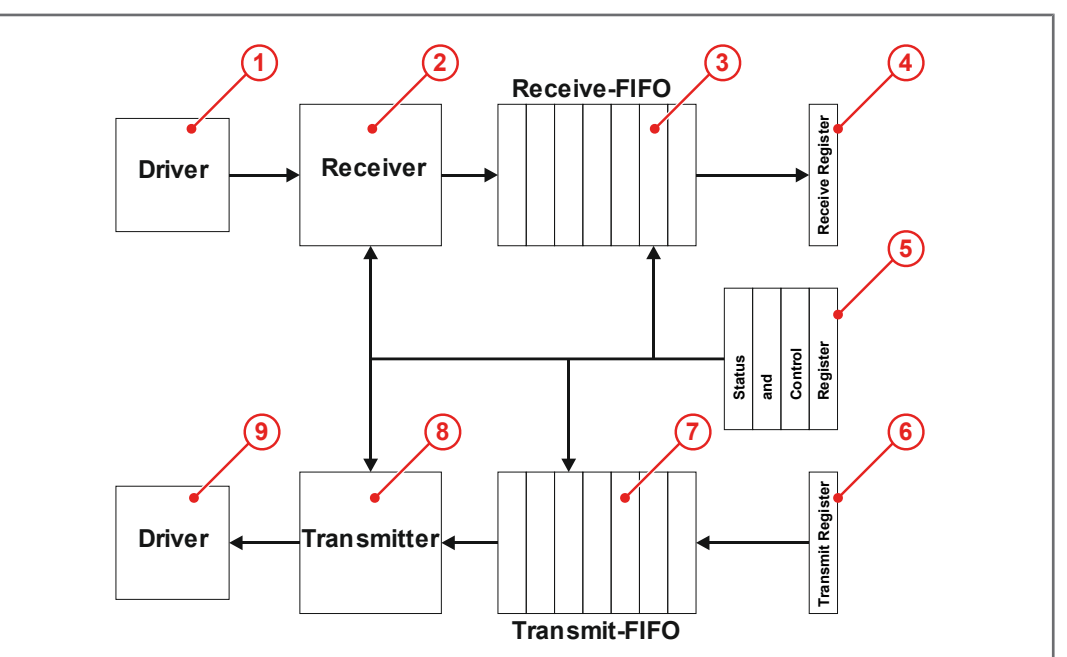

Abb. 16: Blockdiagramm serielle Schnittstelle

#### **Elemente der Schnittstelle**

#### Die freiprogrammierbare serielle Schnittstelle besteht aus den folgenden Teilen:

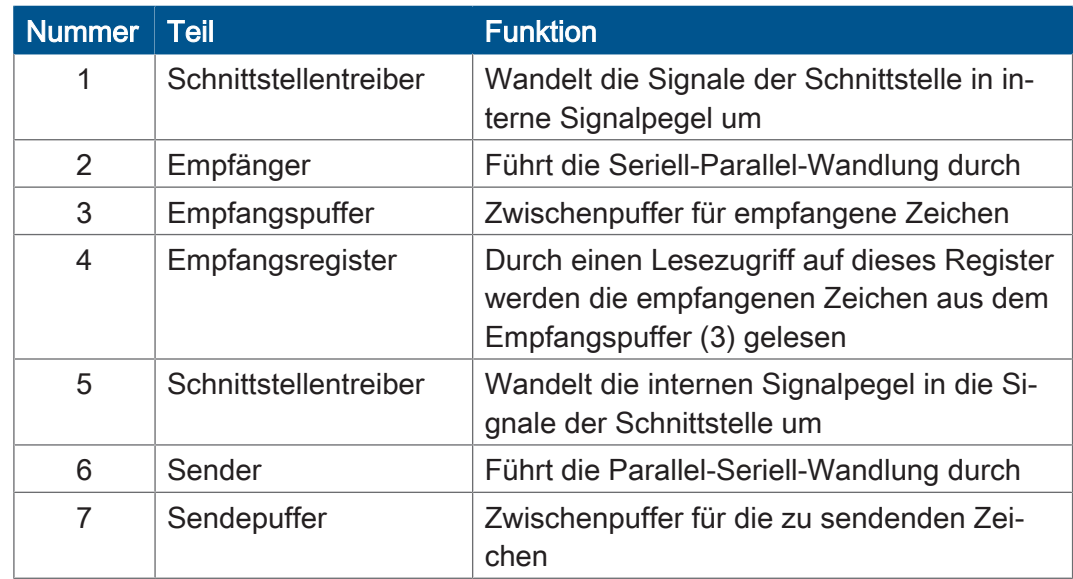

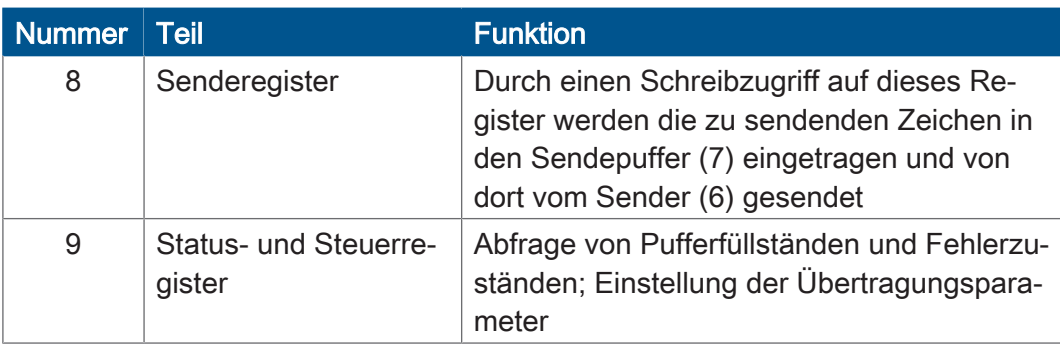

Tab. 22: Elemente der seriellen Schnittstelle

#### **Ein Zeichen empfangen**

Das Empfangen eines Zeichens erfolgt in 4 Schritten:

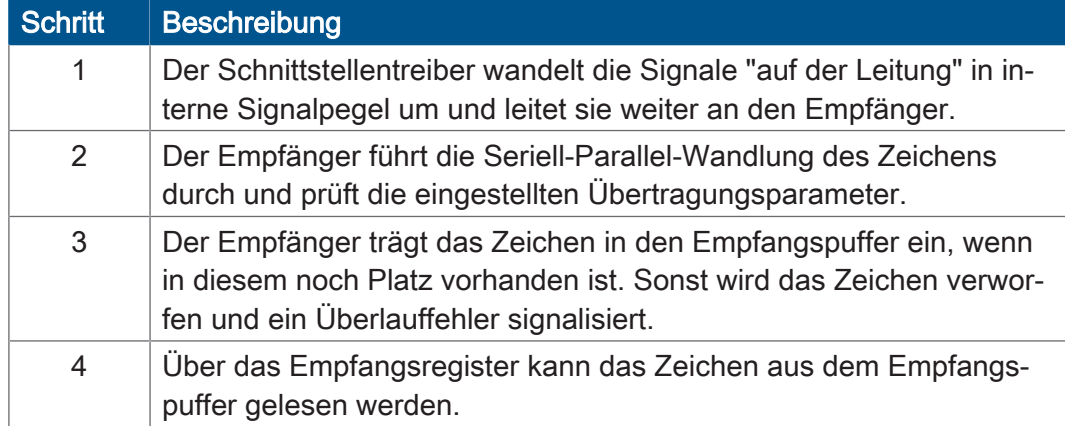

**Ein Zeichen senden** Das Senden eines Zeichens erfolgt in 4 Schritten:

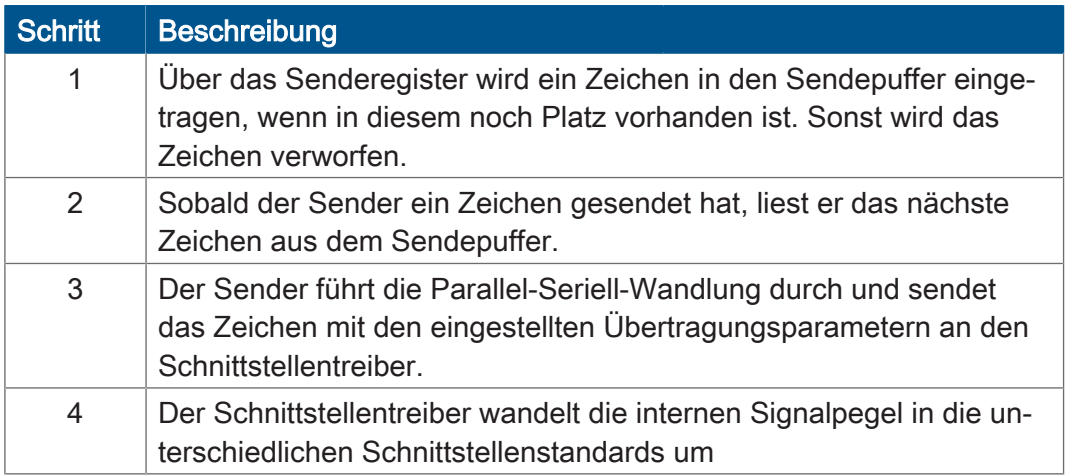

**Fehlererkennung** Folgende Fehler beim Empfang eines Zeichens werden von der Steuerung erkannt und im Register Fehlerstatus angezeigt:

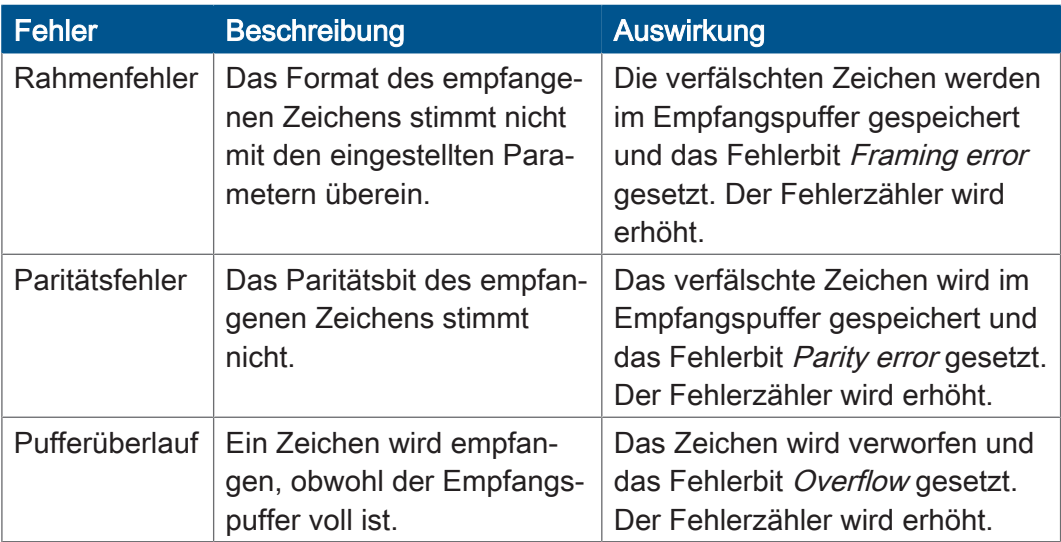

**Fehlerbehandlung** Da die Fehlerbits nicht einzelnen Zeichen im Empfangspuffer zugeordnet werden können, sollten bei einem gesetzten Fehlerbit alle Zeichen aus dem Empfangspuffer entnommen und verworfen werden.

Mögliche Fehlerursachen und ihre Behandlung:

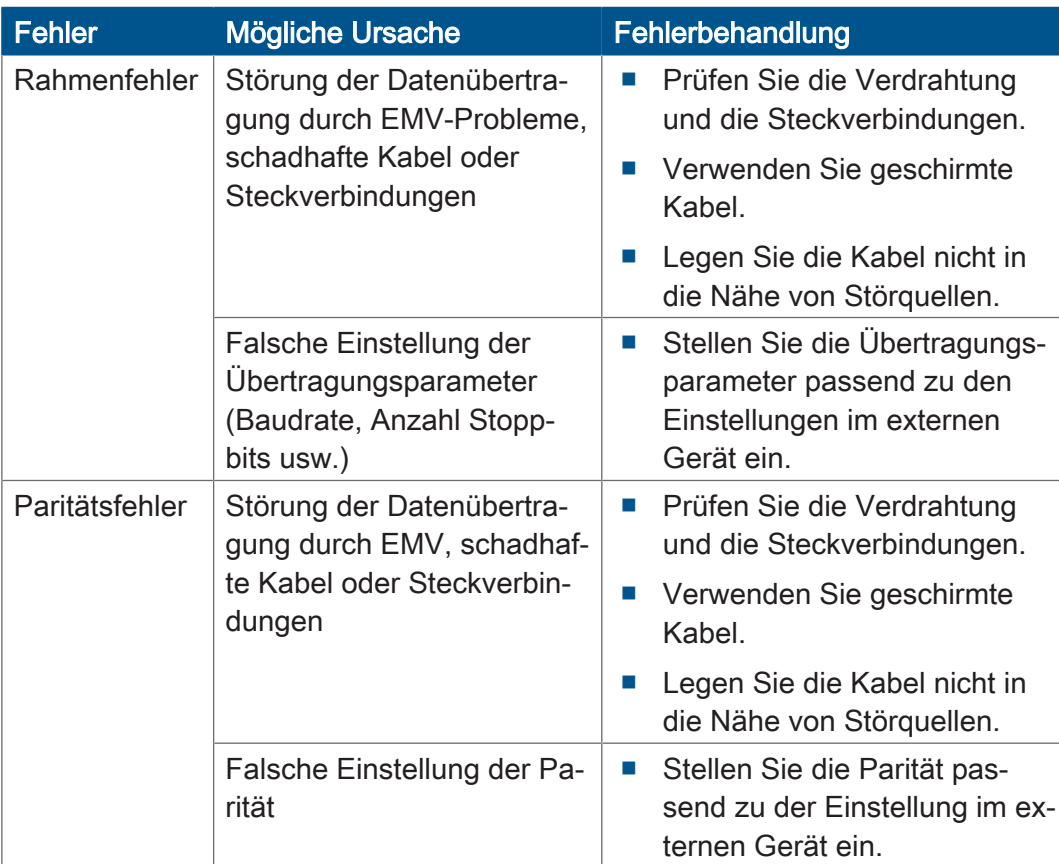

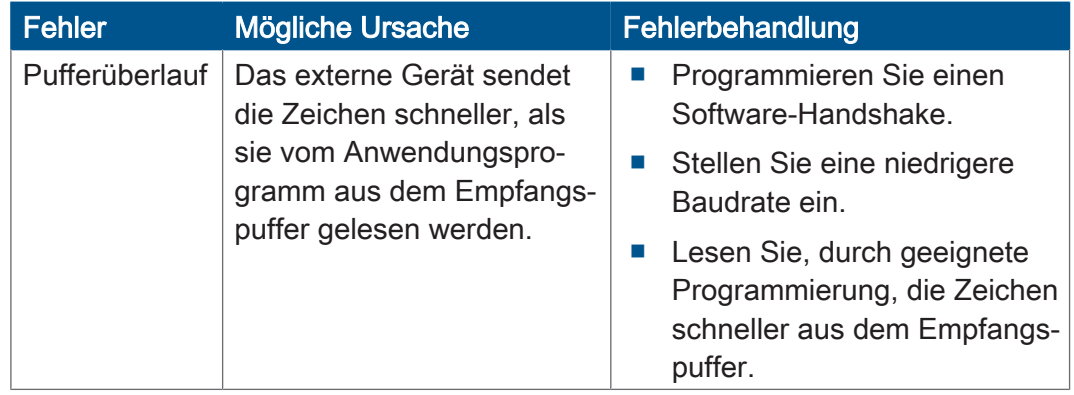

#### **8.4.2 Registerbeschreibung**

Dieses Kapitel beschreibt die Register der freiprogrammierbaren seriellen Schnittstelle. Über diese Register führen Sie folgende Funktionen aus:

- Schnittstelle parametrieren
- Zeichen senden
- Zeichen empfangen

#### **Registernummern** Die Register der Schnittstelle sind in einem Registerblock zusammengefasst. Die Basisregisternummer dieses Blocks ist geräteabhängig.

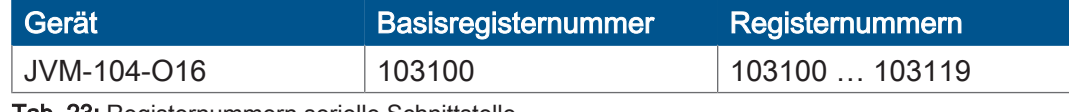

Tab. 23: Registernummern serielle Schnittstelle

**Registernummern ermitteln** In diesem Kapitel sind jeweils nur die letzten zwei Ziffern der Registernummer angegeben, z. B. MR 14. Addieren Sie zu dieser Modulregisternummer die Basisregisternummer des jeweiligen Geräts, z. B. 103100, um die vollständige Registernummer zu ermitteln.

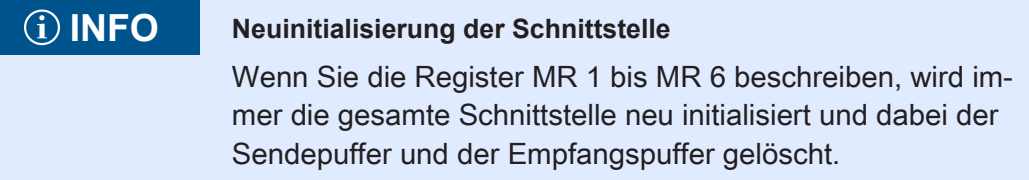

### **MR 1** Protokoll

In diesem Register stellen Sie ein, welches Protokoll vom Betriebssystem der Steuerung unterstützt wird. Das Register definiert also, wie die Schnittstelle verwendet wird.

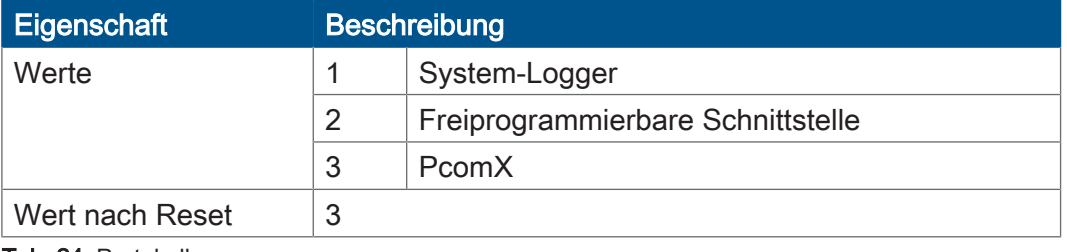

Tab. 24: Protokoll

#### MR 2 **Baudrate**

In diesem Register stellen Sie die Übertragungsgeschwindigkeit in Baud ein.

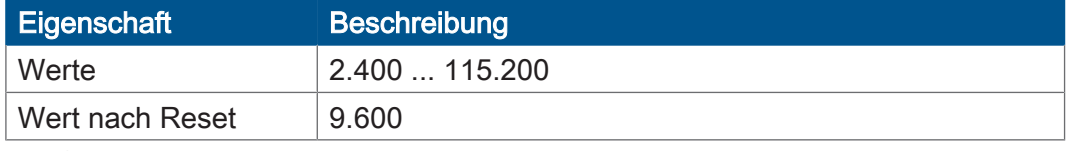

Tab. 25: Baudrate

### **MR 3** Anzahl Datenbits pro Zeichen

In diesem Register stellen Sie die Anzahl der Datenbits eines Zeichens ein.

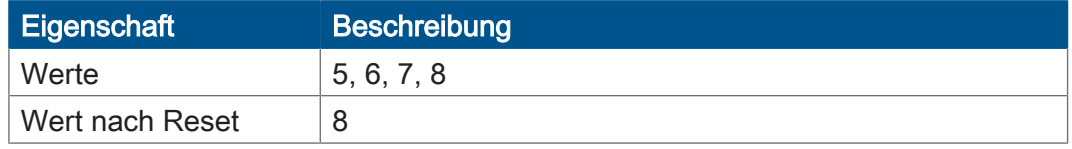

Tab. 26: Anzahl Datenbits pro Zeichen

### **MR 4** Stoppbits

In diesem Register stellen Sie die Anzahl der Stoppbits eines Zeichens ein.

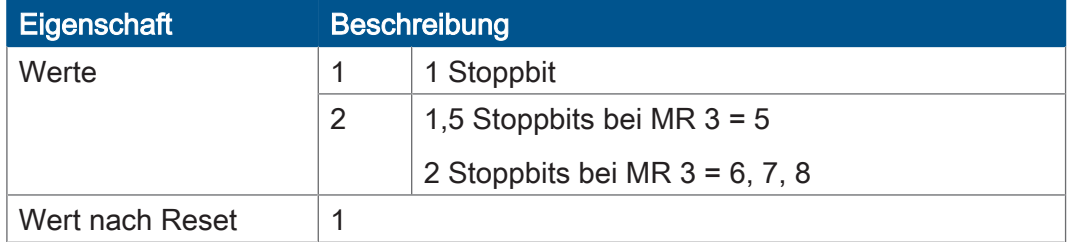

Tab. 27: Stoppbits

### **MR 5** Parität

In diesem Register stellen Sie die Parität eines Zeichens ein.

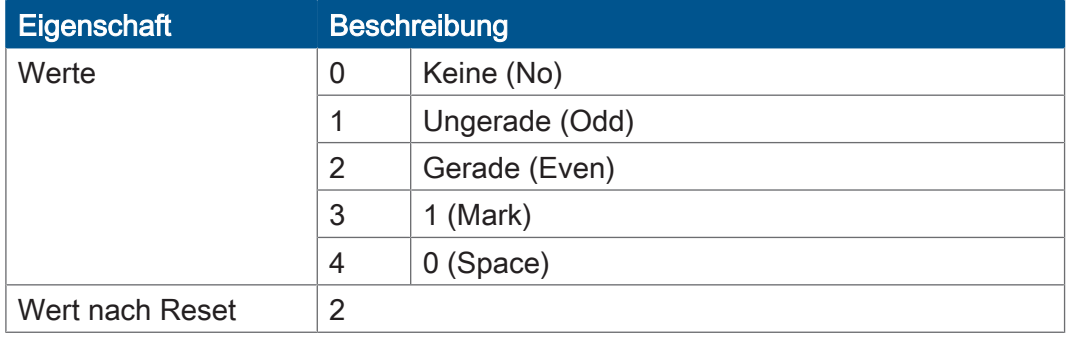

Tab. 28: Parität

### **MR 7** Aktivierung der seriellen Schnittstelle

In diesem Register aktivieren Sie die serielle Schnittstelle

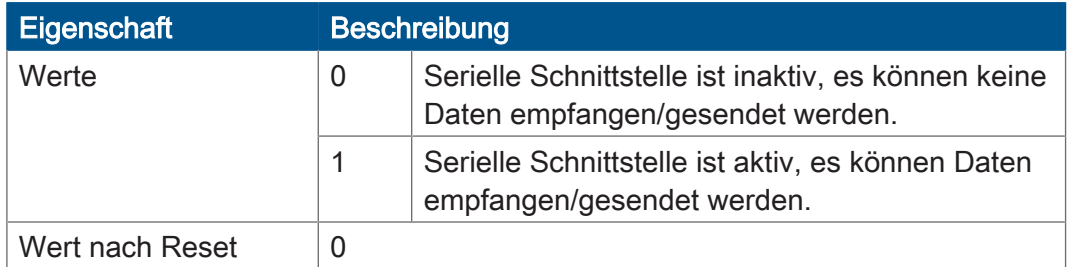

Tab. 29: Aktivierung der seriellen Schnittstelle

## **MR 10** Sendepuffer

In dieses Register wird ein zu sendendes Zeichen geschrieben.

- Wenn noch Platz im Sendepuffer ist, wird das Zeichen dort eingetragen. Gesendet wird das Zeichen, sobald alle zuvor eingetragenen Zeichen gesendet worden sind.
- Ob noch Platz im Sendepuffer ist, muss vor dem Senden im Anwendungsprogramm durch das Lesen von MR 11 geprüft werden.
- Der Sendepuffer arbeitet nach dem FIFO-Prinzip. Das erste eingetragene Zeichen wird als Erstes gesendet.

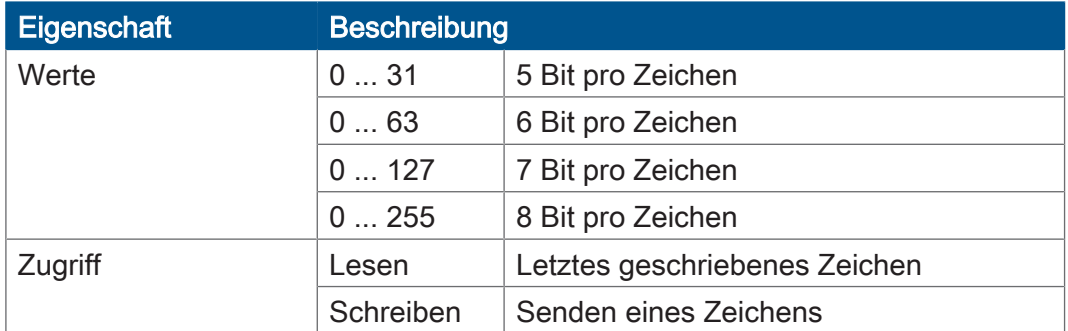

Tab. 30: Sendepuffer

### **MR 11** Sendepufferfüllstand

Dieses Register zeigt an, wie viele Zeichen im Sendepuffer enthalten sind.

Es passen max. 32.768 Zeichen in den Puffer.

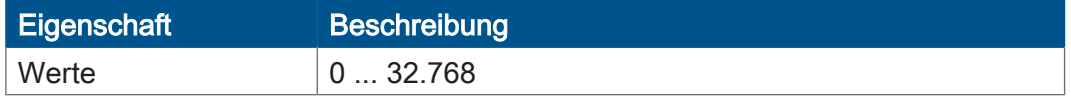

Tab. 31: Sendepufferfüllstand

### **MR 12** Empfangspuffer, 8 Bit (ohne Entfernen des Zeichens)

Dieses Register zeigt das älteste im Empfangspuffer gespeicherte Zeichen. Das Zeichen wird nicht aus dem Puffer entfernt.

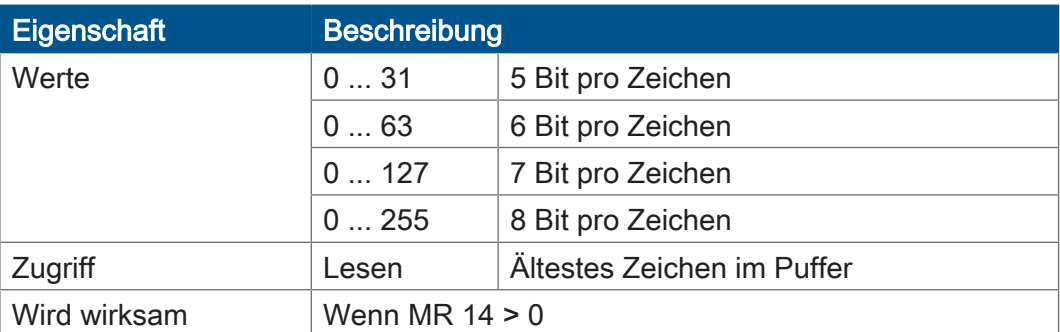

Tab. 32: Empfangspuffer, 8 Bit (ohne Entfernen des Zeichens)

### **MR 13** Empfangspuffer, 8 Bit (mit Entfernen des Zeichens)

Dieses Register zeigt das älteste im Empfangspuffer gespeicherte Zeichen. Das Zeichen wird aus dem Puffer entfernt, so dass beim nächsten Lesen das nächste empfangene Zeichen ausgelesen werden kann.

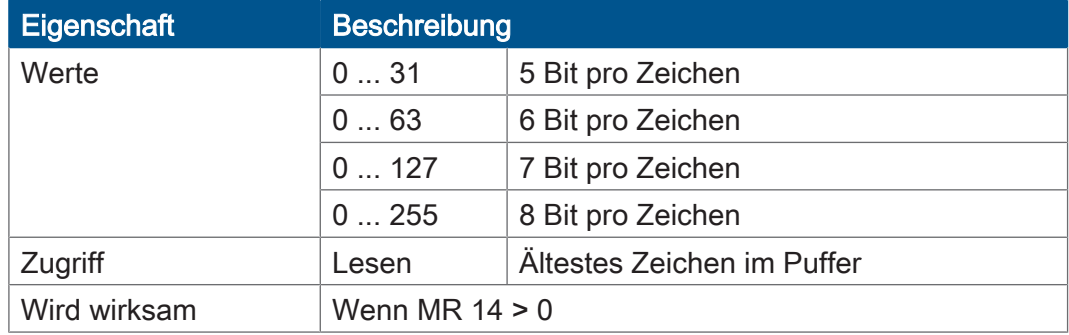

Tab. 33: Empfangspuffer, 8 Bit (mit Entfernen des Zeichens)

#### **MR 14** Empfangspufferfüllstand

Dieses Register zeigt an, wie viele Zeichen im Empfangspuffer enthalten sind. Bei jedem Lesezugriff auf MR 13 wird dieses Register um 1 verringert.

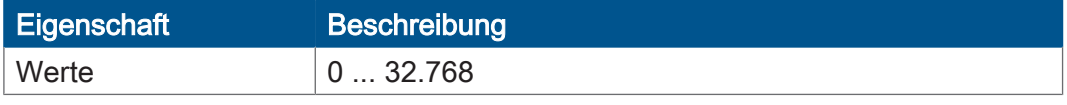

Tab. 34: Empfangspufferfüllstand

### **MR 15** Empfangspuffer, 16 Bit, little endian

Ein Lesezugriff auf dieses Register entfernt 2 Zeichen aus dem Empfangspuffer und liefert sie als 16-Bit-Wert zurück.

#### Zuordnung:

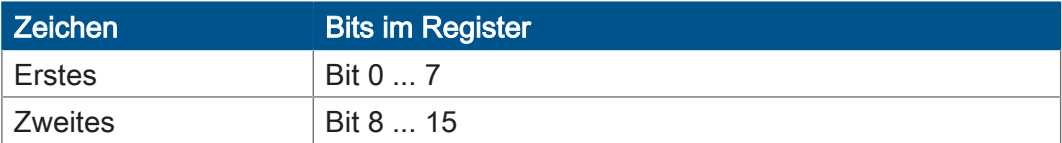

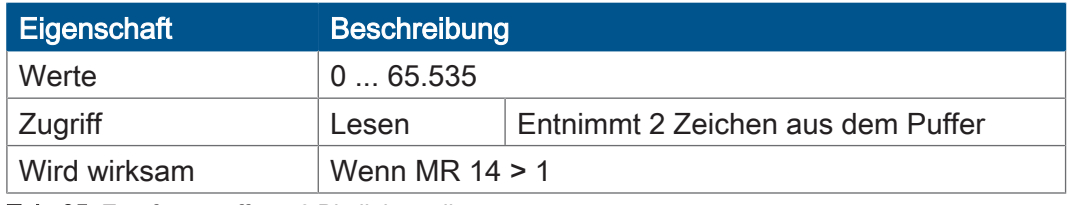

Tab. 35: Empfangspuffer, 16 Bit, little endian

### MR 16 **Empfangspuffer**, 16 Bit, big endian

Ein Lesezugriff auf dieses Register entfernt 2 Zeichen aus dem Empfangspuffer und liefert sie als 16-Bit-Wert zurück.

#### Zuordnung:

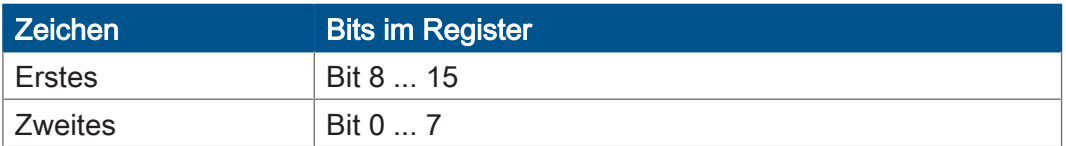

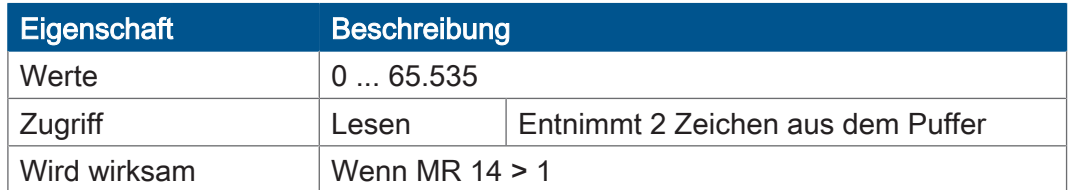

Tab. 36: Empfangspuffer, 16 Bit, big endian

### **MR 17** Empfangspuffer, 32 Bit, little endian

Ein Lesezugriff auf dieses Register entfernt 4 Zeichen aus dem Empfangspuffer und liefert sie als 32-Bit-Wert zurück.

#### Zuordnung:

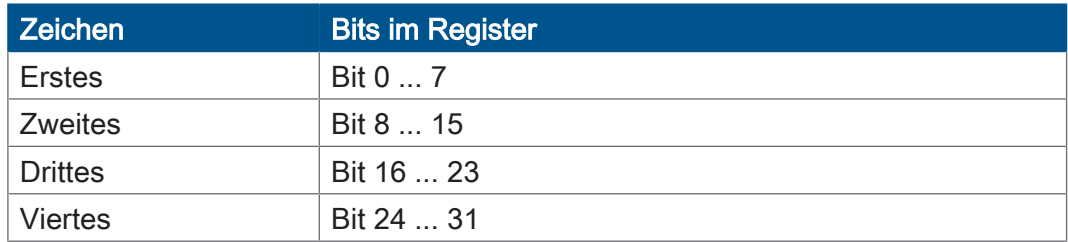

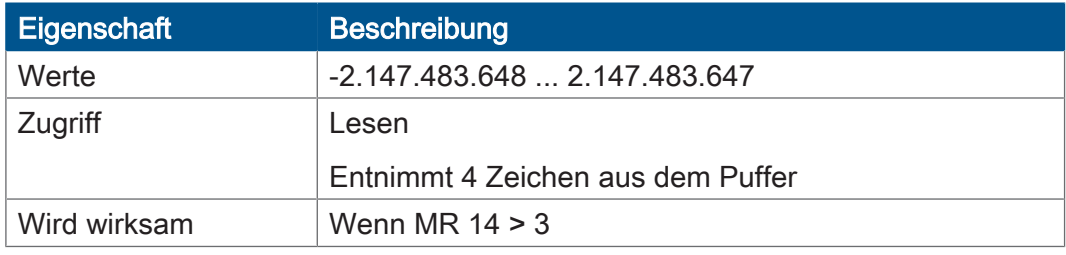

Tab. 37: Empfangspuffer, 32 Bit, little endian

### **MR 18** Empfangspuffer, 32 Bit, big endian

Ein Lesezugriff auf dieses Register entfernt 4 Zeichen aus dem Empfangspuffer und liefert sie als 32-Bit-Wert zurück.

#### Zuordnung:

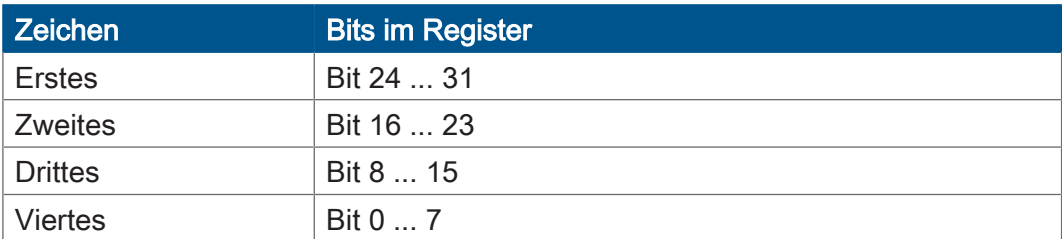

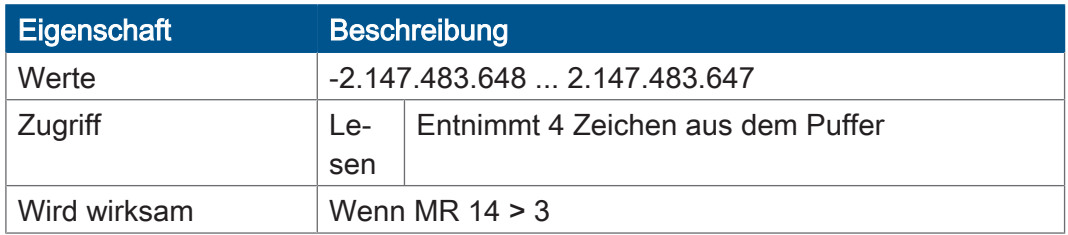

Tab. 38: Empfangspuffer, 32 Bit, big endian

#### **MR 19** Fehlerzähler

Dieses Register zeigt die Anzahl der festgestellten Fehler an.

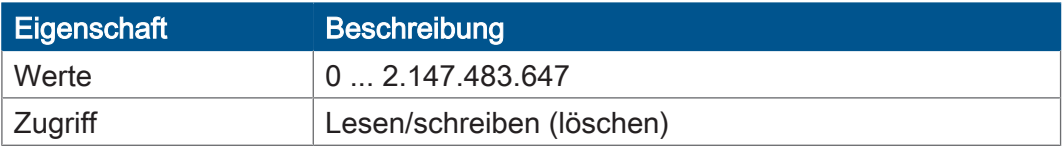

Tab. 39: Fehlerzähler

## **8.4.3 Programmierung 8.4.3.1 Serielle Schnittstelle aktivieren** Die Aktivierung der freiprogrammierbaren seriellen Schnittstelle erfolgt über das Modulregister MR 7. **Schnittstelle konfigurieren**  $\checkmark$  Das Gerät JVM-104-O16 und das Gerät, mit dem kommuniziert werden soll, sind dem Schnittstellenstandard RS-232 gemäß verdrahtet ► Beschreiben Sie MR 7 mit dem Wert 1.  $\Rightarrow$  Die serielle Schnittstelle ist aktiviert. **8.4.3.2 Serielle Schnittstelle konfigurieren** Die Konfiguration der freiprogrammierbaren seriellen Schnittstelle erfolgt über die Modulregister MR 1 … MR 6. **Schnittstelle konfigurieren**  $\checkmark$  Das Gerät JVM-104-O16 und das Gerät, mit dem kommuniziert werden soll, sind dem Schnittstellenstandard RS-232 gemäß verdrahtet. 1. Beschreiben Sie MR 1 mit dem Wert 2. 2. Beschreiben Sie MR 2 … MR 6 mit den gewünschten Übertragungsparametern.  $\Rightarrow$  Die serielle Schnittstelle ist als freiprogrammierbare Schnittstelle eingestellt. Der Sendepuffer und Empfangspuffer sind gelöscht. **8.4.3.3 Zeichen senden** Das Senden von Zeichen erfolgt, indem Sie das Zeichen in das Register Sendepuffer schreiben. Zeichen senden v Die freiprogrammierbare serielle Schnittstelle ist konfiguriert. 1. Prüfen Sie den Sendepufferfüllstand, ob Platz im Sendepuffer ist. 2. Wenn kein Platz im Sendepuffer ist, dann warten Sie, bis Platz vorhanden ist. 3. Schreiben Sie das zu sendende Zeichen in das Register Sendepuffer.  $\Rightarrow$  Das Zeichen wird in den Sendepuffer eingetragen und von dort gesendet. **8.4.3.4 Zeichen empfangen** Das Empfangen von Zeichen erfolgt, indem Sie Zeichen aus dem Register Empfangspuffer lesen. Zeichen empfangen  $\checkmark$  Die freiprogrammierbare serielle Schnittstelle ist konfiguriert. 1. Warten Sie bis mindestens 1 Zeichen im Empfangspuffer ist, indem Sie den Empfangspufferfüllstand prüfen. 2. Lesen Sie das Zeichen aus dem Register Empfangspuffer.

 $\Rightarrow$  Das Zeichen wird aus dem Empfangspuffer entnommen.

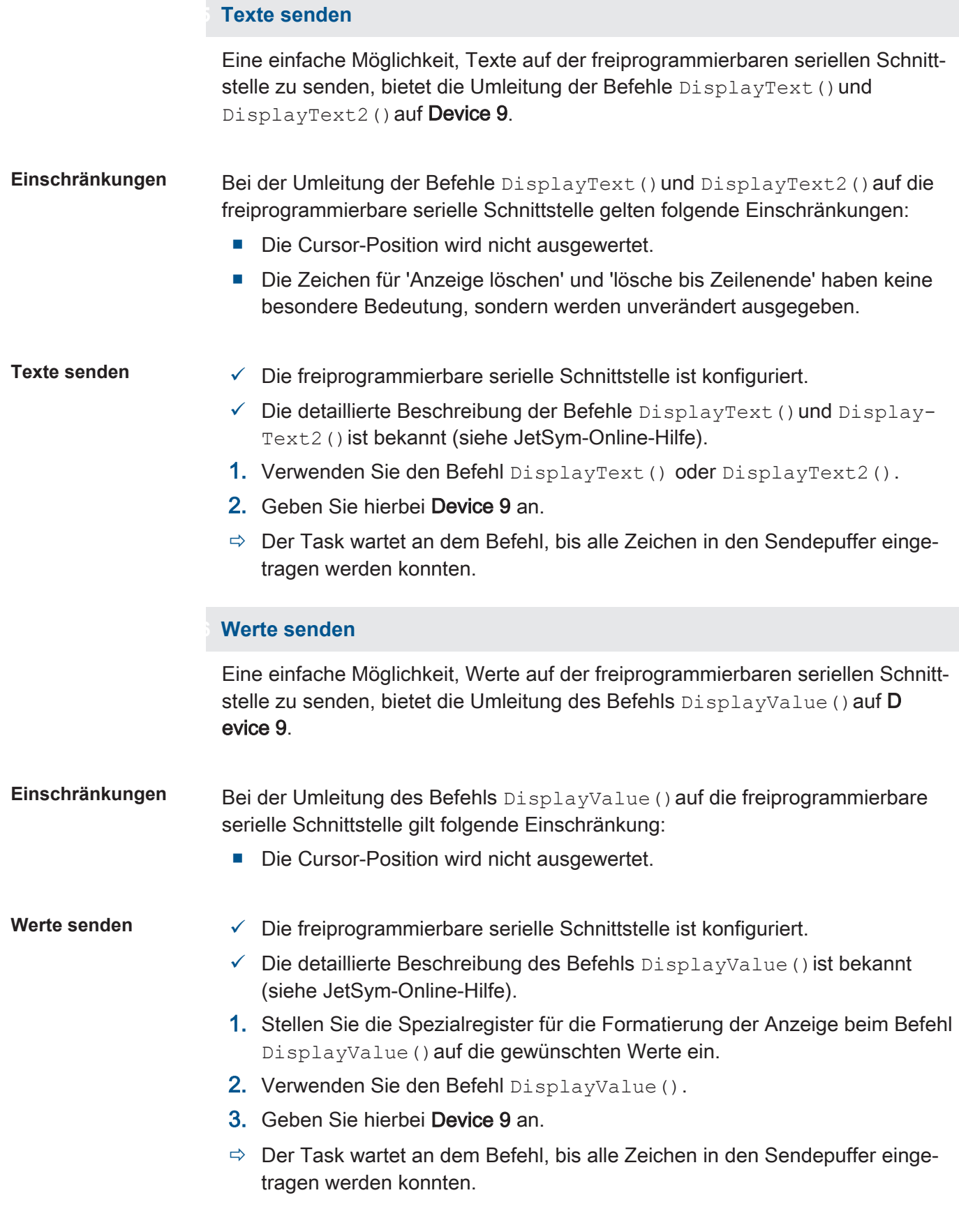

#### **8.4.3.7 Werte empfangen**

Das Empfangen von Werten geschieht, indem Sie Zeichen aus den Registern MR 15 bis MR 18 Empfangspufferregister lesen.

- Werte empfangen  $\checkmark$  Die freiprogrammierbare serielle Schnittstelle ist konfiguriert.
	- 1. Warten Sie bis mindestens 2 oder 4 Zeichen im Empfangspuffer sind, indem Sie den Empfangspufferfüllstand prüfen.
	- 2. Lesen Sie den Wert aus den Registern MR 15 bis MR 18 Empfangspuffer.
	- $\Rightarrow$  Die Zeichen werden aus dem Empfangspuffer entnommen.

### **8.5 Echtzeituhr**

Die physikalische Zeitmessung erfolgt über eine Echtzeituhr. Bei dauerhafter Verbindung zwischen ECU\_PWR der Steuerung und der Fahrzeugbatterie wird die Echtzeituhr in ausgeschaltetem Zustand über einen bestimmten Zeitraum hinweg weitergeführt. Die Echtzeituhr hat keine automatische Sommerzeitumschaltung.

Das Gerät JVM-104-O16 verfügt über eine fest eingebaute Batterie mit einer Lebensdauer von min. 10 Jahren.

### **8.6 FTP-Server**

Der FTP-Server erlaubt den Zugriff auf Verzeichnisse und Dateien mit einem FTP-Client. Die Dateien können auf folgenden Speichermedien abgespeichert sein:

■ Interne Flash-Disk

FTP-Programm wie TotalCmd.

■ USB-Stick

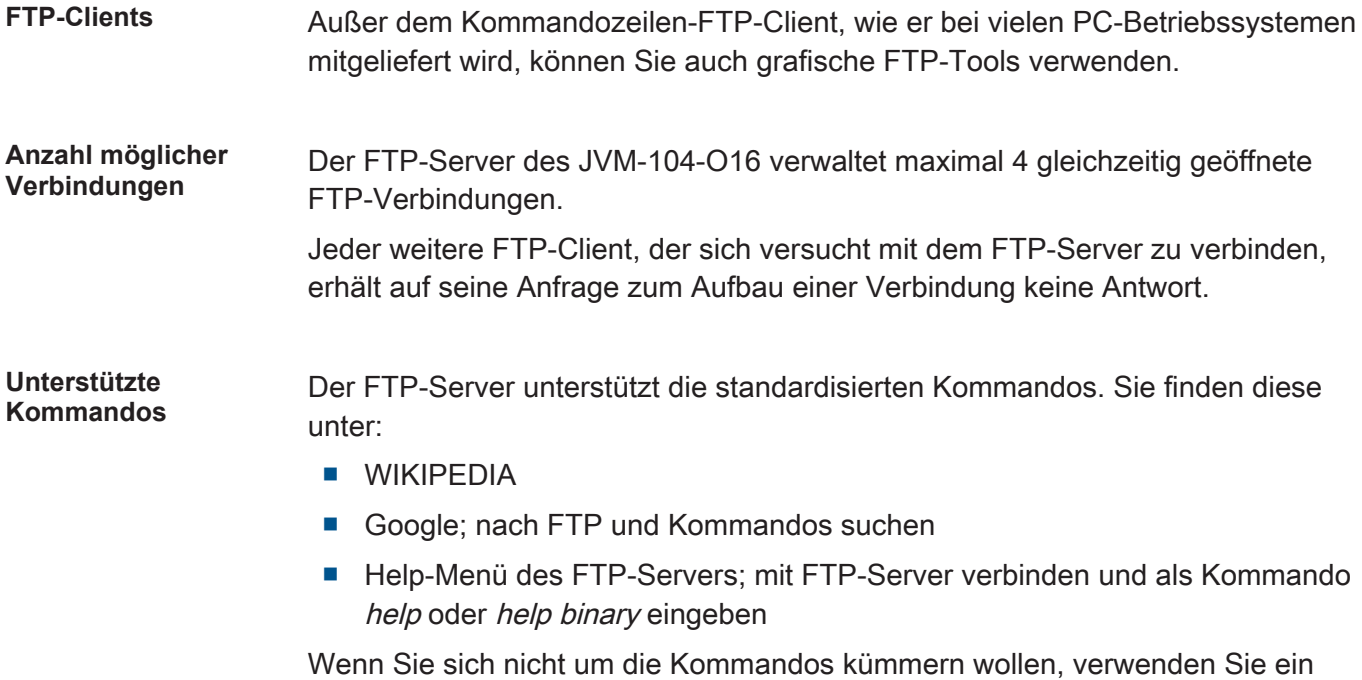

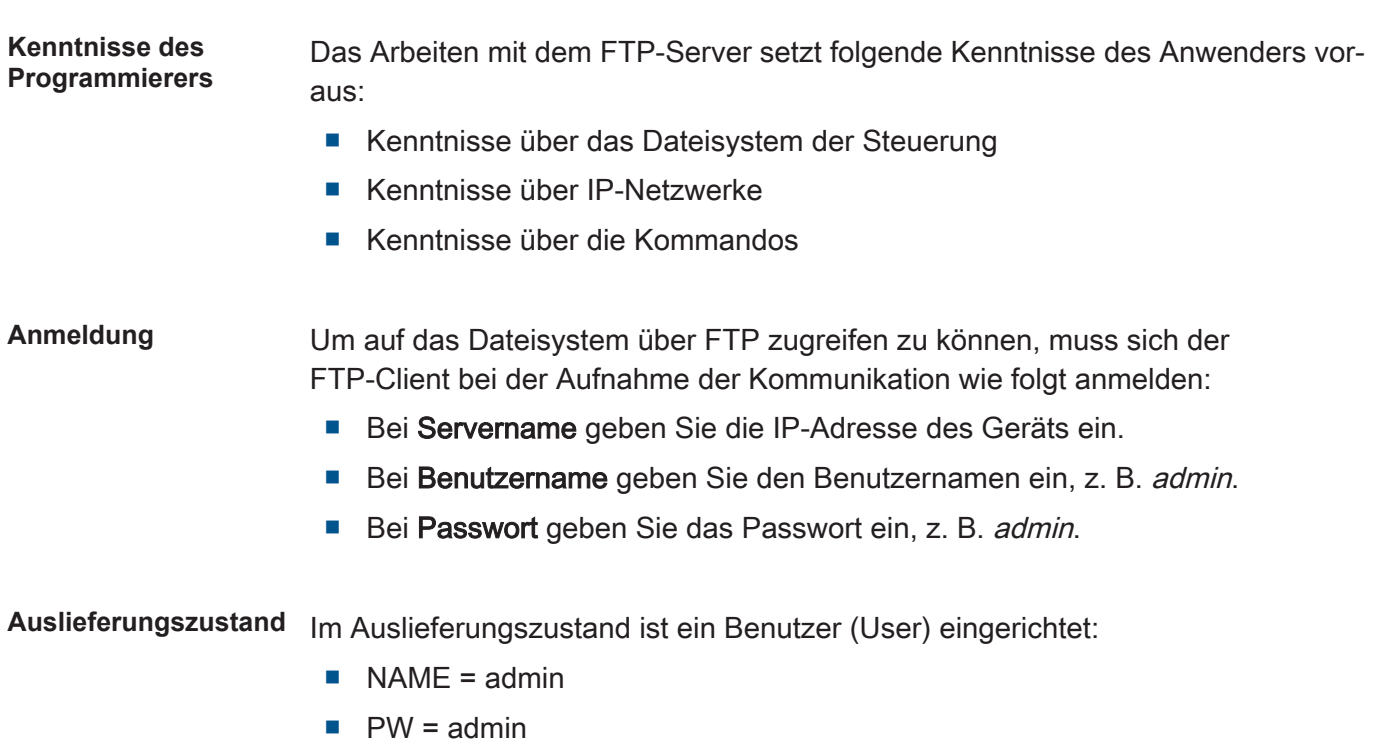

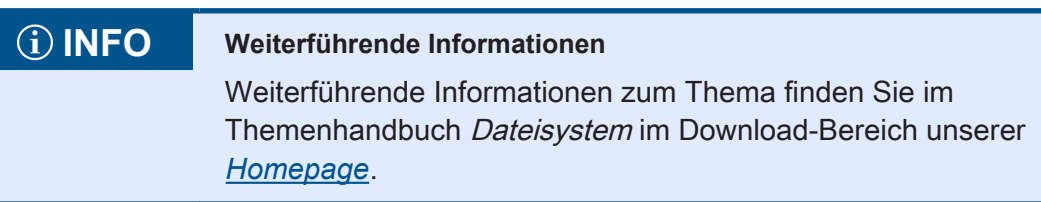

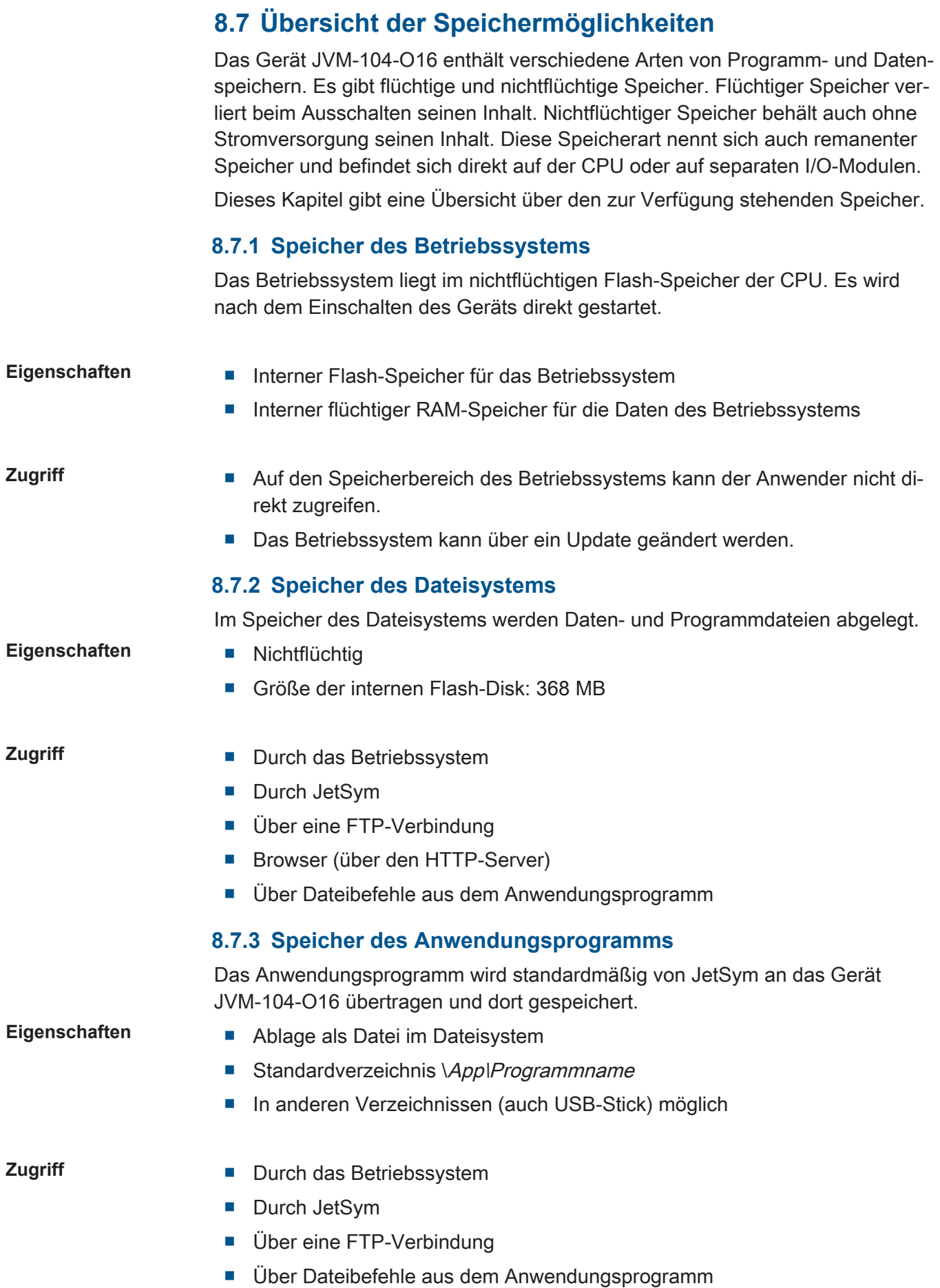

### **8.7.4 Spezialregister**

Über Spezialregister können Funktionen im Betriebssystem gesteuert und Statusinformationen abgerufen werden.

- **Eigenschaften** Globale Variablen, die fest Adressen zugeordnet sind (%VL)
	- Spezialregister werden beim Start des Betriebssystems mit Standardwerten vorbesetzt
	- Registernummern: 100000 ... 999999

### **Zugriff** ■ Durch JetSym

- Browser (über den HTTP-Server)
- Von Anzeige- und Bediengeräten
- Aus dem Anwendungsprogramm
- Von anderen Steuerungen

#### **8.7.5 Merker**

Merker belegen ein Bit im Speicher und können den Wert TRUE oder FALSE annehmen.

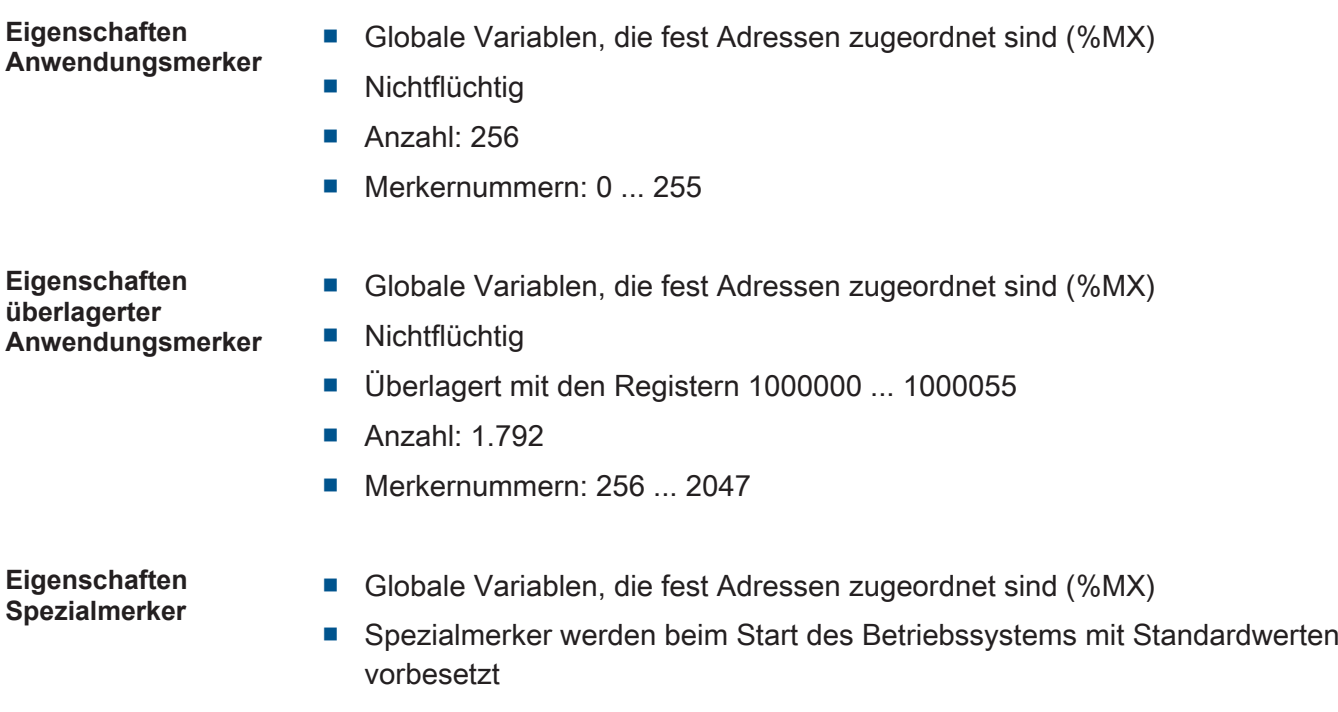

- Anzahl: 256
- Merkernummern: 2048 ... 2303

- **Speicherzugriff** Durch JetSym
	- Von Anzeige- und Bediengeräten
	- Aus dem Anwendungsprogramm

### **8.7.6 Register und Variablen hinterlegen**

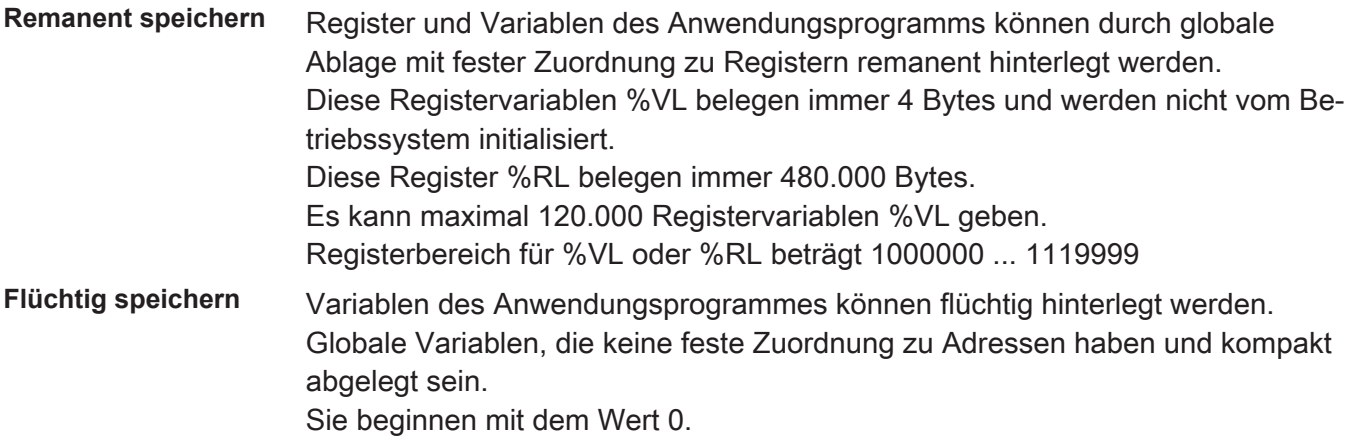

### **8.8 Bedienelemente**

Dieses Kapitel beschreibt die Programmierung der Bedienelemente des JVM-104-O16.

#### **8.8.1 Eingabetasten**

Das Bediengerät JVM-104-O16 verfügt über die 8 Eingabetasten [F1], [F2], [F3], [F4], [POWER], [SCROLL], [ESC]und [HOME]. Die Eingabetasten sind frei programmierbar.

**Spezialregister** Im Register 361000 des JVM-104-O16 ist ein bitkodiertes Abbild der Eingabetasten vorhanden. Sie können dieses Abbild zur Programmierung verwenden.

Folgende Register stehen für die Eingabetasten zur Verfügung:

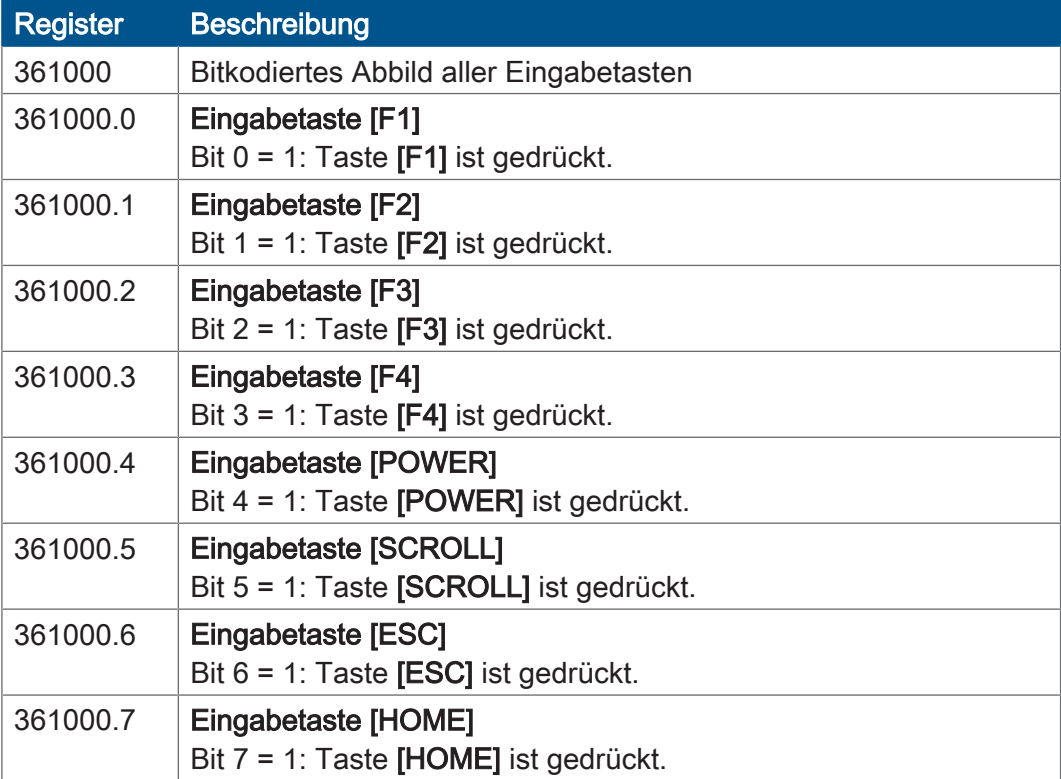

Tab. 40: Register Eingabetasten

#### Jetter AG Programmierung | 8

#### **Virtuelle Tastencodes**

Die folgende Tabelle zeigt die symbolischen hexadezimalen Werte für die vom System verwendeten virtuellen Tastencodes.

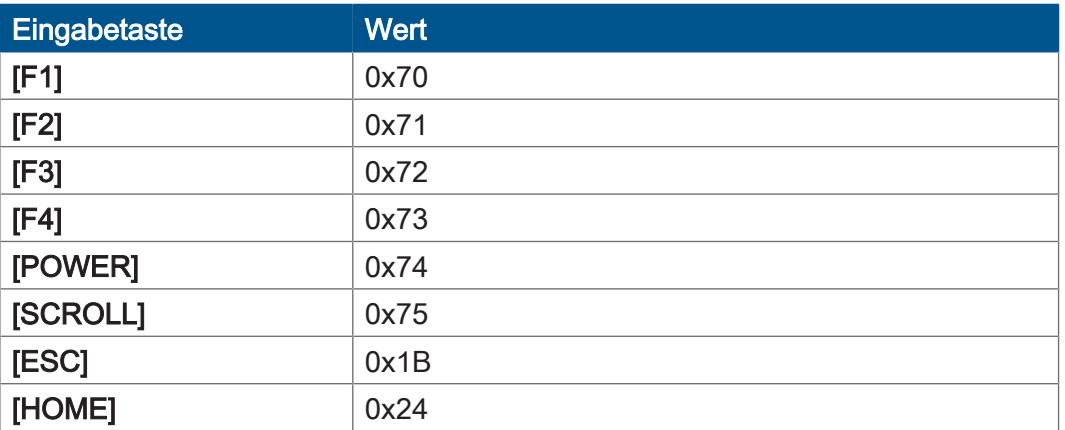

Tab. 41: Virtuelle Tastencodes

### **8.8.2 Digipot**

Bei dem JVM-104-O16 ist ein Digipot mit einer Bestätigungstaste vorhanden, der eine komfortable Eingabemöglichkeit darstellt. An dieser Stelle sind die Spezialregister des Digipot beschrieben, sowie ein entsprechendes Beispielprogramm.

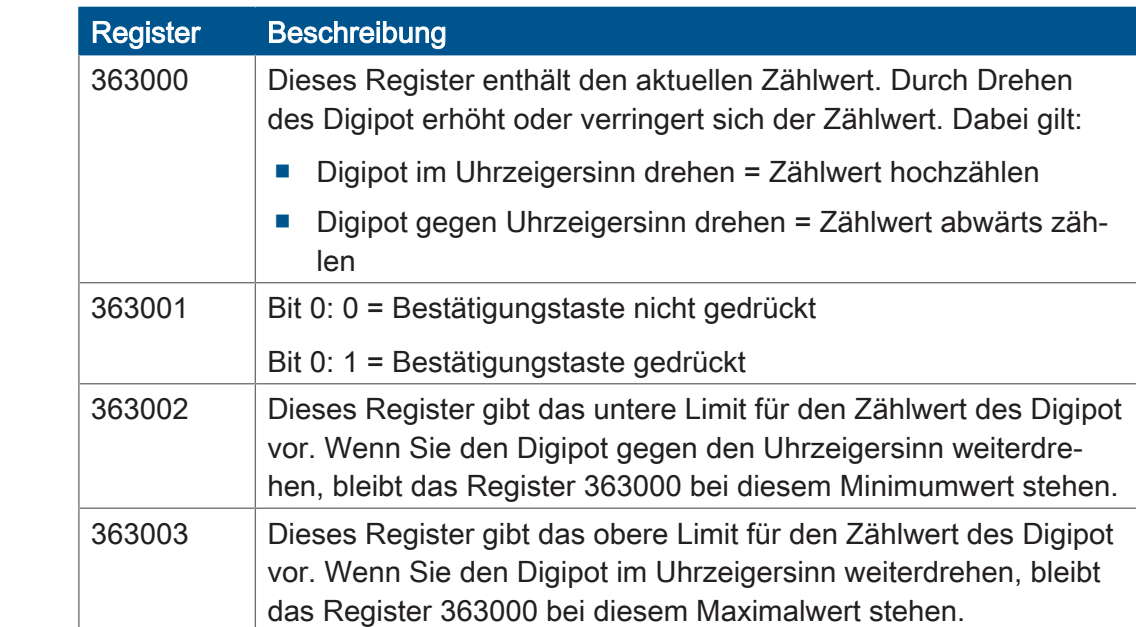

#### **Register**

### **JetSym-STX-Programm**

Das folgende Beispielprogramm dimmt die Hintergrundbeleuchtung des JVM-104-O16 über den Digipot. Dabei ist ein unteres und oberes Limit für den Digipot vorgegeben. Wenn Sie die Bestätigungstaste drücken, dann stellt sich die volle Hintergrundbeleuchtung ein.

```
Var
Digipot Count : Int At %VL 363000;
Digipot<sup>-</sup>Limit min: Int At %VL 363002;
Digipot<sup>-</sup>Limit<sup>-</sup>max: Int At %VL 363003;
Digipot<sup>-</sup>Button : Int At %VL 363001;
    BackgroundLighting: Int At %VL 364000;
End_Var;
Task Main Autorun
Digipot_Count := 0;
Digipot<sup>-</sup>Limit max := 17;
Digipot_Limit_min := 0;
        Loop
If Digipot Button Then
\overline{\phantom{a}} BackgroundLighting := 255;
             Else BackgroundLighting := Digipot Count * 15;
                 End_If
        End_Loop
End Task;
```
### **INFO Weiterführende Informationen**

Weiterführende Informationen zum Thema finden Sie in der JetSym-Online-Hilfe.

## **8.9 Freiprogrammierbare IP-Schnittstelle**

Die freiprogrammierbare IP-Schnittstelle bietet die Möglichkeit, beliebige Daten mit TCP/IP oder UDP/IP über die Ethernet-Schnittstelle des Geräts JVM-104-O16 zu versenden oder zu empfangen. Die Verarbeitung der Daten geschieht dabei im Anwendungsprogramm.

**Anwendungen** Die freiprogrammierbare IP-Schnittstelle erlaubt dem Programmierer Daten über Ethernet-Verbindungen auszutauschen, die sich nicht Standardprotokollen - wie z. B. FTP, HTTP, JetIP oder Modbus/TCP - bedienen. Folgende Anwendungen sind dabei möglich:

- **Server**
- Client
- TCP/IP
- UDP/IP

**Voraussetzungen an den Programmierer** Die Funktionalität der freiprogrammierbaren IP-Schnittstelle setzt folgende Kenntnisse der Datenübertragung über IP-Netzwerke voraus:

- IP-Adressierung (z. B. IP-Adresse, Port-Nummer, Subnetzmaske)
- TCP (z. B. Verbindungsaufbau / -abbau, Datastream, Datensicherung)
- UDP (z. B. Datagram)

**Einschränkungen** Für die Kommunikation über die freiprogrammierbare IP-Schnittstelle darf der Programmierer keine Ports verwenden, die schon das Betriebssystem der Steuerung verwendet. Verwenden Sie deshalb folgende Ports nicht:

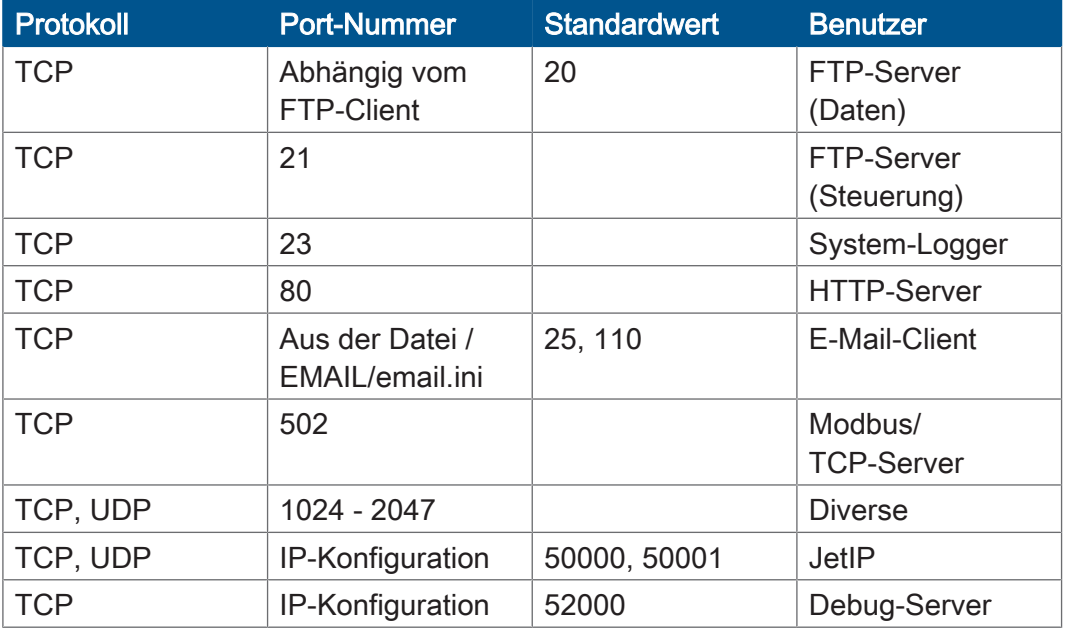

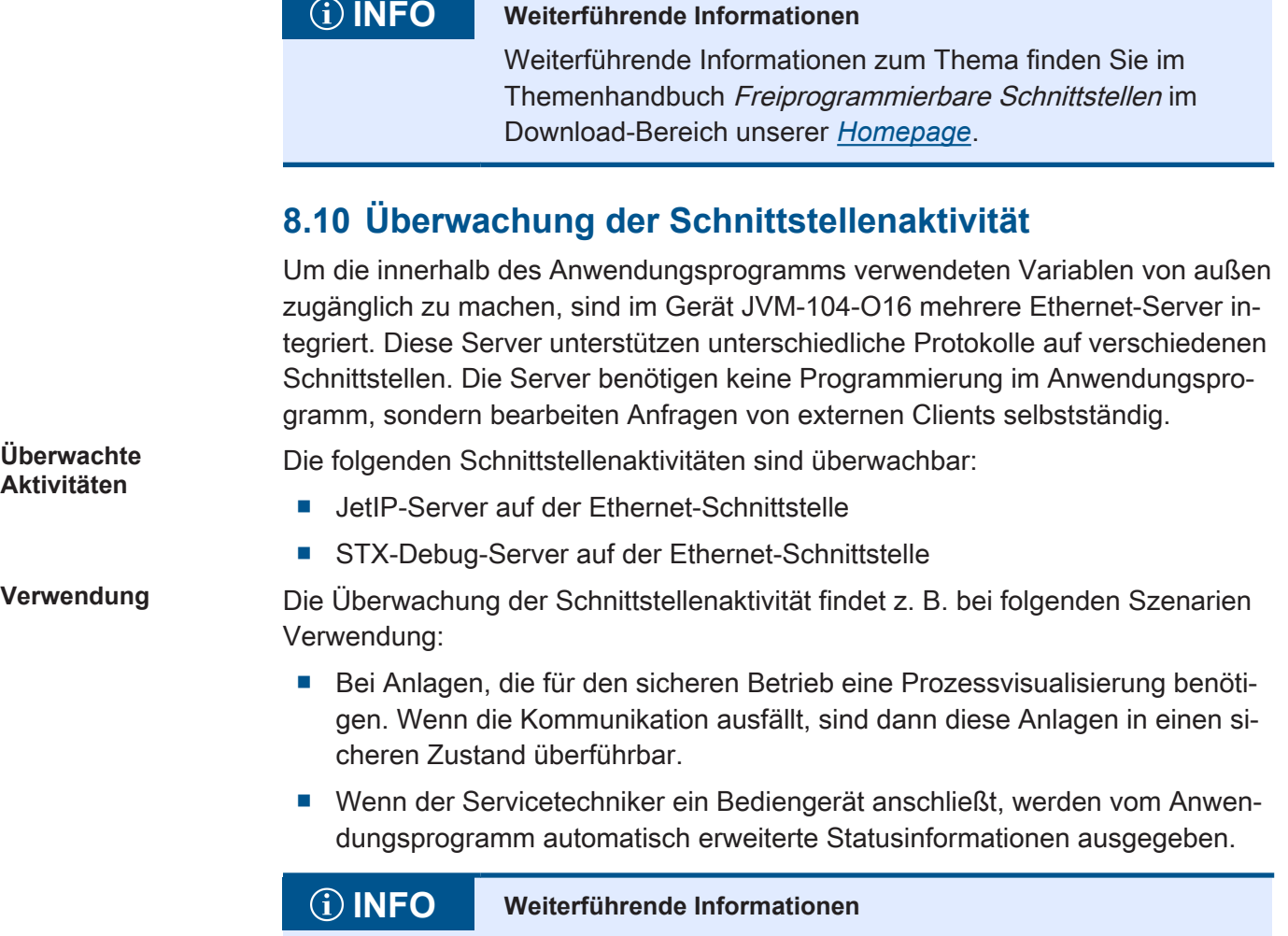

Weiterführende Informationen zum Thema finden Sie im Themenhandbuch Systemregister im Download-Bereich unserer *[Homepage](https://www.jetter.de/downloads/produktuebergreifende-dokumentation/themenhandbuecher.html)*.

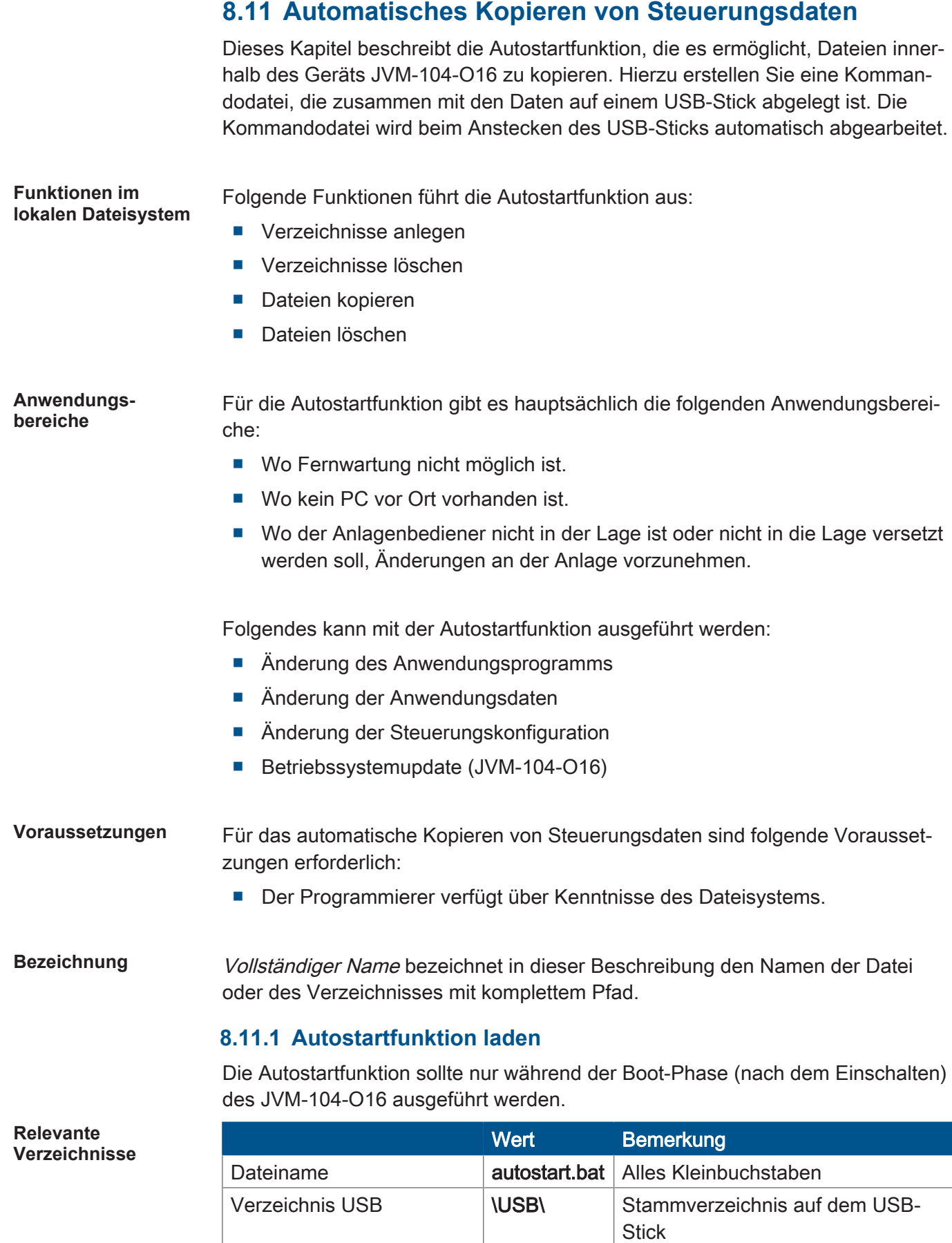

Tab. 42: Relevante Verzeichnisse

**Autostartfunktion laden**

- Jetter AG Programmierung | 8
	- $\checkmark$  Sie haben die Kommandodatei erstellt und im entsprechenden Verzeichnis abgelegt.
		- 1. Stecken Sie den USB-Stick in die USB-Schnittstelle.
		- 2. Schalten Sie das Gerät ein.
		- $\Rightarrow$  Das Gerät bootet und lädt die Datei autostart. bat.

#### **8.11.2 Autostartfunktion ausführen**

Während der Boot-Phase in der Betriebsart Autostart führt das Gerät die Kommandos in der Kommandodatei aus.

**Autostartfunktion ausführen** Das Betriebssystem des JVM-104-O16 bearbeitet die Autostartfunktion in folgenden Schritten:

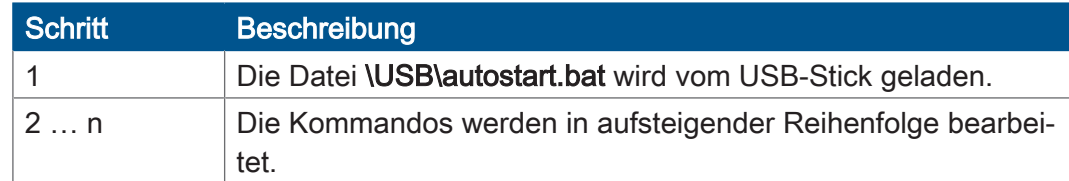

#### **8.11.3 Betriebsart Autostart beenden**

Das letzte Kommando in der Datei autostart.bat beendet die Betriebsart Autostart.

**Neustart** Wahlweise können Sie das Gerät zu einem Neustart veranlassen, indem Sie das folgende Kommando an die letzte Zeile Ihrer Kommandodatei setzen:

del \System\reset.exe

**Autostart beenden** ► Um die Betriebsart Autostart zu beenden, entfernen Sie den USB-Stick.

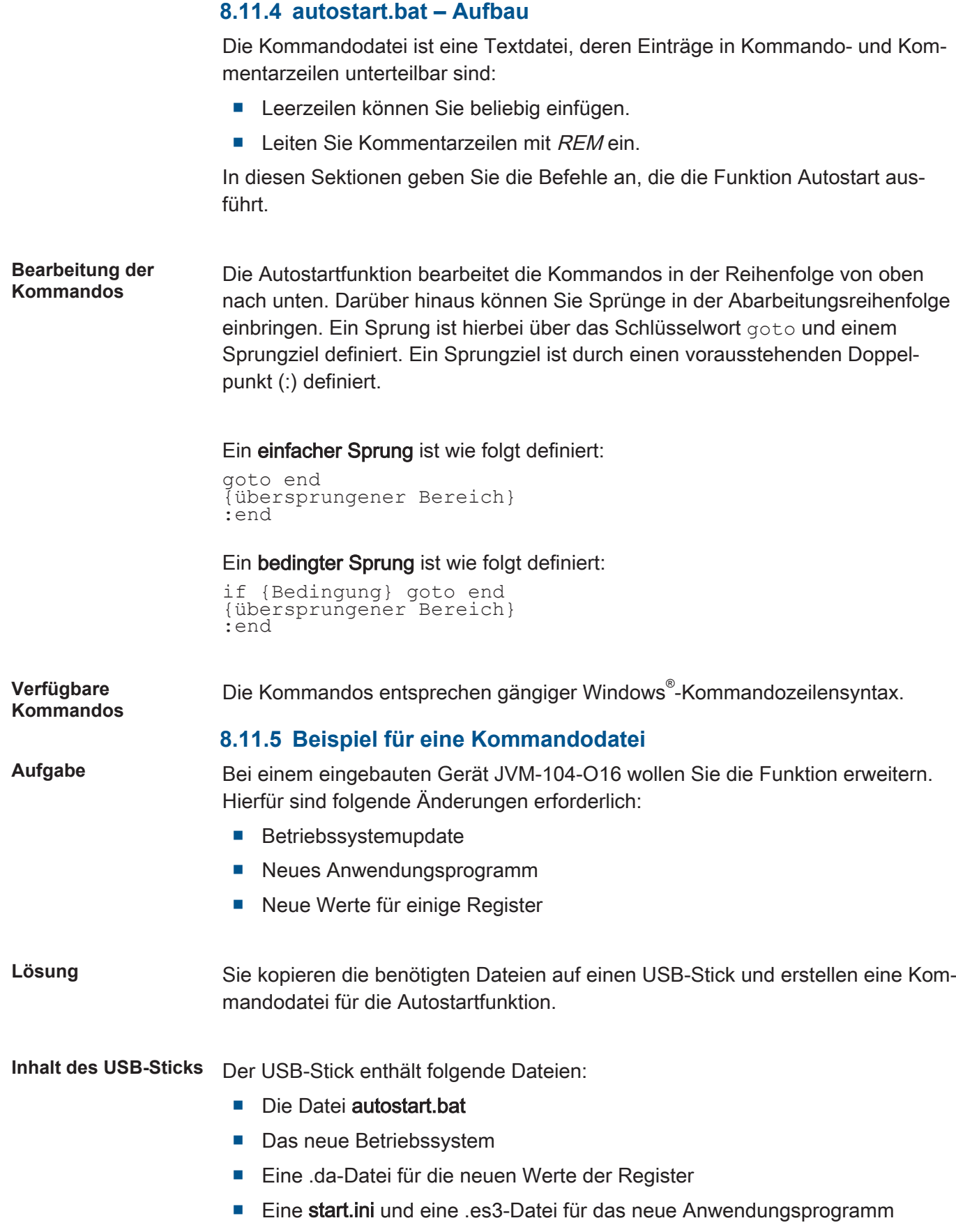

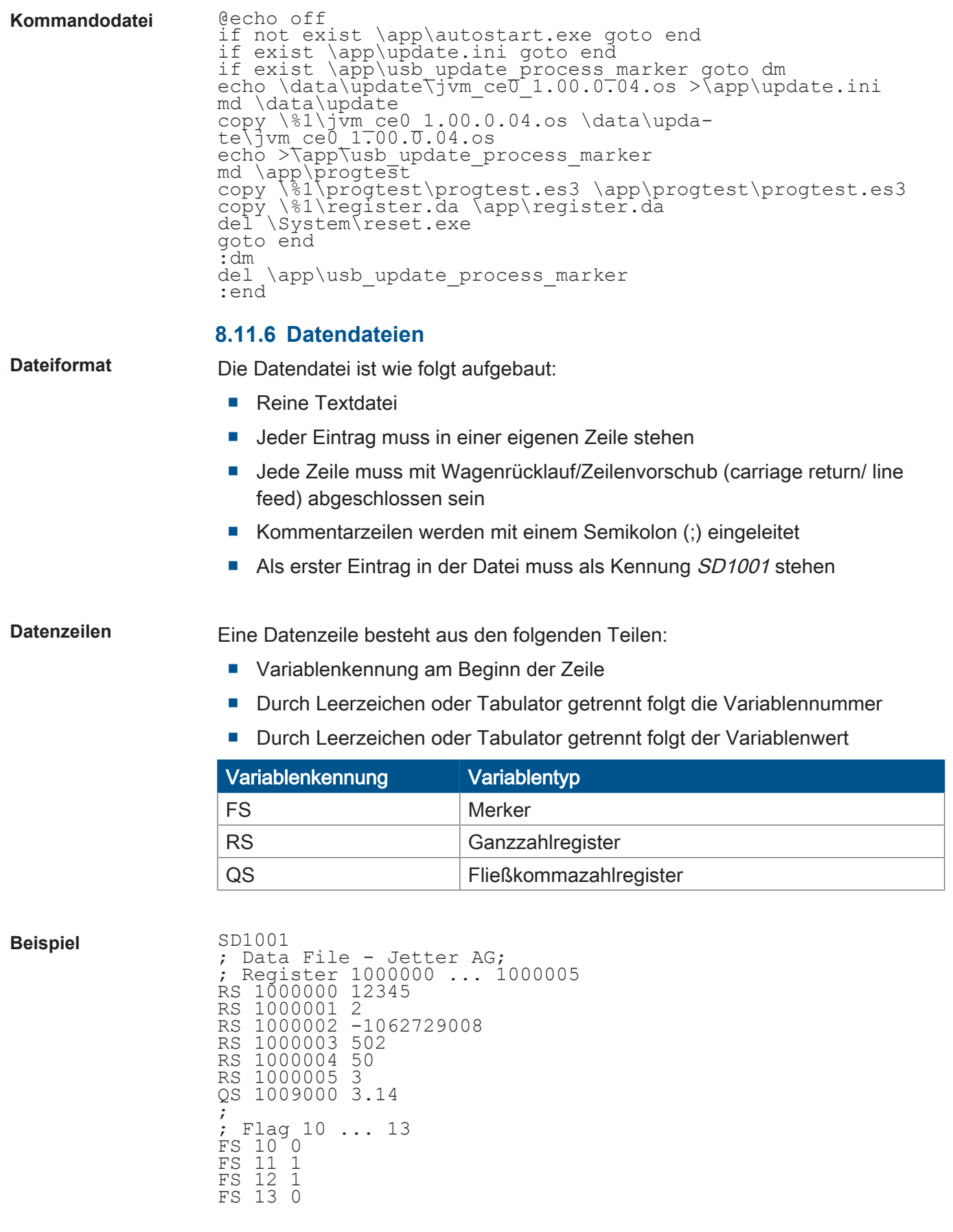

#### **Datendateien automatisch laden**

Das Gerät JVM-104-O16 verfügt über einen Mechanismus, der es erlaubt, eine Datendatei automatisch vor dem Start des Anwendungsprogramms zu laden. Die Datendatei müssen Sie mit dem Namen register.da versehen und im Ordner App ablegen.

**Ablauf** So lädt das Gerät Datendateien:

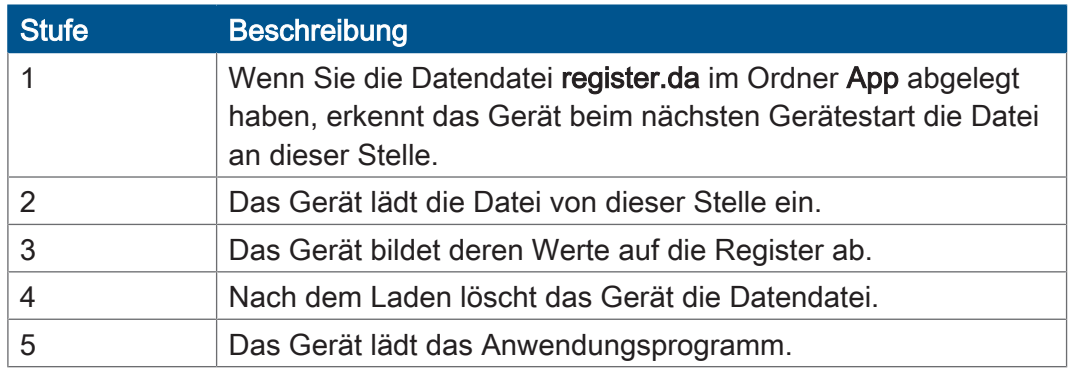

## **8.12 Anwendungsprogramm speichern und laden**

Der Anwender legt fest, welches Programm ausgeführt werden soll. Beim Download des Anwendungsprogramms auf die Steuerung wird dieses Programm als Datei auf der internen Flash-Disk abgespeichert. Das Gerät trägt den Pfad- und Dateinamen in der Datei \App\start.ini ein.

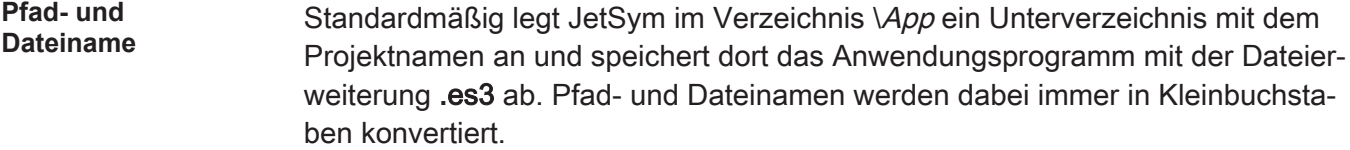

**\App\start.ini – Aufbau**

Die Datei ist eine reine Textdatei mit einer Sektion mit 2 Einträgen:

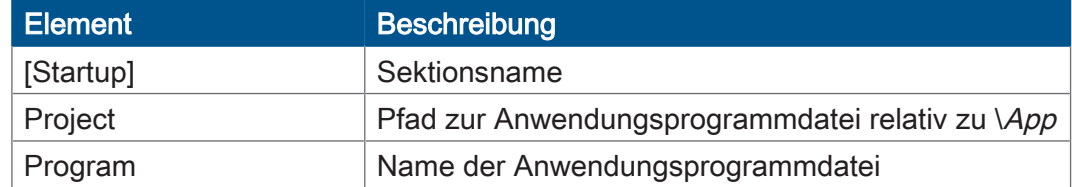

**Beispiel** [Startup] Project = test program  $Program = test^{-}program.es3$ 

> Das Anwendungsprogramm wird aus der Datei \App\test\_program\test\_program.es3 geladen.

#### **Anwendungsprogramm laden**

Beim Neustart des Anwendungsprogramms über JetSym oder nach dem Booten des JVM-104-O16 wird das Anwendungsprogramm über das Dateisystem geladen und ausgeführt.

So wird das Anwendungsprogramm vom Betriebssystem des JVM-104-O16 geladen.

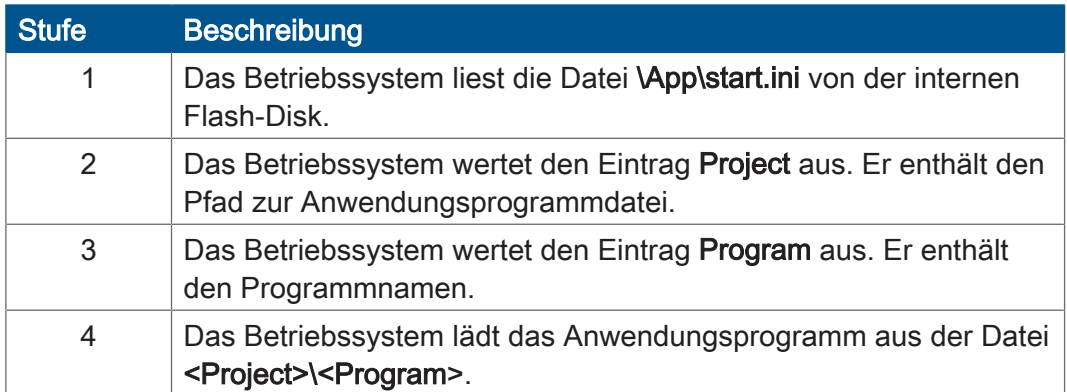

# 9 Registerübersicht

Diese Registerübersicht beschreibt in stark zusammengefasster Form die Register des Geräts JVM-104-O16 in der Betriebssystemversion 4.12.0.11.

## **Default-Adresse am CANopen-Bus**

Das Gerät hat bei der Auslieferung folgende Default-Adresse am CANopen-Bus:

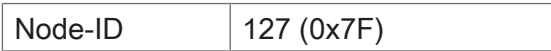

## **Allgemeine Registerübersicht**

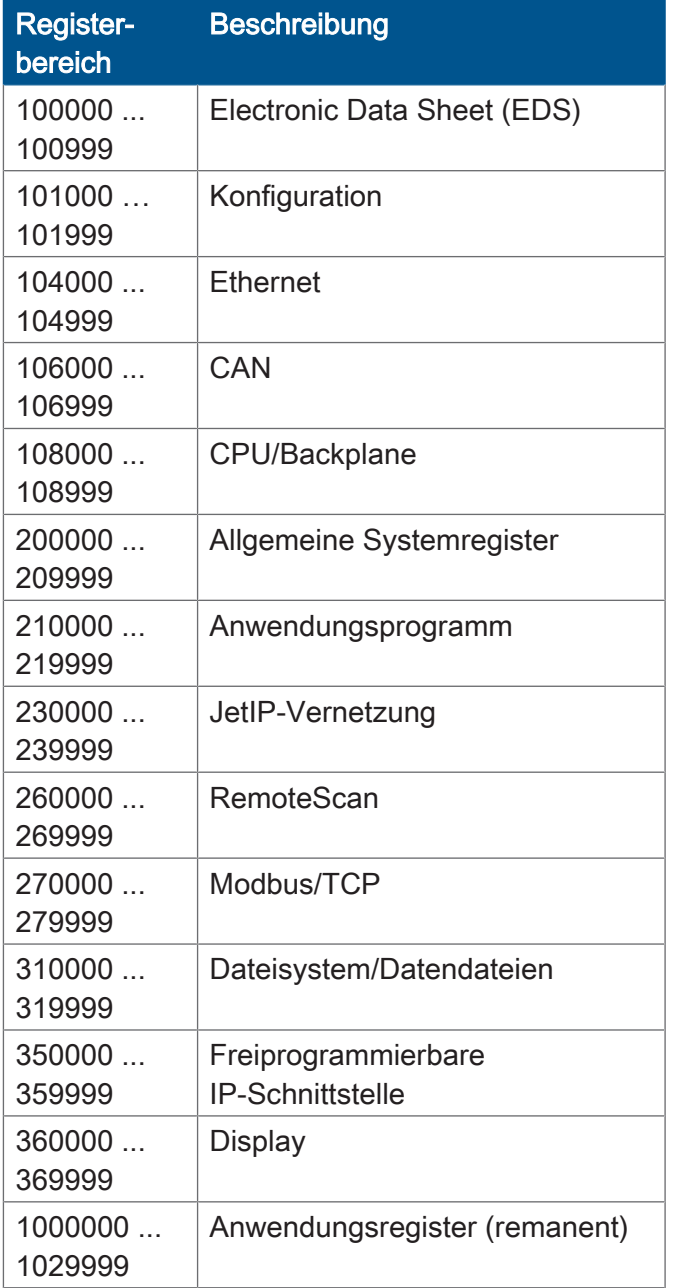

## **Allgemeine I/O-Übersicht**

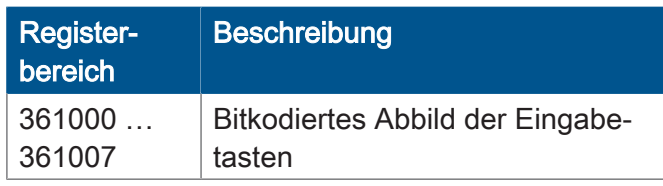

## **Allgemeine Merkerübersicht**

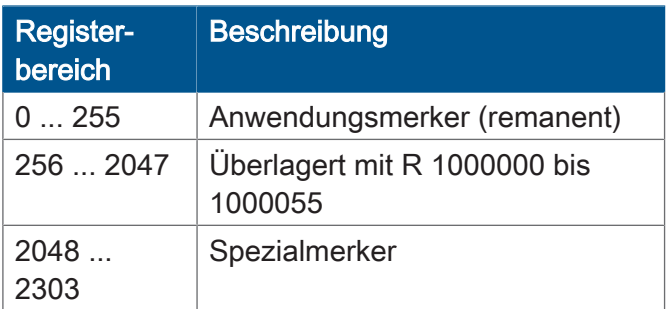

## **Elektronisches Typenschild (EDS)**

Die EDS-Daten können für die CPU oder für das Gesamtgerät ausgelesen werden.

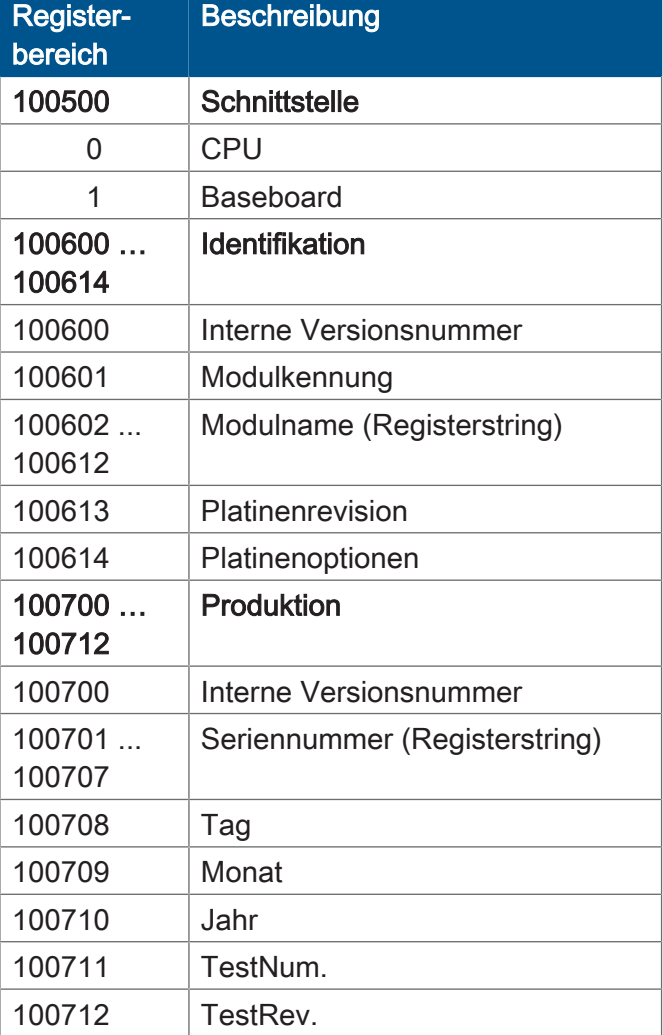

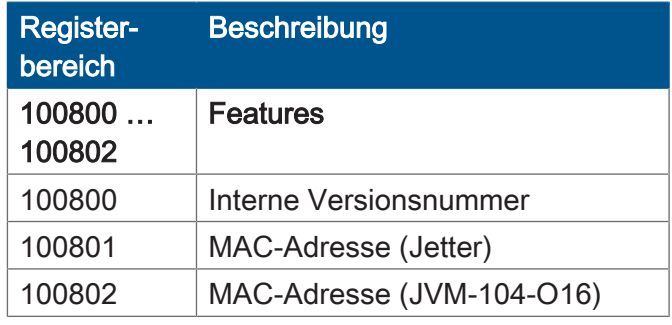

## **Elektronisches Typenschild (Gesamtgerät)**

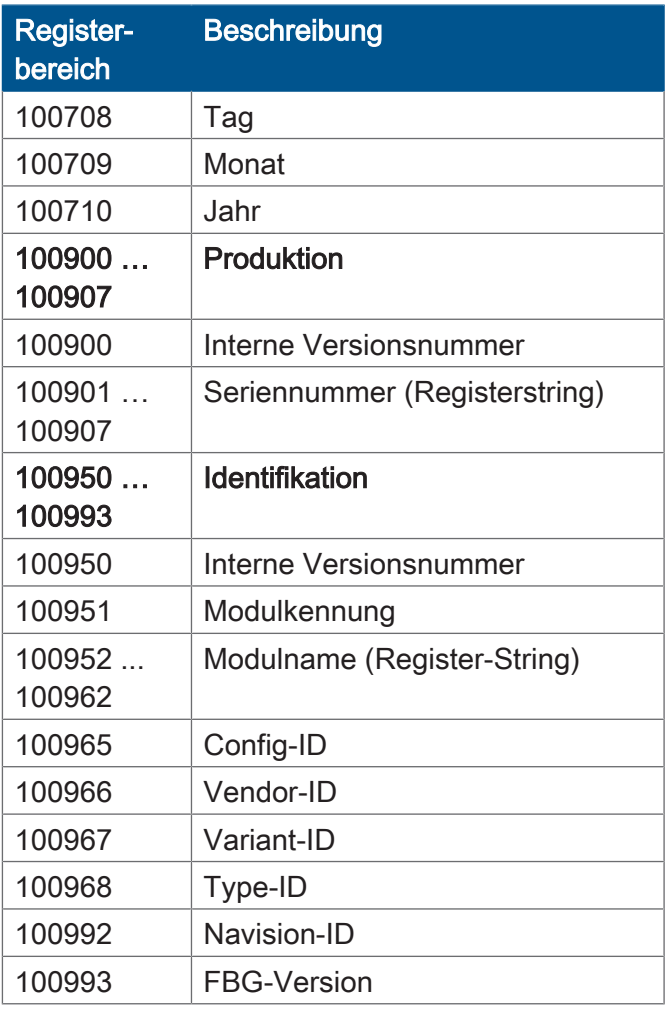

## **Echtzeituhr**

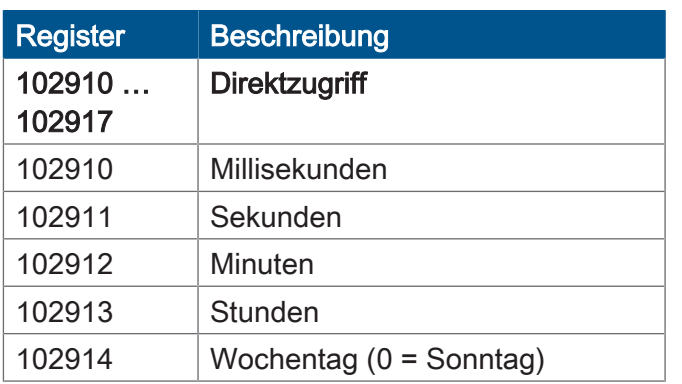

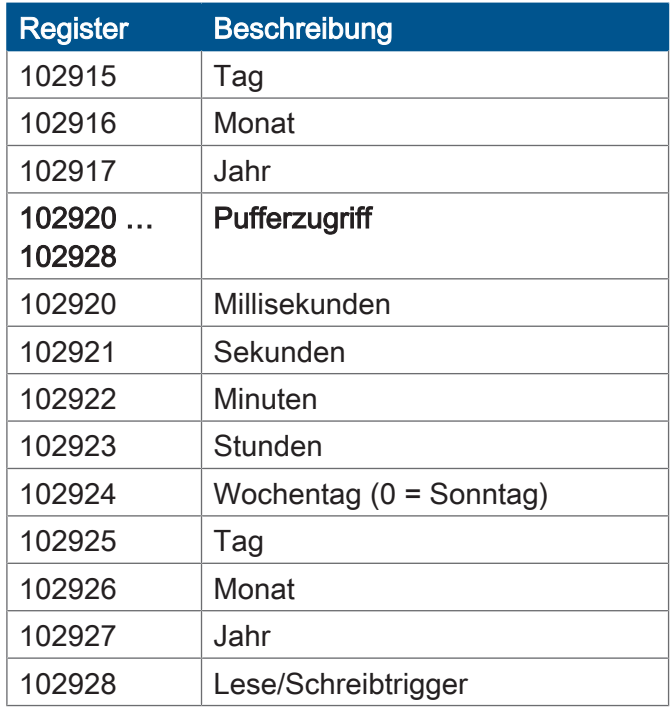

## **Serielle Schnittstelle**

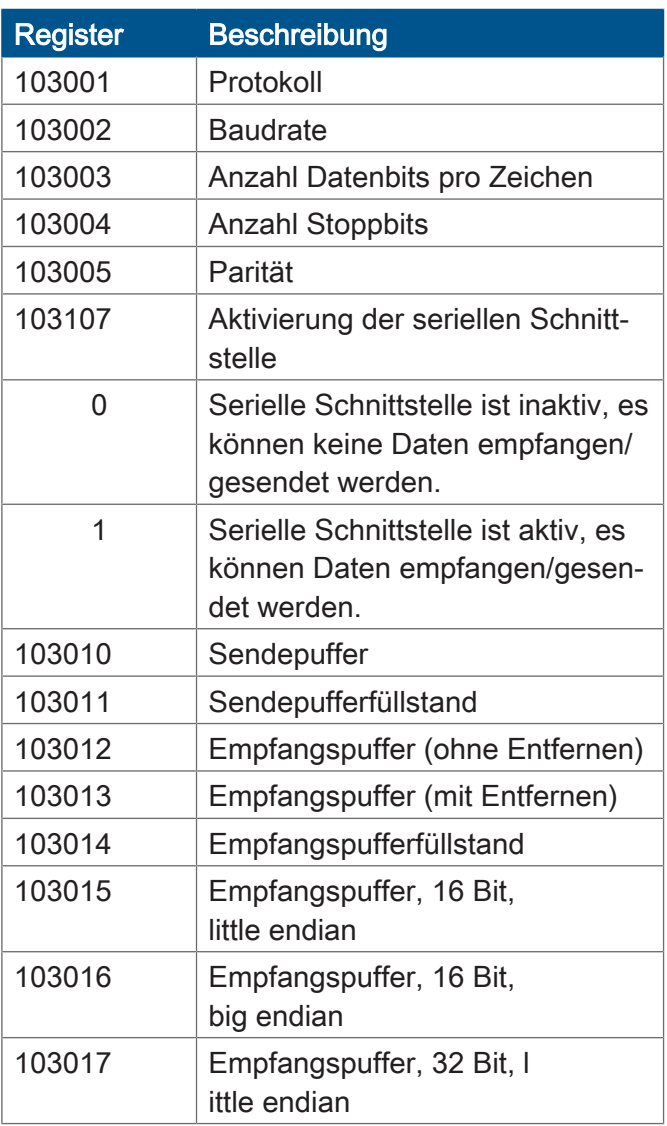

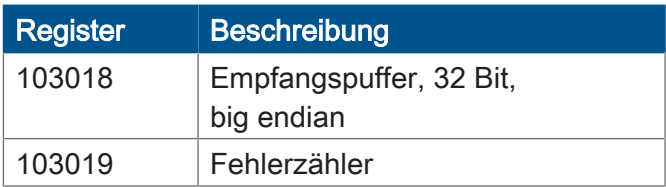

## **Konfiguration**

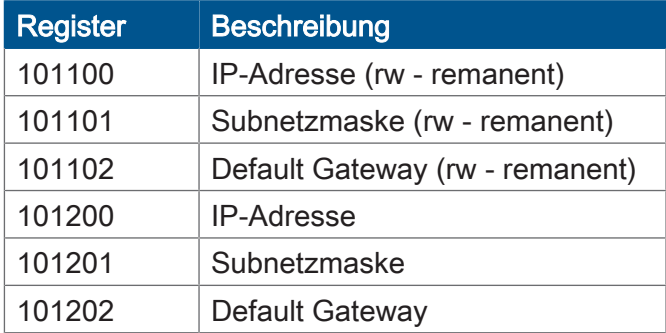

## **Ethernet**

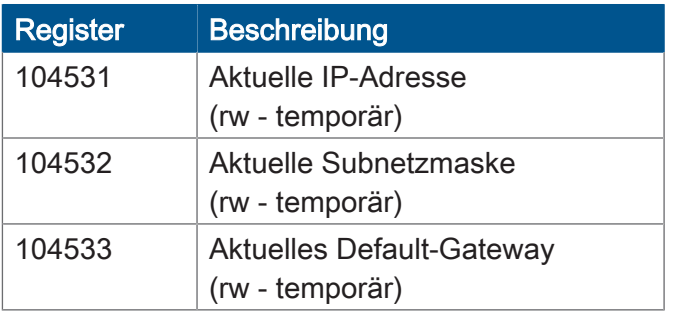

## **CAN**

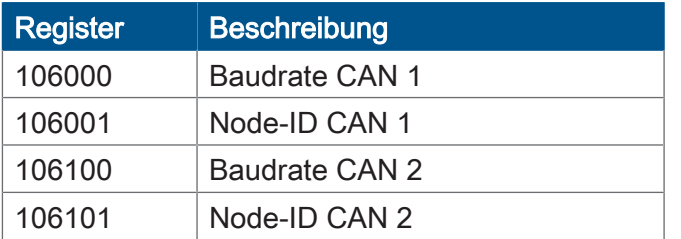

## **Flash-Speicher**

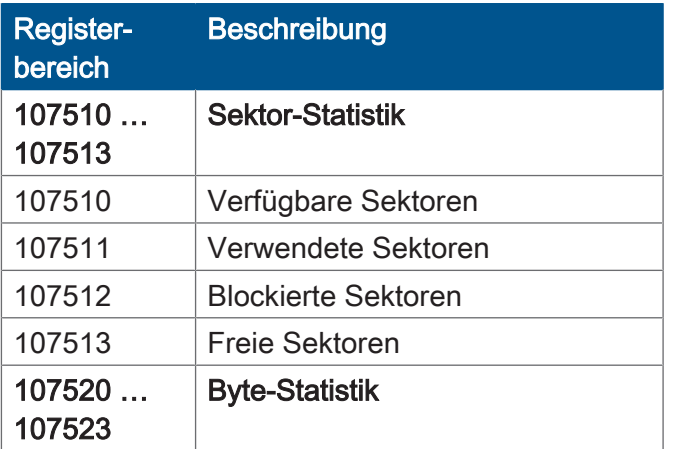

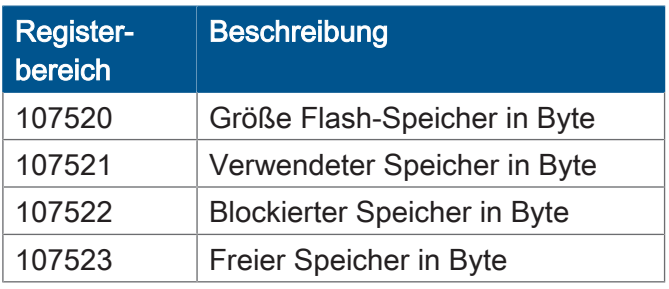

## **Systeminformationen**

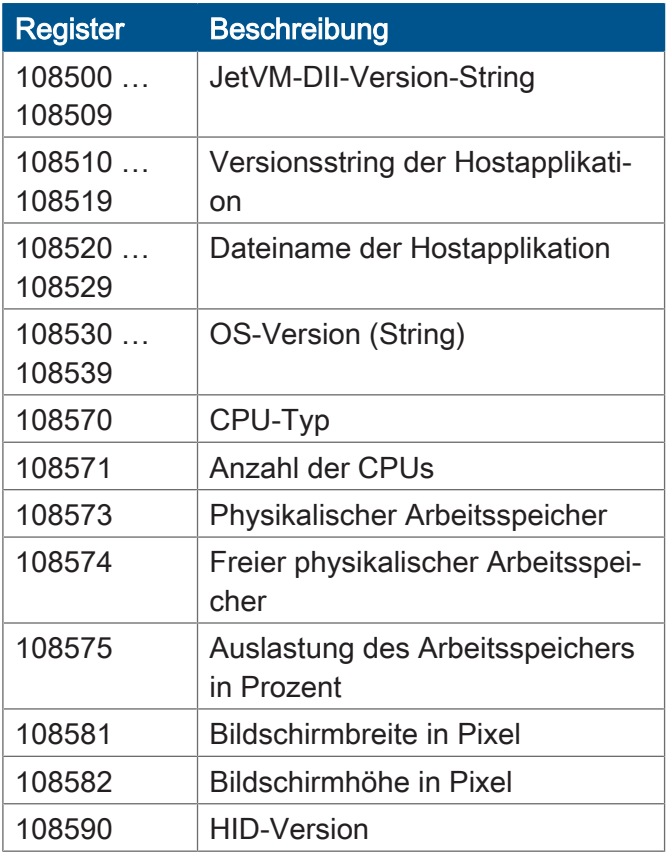

## **USB-Stick**

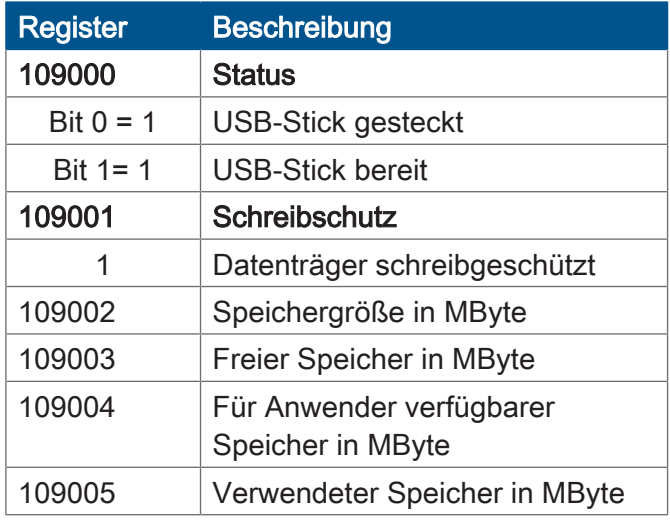

## **Allgemeine Systemregister**

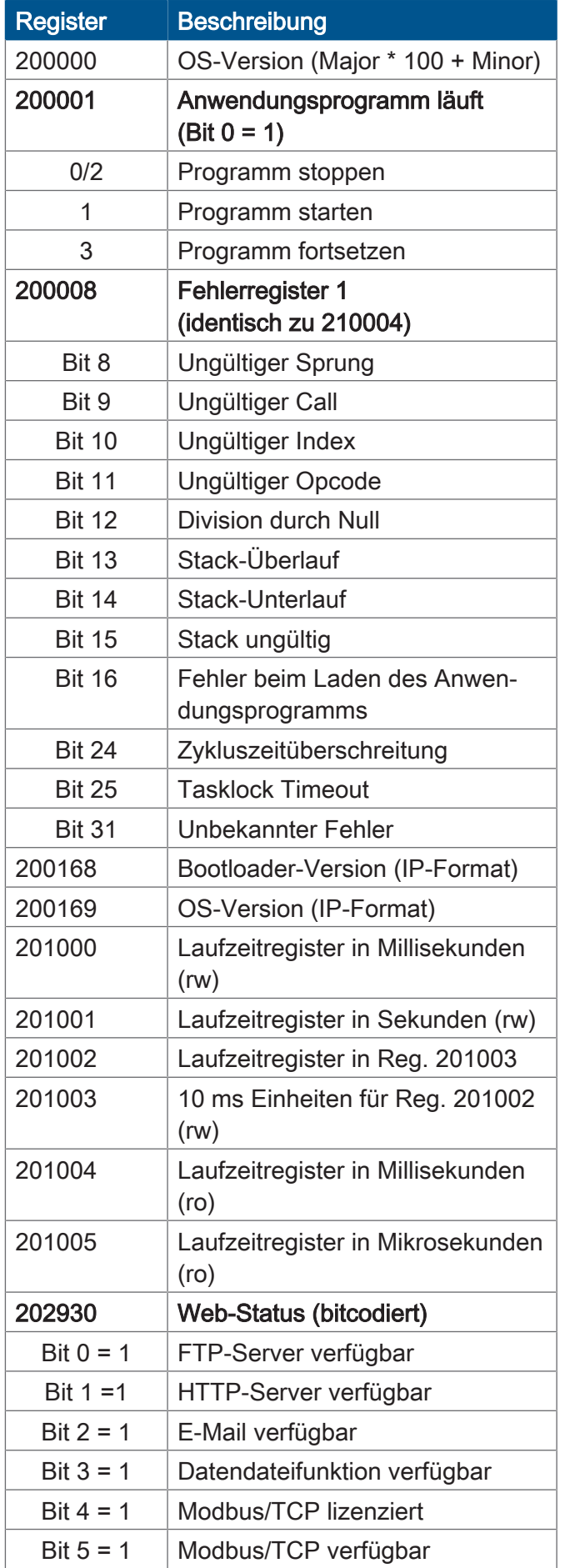

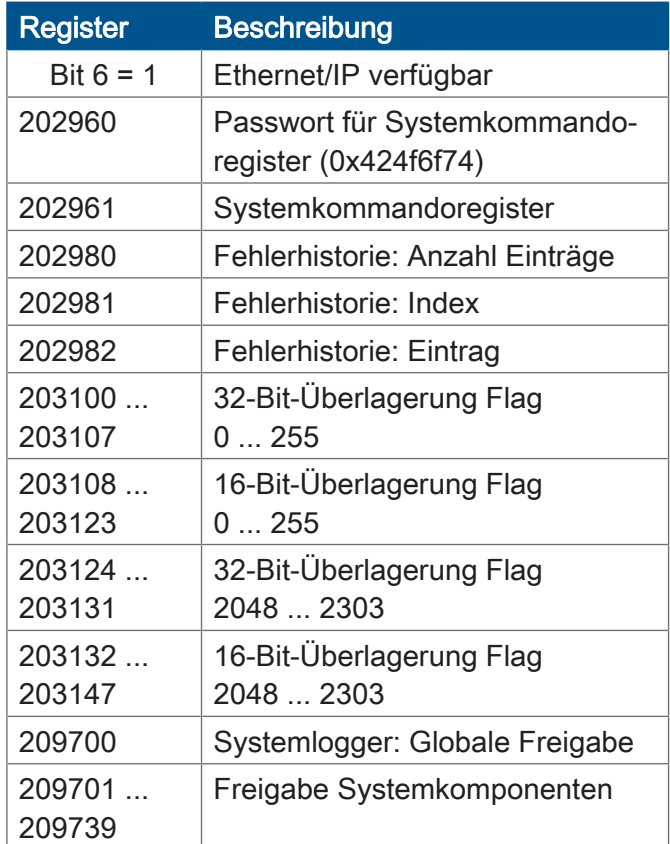

## **Anwendungsprogramm**

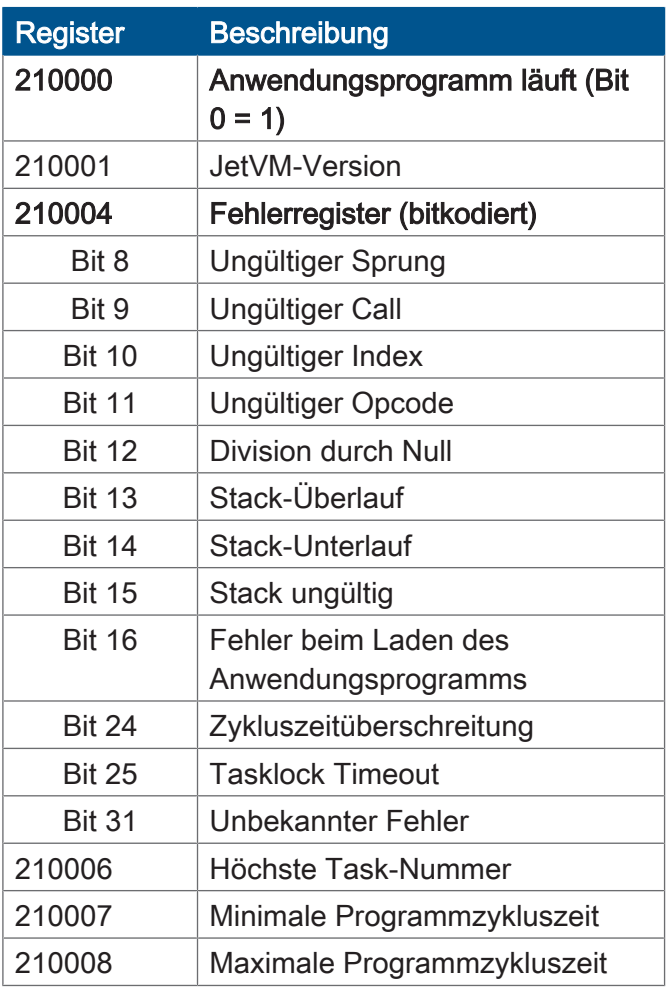

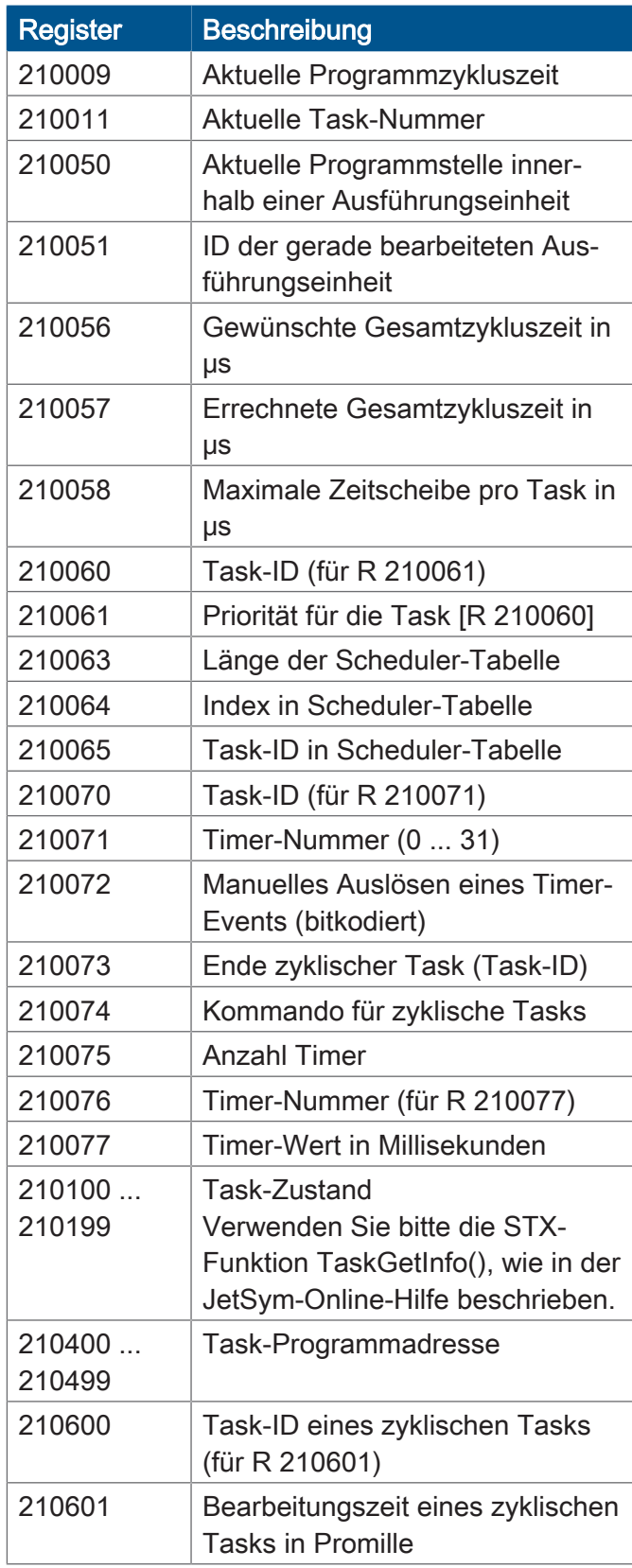

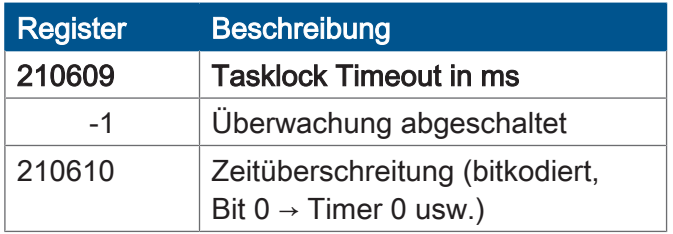

## **JetIP-Vernetzung**

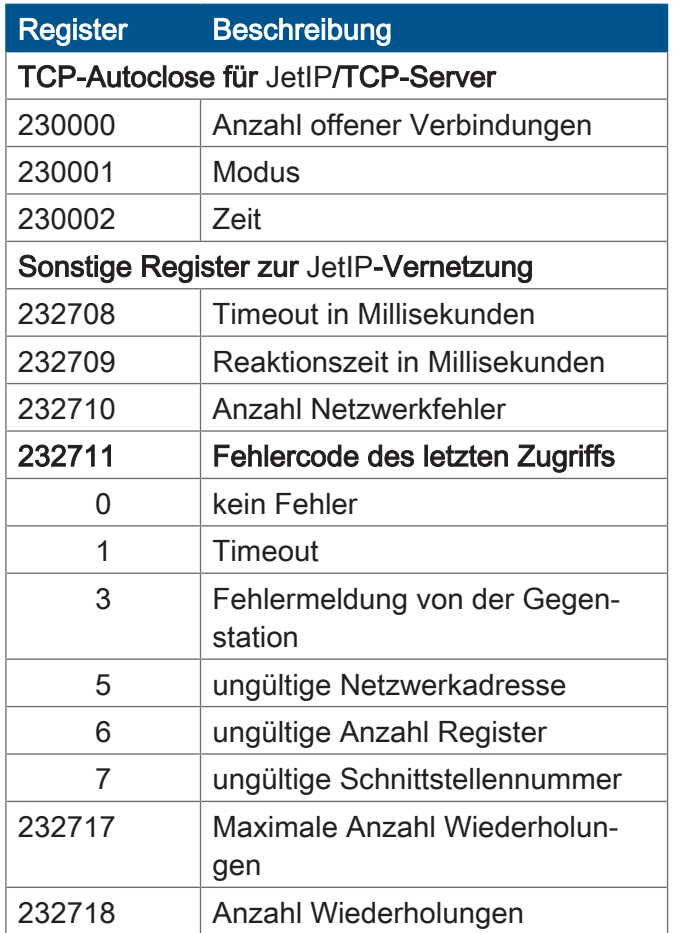

## **Modbus/TCP**

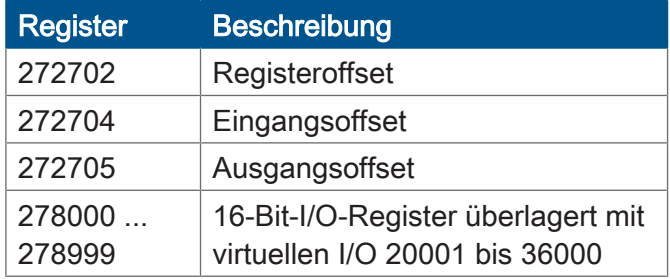

## **Dateisystem/Datendateifunktion**

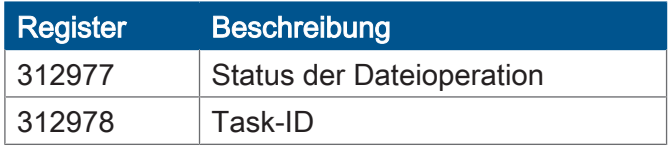

## **Freiprogrammierbare IP-Schnittstelle**

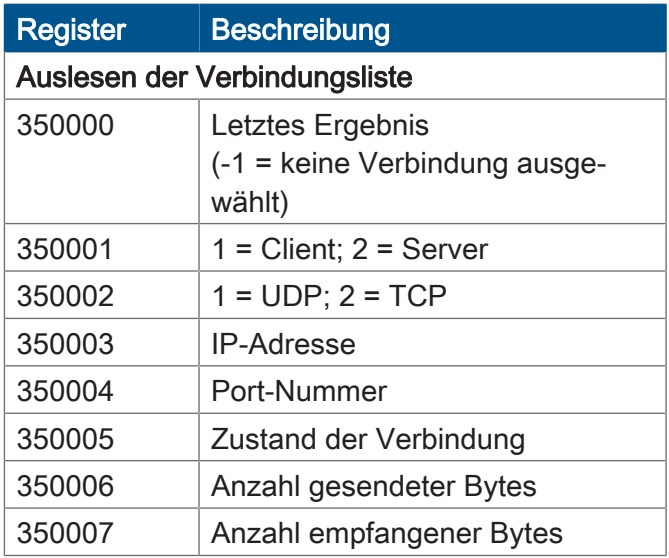

## **Anwendungsregister**

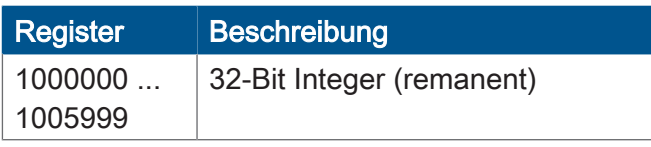

## **Display**

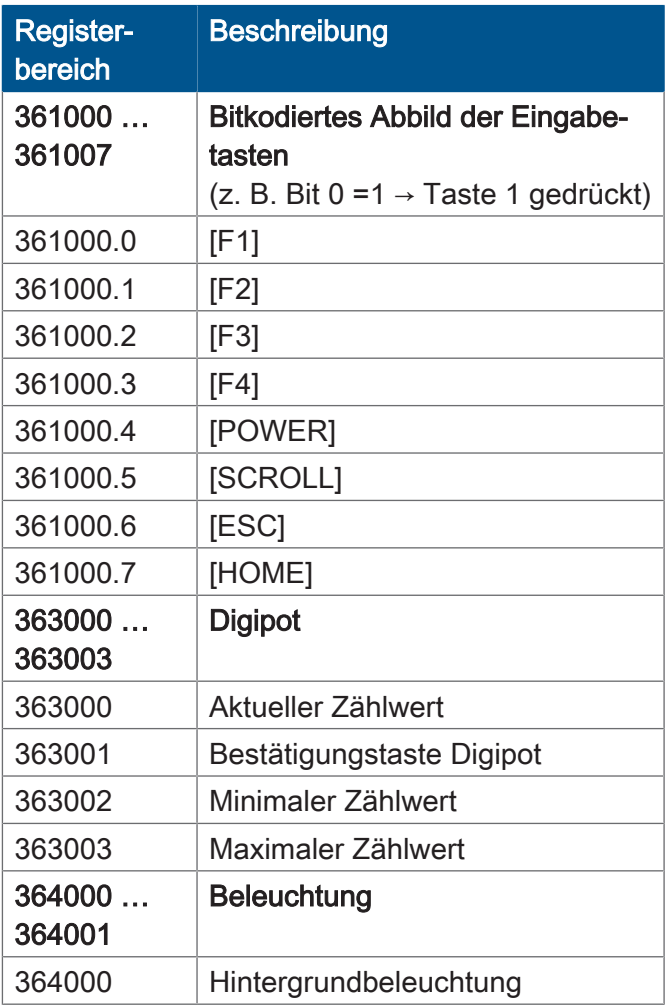

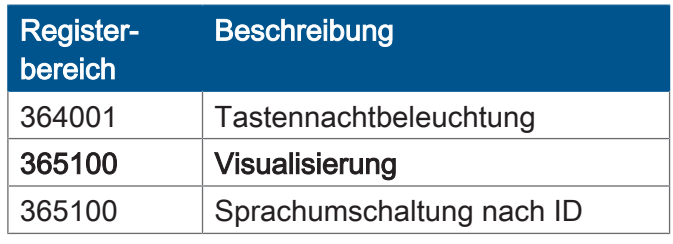

## **Netzwerkspezialmerker**

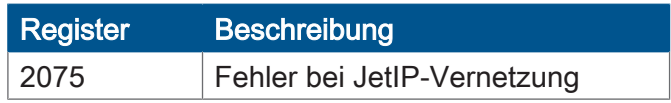

## **Spezialmerker Schnittstellenüberwachung**

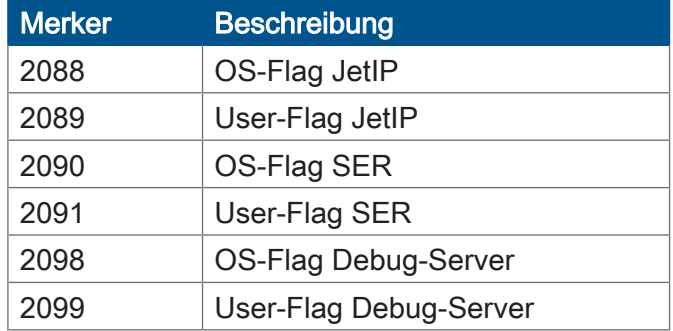

## **32 zusammengefasste Merker**

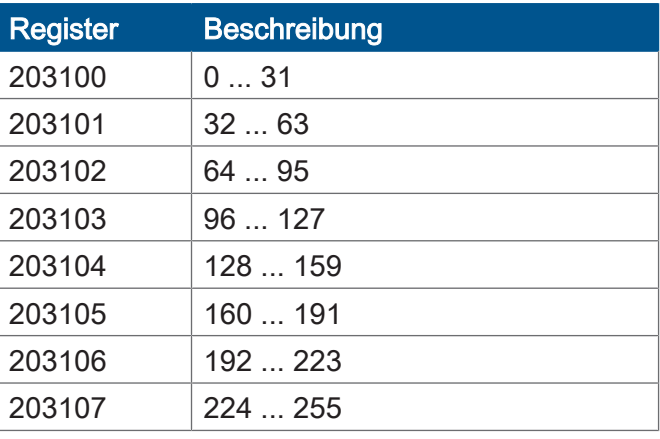

## **16 zusammengefasste Merker**

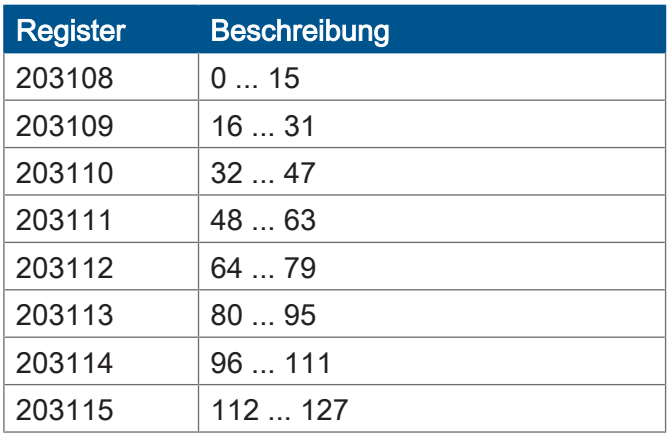

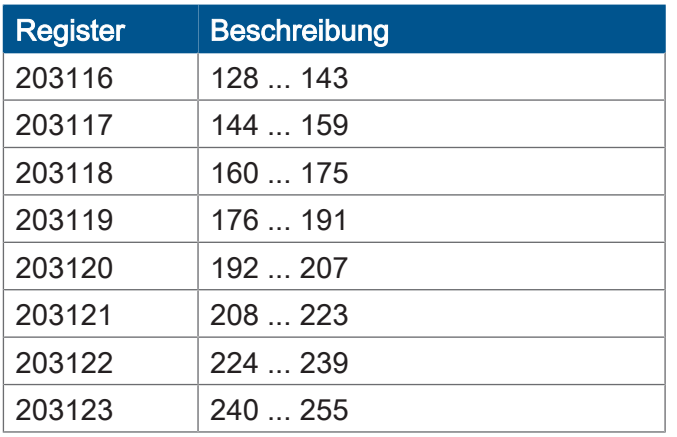

## **32 zusammengefasste Spezialmerker**

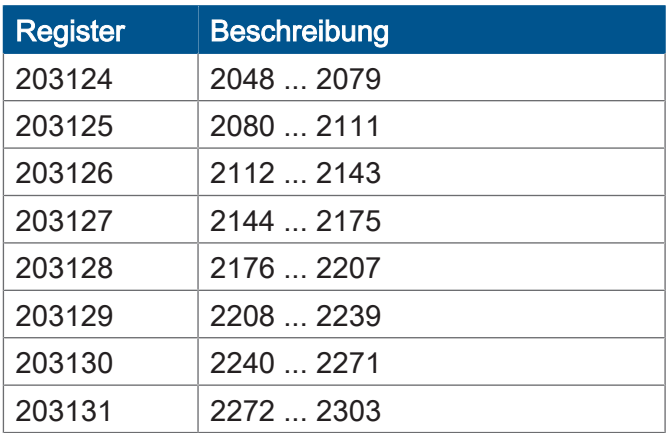

## **16 zusammengefasste Spezialmerker**

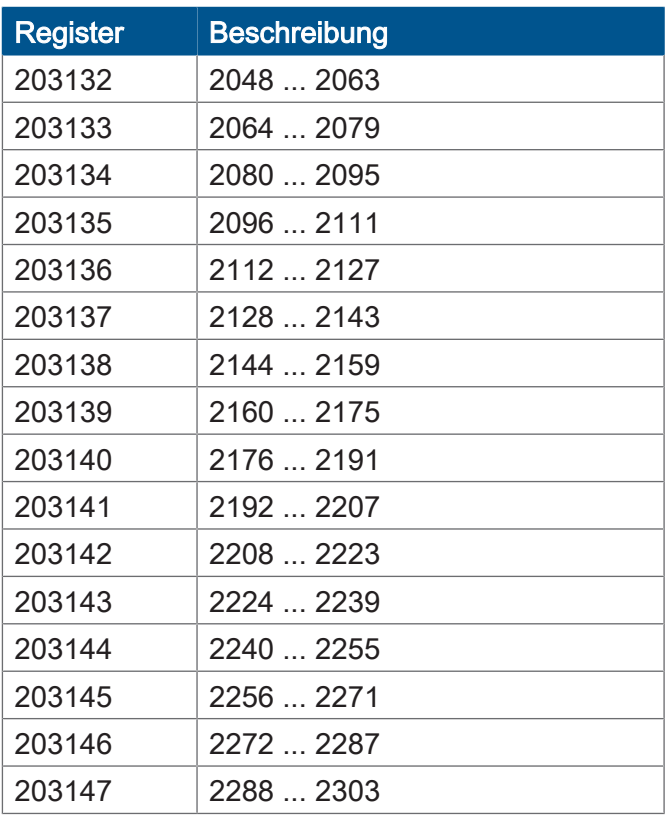

## **Anwendungsregister Merkerüberlagerung**

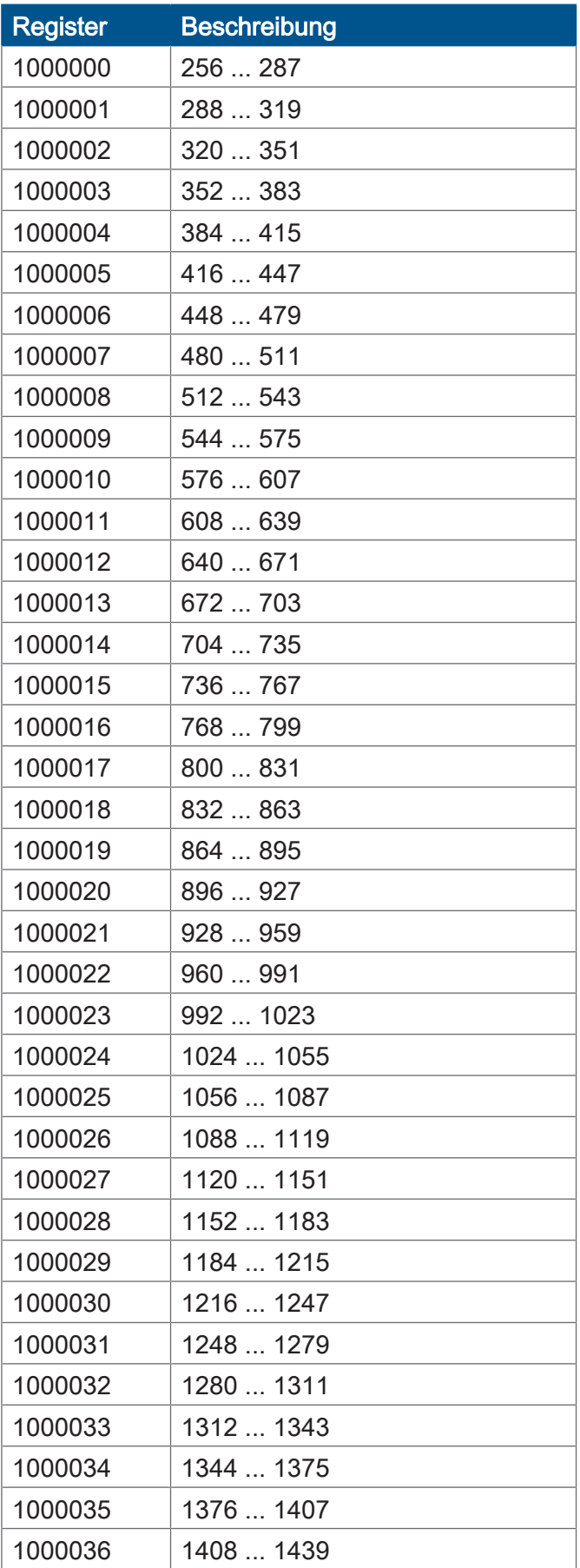
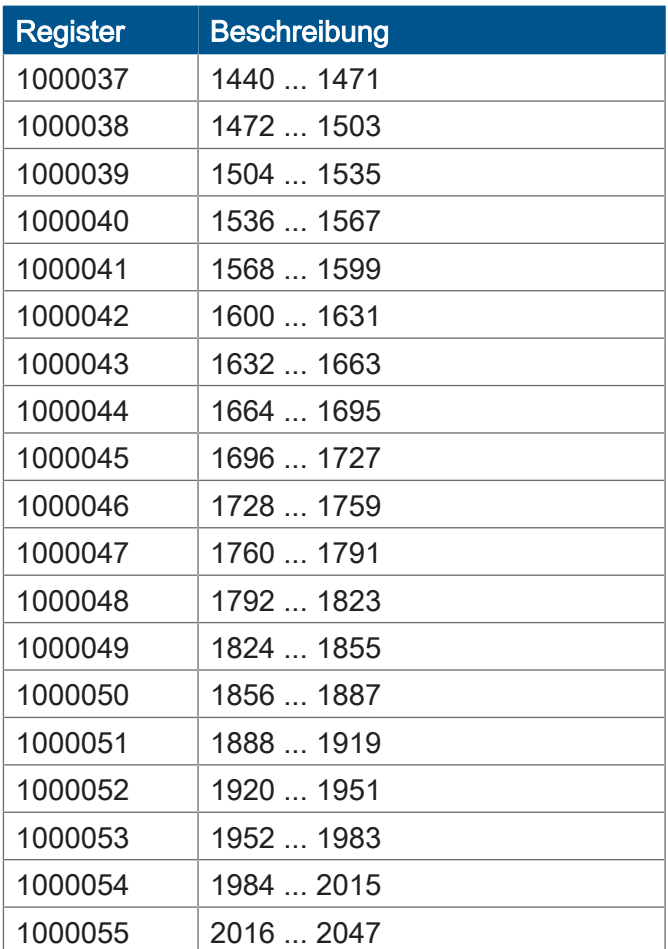

### 10 Wartung

Das Gerät ist wartungsfrei. Im laufenden Betrieb sind keine Inspektions- und Wartungsarbeiten nötig.

#### **10.1 Instandsetzung**

Defekte Komponenten können zu gefährlichen Fehlfunktionen führen und die Sicherheit beeinflussen.

Instandsetzungsarbeiten am Gerät dürfen nur durch den Hersteller erfolgen. Das Öffnen des Geräts ist untersagt.

**Veränderungen am Gerät** Umbauten und Veränderungen am Gerät und dessen Funktion sind nicht gestattet. Umbauten am Gerät führen zum Verlust jeglicher Haftungsansprüche.

> Die Originalteile sind speziell für das Gerät konzipiert. Die Verwendung von Teilen und Ausstattungen anderer Hersteller ist nicht zulässig.

> Für Schäden, die durch die Verwendung von nicht originalen Teilen und Ausstattungen entstehen, ist jegliche Haftung ausgeschlossen.

### **10.2 Entsorgung**

**Entsorgungsmöglichkeit**

**Bedeutung Symbol**

Schicken Sie ein Produkt der Jetter AG zur fachgerechten Entsorgung zu uns zurück. Nähere Informationen und den dazu nötigen Rücklieferungsschein finden Sie auf unserer *[Homepage](https://www.jetter.de/kontakt/altgeraeterueckgabe-entsorgung.html)*.

<span id="page-73-0"></span>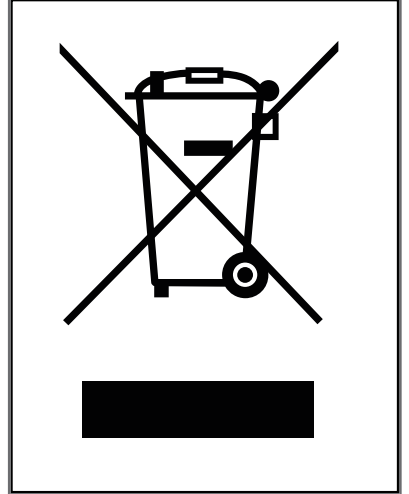

Abb. 17: Symbol "Durchgestrichene Mülltonne"

Die geltenden Umweltschutzrichtlinien und Vorschriften des Betreiberlandes müssen eingehalten werden. Das Produkt ist als Elektronikschrott von einem zertifizierten Entsorgungsbetrieb zu entsorgen und nicht über den Hausmüll.

#### **Personenbezogene Daten**

Als Kunde sind Sie selbst für die Löschung personenbezogener Daten auf den zu entsorgenden Altgeräten verantwortlich.

### **10.3 Lagerung und Transport**

**Transport und Verpackung**

**Lagerung** Beachten Sie bei der Einlagerung des Geräts die Umweltbedingungen im Kapitel Technische Daten.

> Das Produkt enthält elektrostatisch gefährdete Bauelemente, die durch unsachgemäße Behandlung beschädigt werden können. Beschädigungen am Gerät können dessen Zuverlässigkeit beeinträchtigen.

Zum Schutz vor Schlag- und Stoßeinwirkungen muss der Transport in der Originalverpackung oder in einer geeigneten elektrostatischen Schutzverpackung erfolgen.

Prüfen Sie bei beschädigter Verpackung das Gerät auf sichtbare Schäden und informieren Sie umgehend den Transporteur und die Jetter AG über Transportschäden. Bei Beschädigungen oder nach einem Sturz ist die Verwendung des Geräts untersagt.

### 11 Service

### **11.1 Kundendienst**

Bei Fragen, Anregungen oder Problemen steht Ihnen unser Kundendienst mit seiner Expertise zur Verfügung. Diese können Sie telefonisch über unsere Technische Hotline oder über unser Kontaktformular auf unserer Homepage erreichen:

*[Technische Hotline | Jetter - We automate your success.](https://www.jetter.de/kontakt/technische-hotline.html)*

Oder schreiben Sie eine E-Mail an die Technische Hotline: *[hotline@jetter.de](mailto:hotline@jetter.de)*

Bei E-Mail- oder Telefonkontakt benötigt die Hotline folgende Informationen:

- Hardware-Revision und Seriennummer Die Seriennummer und Hardware-Revision Ihres Produkts entnehmen Sie dem Typenschild.
- Betriebssystemversion Die Betriebssystemversion ermitteln Sie mithilfe der Entwicklungsumgebung.

## 12 Ersatzteile und Zubehör

### **HINWEIS**

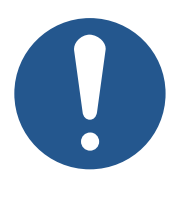

#### **Ungeeignetes Zubehör kann Produktschäden verursachen**

Teile und Ausstattungen anderer Hersteller können Funktionsbeeinträchtigungen und Produktschäden verursachen.

► Verwenden Sie ausschließlich von der Jetter AG empfohlenes Zubehör.

### **12.1 Zubehör**

#### **INFO Zubehör bestellen**

Das Zubehör ist nicht im Lieferumfang enthalten.

Geeignetes Zubehör ist bei der Jetter AG erhältlich.

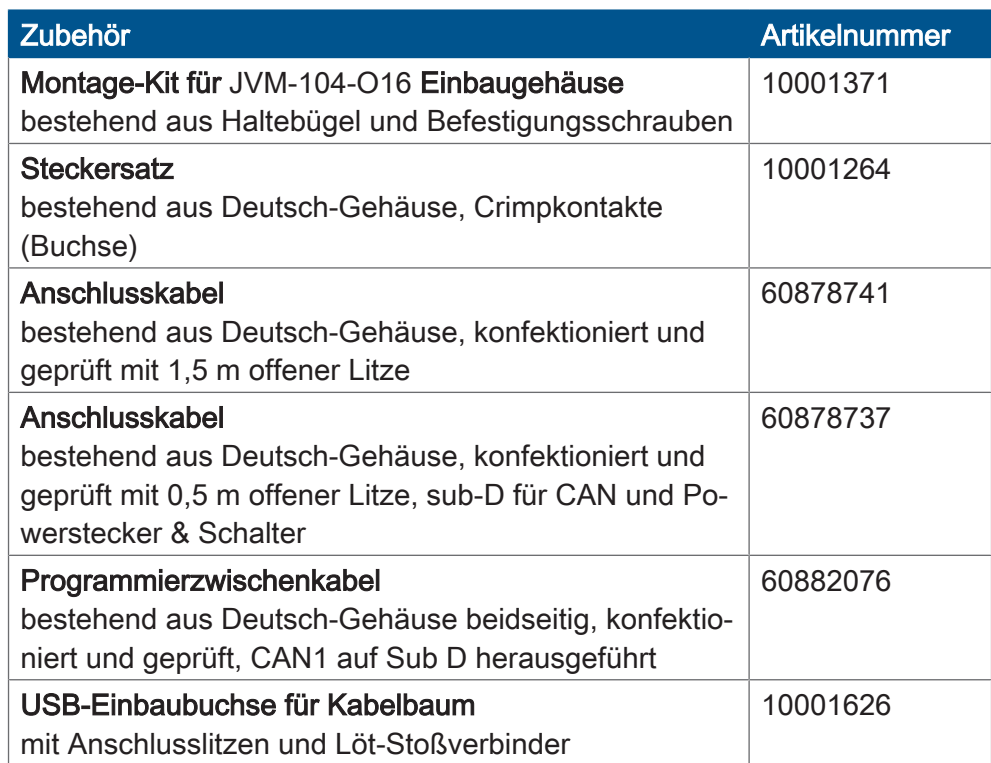

# Abbildungsverzeichnis

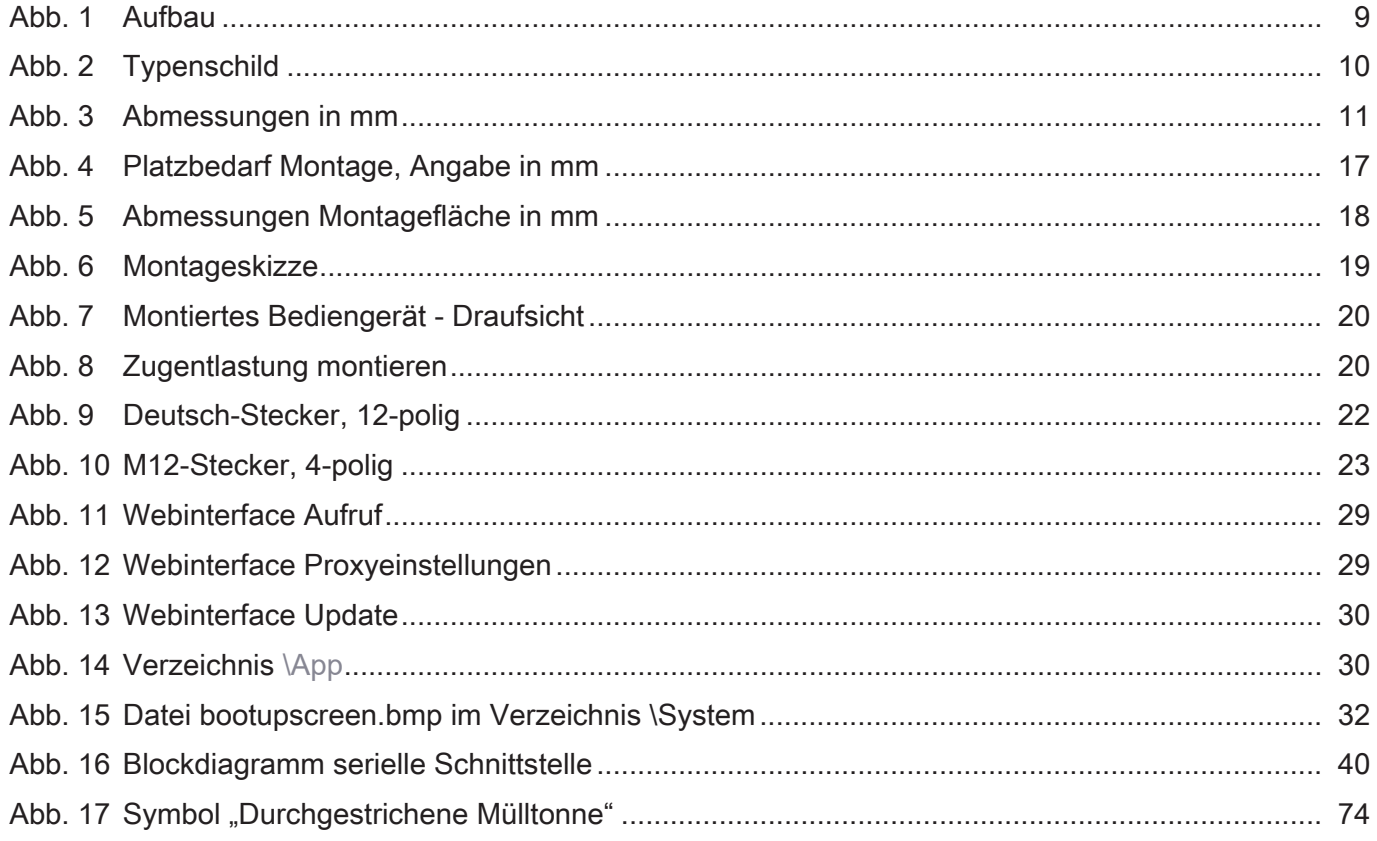

## Tabellenverzeichnis

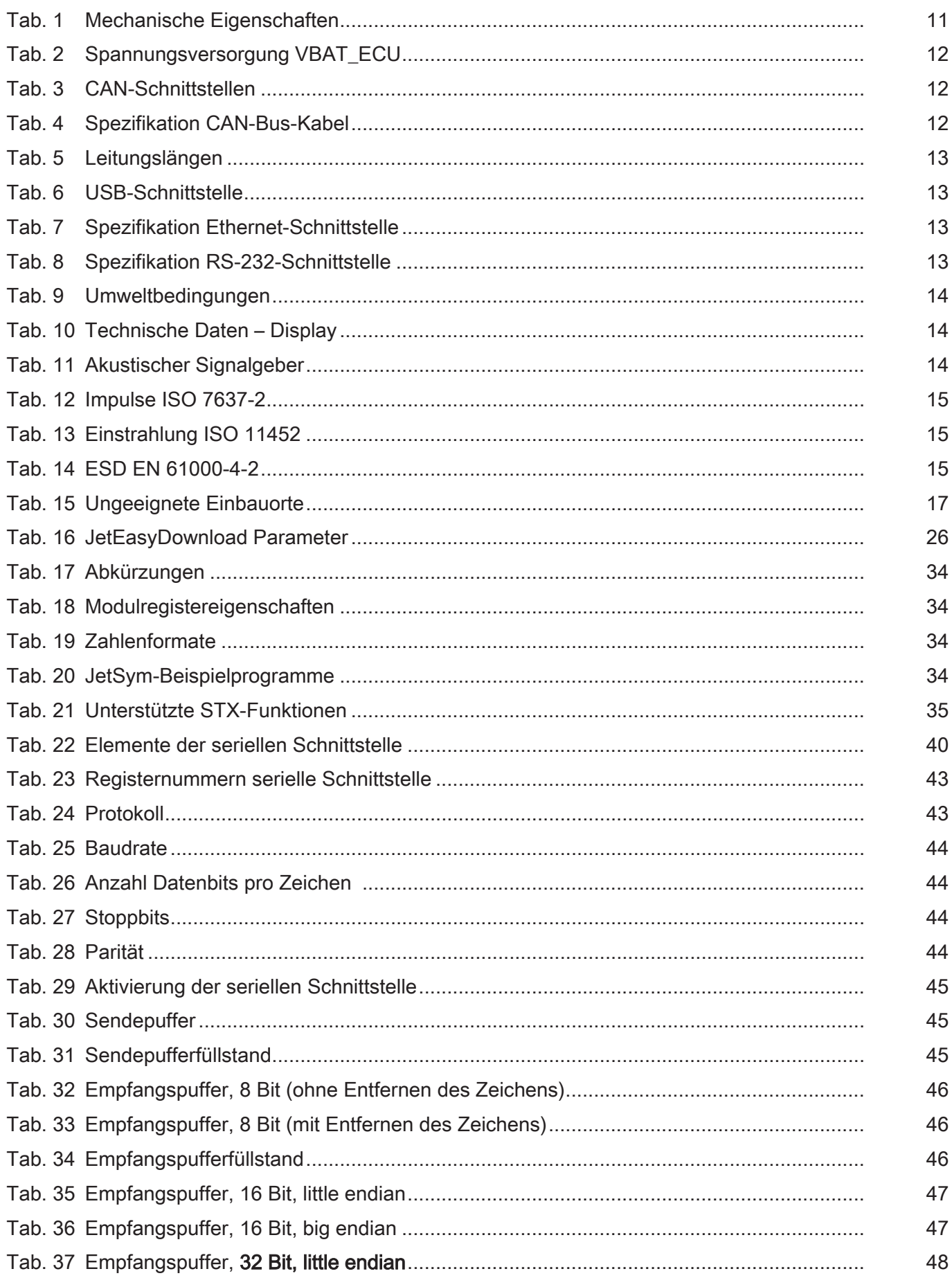

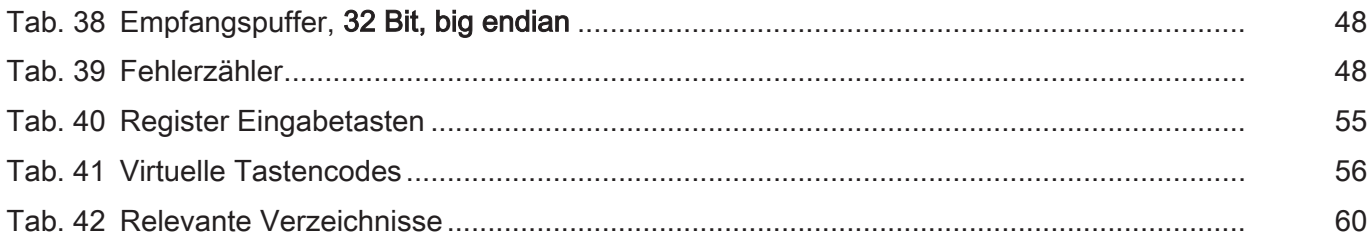

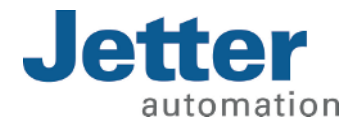

Jetter AG Gräterstraße 2 71642 Ludwigsburg www.jetter.de

E-Mail info@jetter.de Telefon +49 7141 2550-0

We automate your success.